# РУКОВОДСТВО ПОЛЬЗОВАТЕЛЯ

# **TRIMBLE® S9 TOTAL STATION**

Редакция A артикул 57012045 апрель 2015 г.

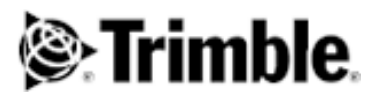

#### <span id="page-1-0"></span>**Правовые сведения**

Geospatial Division, 10368 Westmoor Drive Westminster CO 80021 USA (США) [www.trimble.com](http://www.trimble.com)

#### **Авторские права и товарные знаки**

© 2015, Trimble Navigation Limited. Все права защищены.

Autolock, Tracklight, Trimble и логотип «Глобус и треугольник» являются товарными знаками компании Trimble Navigation Limited, зарегистрированными в агентстве по патентам и товарным знакам США, а также в других странах. FineLock, MagDrive, MultiTrack, SurePoint, SureScan и VISION являются товарными знаками компании Trimble Navigation Limited.

Microsoft и Windows являются зарегистрированными товарными знаками или товарными знаками корпорации Microsoft в США и (или) других странах.

Словесный знак и логотипы Bluetooth являются собственностью компании Bluetooth SIG, Inc., и любое использование этих знаков осуществляется компанией Trimble Navigation Limited в соответствии с лицензией.

Все прочие торговые марки являются собственностью соответствующих лиц.

#### **Сведения о выпуске**

Это выпуск Руководства пользователя тахометра Trimble S9, артикул 57012045, датированный апрелем 2015 г. Настоящее руководство относится к тахометру Trimble S9.

Приведенные ниже ограниченные гарантийные обязательства дают Потребителю определенные юридические права. У Потребителя могут быть иные права, зависящие от страны пребывания и юрисдикции.

#### **Сведения о гарантии на изделие**

Сведения о гарантии на изделие см. в гарантийном талоне, поставляющемся с данным изделием Trimble, или запрашивайте у поставщика продукции Trimble.

#### **Соответствие нормативным требованиям**

Сведения соответствии применимым нормативным<br>требованиям см. в документе «Сведения о соответствии нормативным требованиям» для тахеометра Trimble S5, S7, S9, S9 HP, входящем в комплект поставки данного изделия Trimble, или запрашивайте у местного авторизованного дистрибьютора компании Trimble.

#### **Регистрация**

Для получения информации об обновлениях и новой продукции обратитесь к местному поставщику или посетите веб-сайт по адресу: [www.trimble.com/register.](http://www.trimble.com/register) После регистрации можно выбрать необходимые информационные бюллетени, информацию об обновлениях и новых продуктах.

# <span id="page-2-0"></span>**Правила техники безопасности**

## <span id="page-2-1"></span>**Правила техники безопасности при работе с лазерной аппаратурой**

Перед началом эксплуатации инструмента необходимо ознакомиться с настоящим руководством по эксплуатации, а также со всеми требованиями по технике безопасности относительно оборудования и рабочей площадки.

Данное изделие прошло испытания и признано соответствующим требованиям стандартов МЭК 60825-1 2007, 21 CFR 1040.10 и 1040.11 за исключением отклонений согласно Примечанию о лазерах № 50 от 24 июня 2007 г.

 $\bigwedge$  **ОСТОРОЖНО!** Использование средств управления, настроек или выполнение процедур, отличных от указанных в настоящем документе, может привести к опасному воздействию излучения светодиода или лазера. Необходимо соблюдать осторожность, как и при обращении с любыми источниками яркого света, например солнечным светом, электродуговой сваркой и дуговыми лампами. ЗАПРЕЩАЕТСЯ смотреть в апертуру включенного лазера. Дополнительные сведения о правилах техники безопасности при эксплуатации лазерной аппаратуры см. в стандарте МЭК 60825-1 от 24 июня 2007 г.

### <span id="page-2-2"></span>**Запросы**

С любыми вопросами относительно безопасности лазерной аппаратуры обращайтесь по адресу:

Trimble Navigation Limited

5475 Kellenburger Road

Dayton, OH USA 45424-1099 (США)

Attention: Laser Safety Officer, Quality Assurance Group (К сведению Специалиста по безопасности лазерной аппаратуре, отдел контроля качества)

Тел.: (937) 233-8921 доб. 824 или (800) 538-7800

Факс: (937) 233-9661

### <span id="page-3-0"></span>**Апертуры**

На следующем рисунке представлены апертуры тахеометра Trimble® S9.

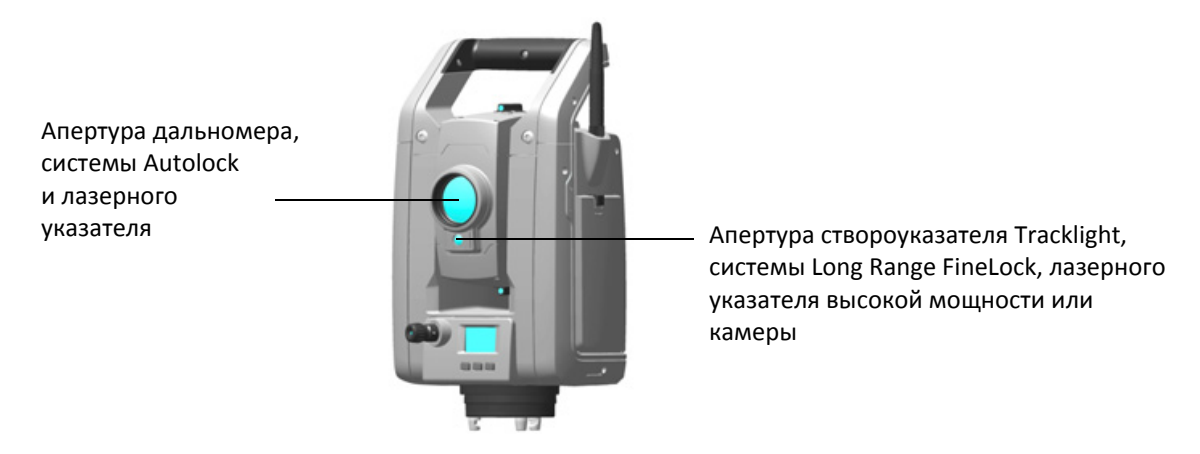

Рисунок 1.1. Апертуры тахеометра Trimble S9

#### <span id="page-3-1"></span>**Тахеометр Trimble S9**

Тахеометр Trimble S9 является ЛАЗЕРНЫМ ПРИБОРОМ КЛАССА 2.

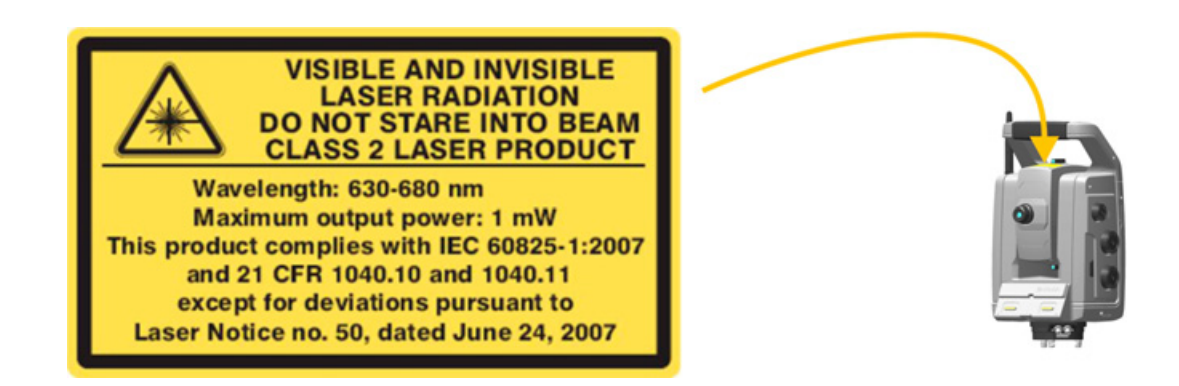

В данном инструменте имеются источники видимого и невидимого лазерного излучения, перечисленные ниже.

Лазерный диод дальномера: длина волны 905 нм (инфракрасный, невидимый свет), расходимость пучка 0,4 x 0,8 мрад, выходная мощность <1,1 мВт, лазерный луч расположен соосно со зрительной трубой, ЛАЗЕР КЛАССА 1.

Лазерный диод лазерного указателя: длина волны 630–680 нм (видимый свет), расходимость пучка <0,3 мрад, выходная мощность <0,7 мВт, лазерный луч расположен соосно со зрительной трубой, ЛАЗЕР КЛАССА 1.

Лазерный диод системы Autolock®: длина волны 785 нм (инфракрасный, невидимый свет), расходимость пучка <38,5 мрад, выходная мощность <0,35 мВт, лазерный луч расположен соосно со зрительной трубой, ЛАЗЕР КЛАССА 1.

Тахеометр Trimble S9 может оснащаться лазерным диодом системы Long Range FineLock™: длина волны 785 нм (инфракрасный, невидимый свет), расходимость пучка 2,5 мрад, выходная мощность <0,35 мВт, лазерный луч является биаксиальным и расположен эксцентрично по отношению к оси зрительной трубы, ЛАЗЕР КЛАССА 1.

Лазерный диод системы Autolock и лазерный диод системы Long Range FineLock не могут работать одновременно.

При работе в отражательном режиме с функцией Autolock и (или) с измерением расстояния излучаемая мощность не превышает пределов, установленных для ЛАЗЕРА КЛАССА 1.

## <span id="page-5-0"></span>**Правила техники безопасности при эксплуатации аккумуляторной батареи**

C **ОСТОРОЖНО!** Не допускайте повреждения литий-ионной аккумуляторной батареи. Повреждение батареи может вызвать взрыв или возгорание, а также привести к причинению вреда здоровью людей и материального ущерба. Меры предосторожности во избежание причинения вреда здоровью людей и материального ущерба перечислены ниже.

- Не допускается использовать, а также заряжать батарею с признаками повреждения. К признакам повреждения, среди прочего, относятся обесцвечивание, деформация и утечка электролита из батареи.
- Запрещается подвергать батарею воздействию огня, высоких температур и прямых солнечных лучей.
- Запрещается погружать батарею в воду.
- Не допускается использовать или хранить батарею в автомобиле в жаркую погоду.
- Не допускается ронять или пробивать батарею.
- Запрещается вскрывать батарею, а также замыкать ее контакты.

C **ОСТОРОЖНО!** Не дотрагивайтесь до литий-ионной аккумуляторной батареи <sup>с</sup> признаками протечки. Внутри батареи находится едкий электролит, контакт с которым может причинить вред здоровью людей и материальный ущерб. Меры предосторожности во избежание причинения вреда здоровью людей и материального ущерба перечислены ниже.

- В случае протечки батареи избегайте контакта с электролитом из нее. Если электролит из батареи попал в глаза, немедленно промойте их чистой водой и обратитесь за медицинской помощью. Недопустимо тереть глаза!
- Если электролит из батареи попал на кожу или одежду, немедленно смойте его чистой водой.

C **ОСТОРОЖНО!** Заряжать <sup>и</sup> эксплуатировать литий-ионную аккумуляторную батарею необходимо в строгом соответствии с инструкциями. Зарядка и эксплуатация аккумуляторной батареи в неразрешенном оборудовании может вызвать взрыв или возгорание, а также привести к причинению вреда здоровью людей и материального ущерба. Меры предосторожности во избежание причинения вреда здоровью людей и материального ущерба перечислены ниже.

- Запрещается использовать и заряжать аккумуляторную батарею с признаками повреждения или протечки.
- Заряжать литий-ионную аккумуляторную батарею допускается только в предназначенных для этого приборах Trimble. Необходимо неукоснительно следовать всем инструкциям, поставляющимся с зарядным устройством для аккумуляторной батареи.
- В случае перегрева или появления запаха гари следует прекратить зарядку аккумуляторной батареи.
- Использовать аккумуляторную батарею допускается только в предназначенных для нее приборах Trimble.
- Использовать аккумуляторную батарею допускается только по прямому назначению и в соответствии с инструкциями в документации на прибор.

## <span id="page-6-0"></span>**Транспортировка**

Данный инструмент оснащен модулем Locate 2 Protect (L2P), который осуществляет сотовую связь, поэтому перед транспортировкой данного инструмента воздушным транспортом следует уточнить местные правила.

 $\bigwedge$  **ОСТОРОЖНО!** Во время транспортировки инструмента воздушным транспортом модуль L2P должен быть выключен.

Процедура выключения модуля L2P: [Выключение](#page-97-0) модуля L2P, стр. 88.

## <span id="page-6-1"></span>**Сведения о защите от электростатических разрядов**

Данный инструмент прошел испытания и признан соответствующим требованиям по защите от электростатических разрядов.

Если на инструмент не установлен контроллер Trimble CU, следует установить крышку держателя контроллера, арт. 50014012, чтобы полностью защитить инструмент от электростатических разрядов и воздействия окружающей среды.

Крышка держателя контроллера крепится на держатель и отсоединяется таким же образом как контроллер Trimble CU. См. раздел «Установка TCU на [инструмент](#page-76-0)», стр. 67 и См. раздел «Снятие TCU с [инструмента](#page-77-0)», стр. 68.

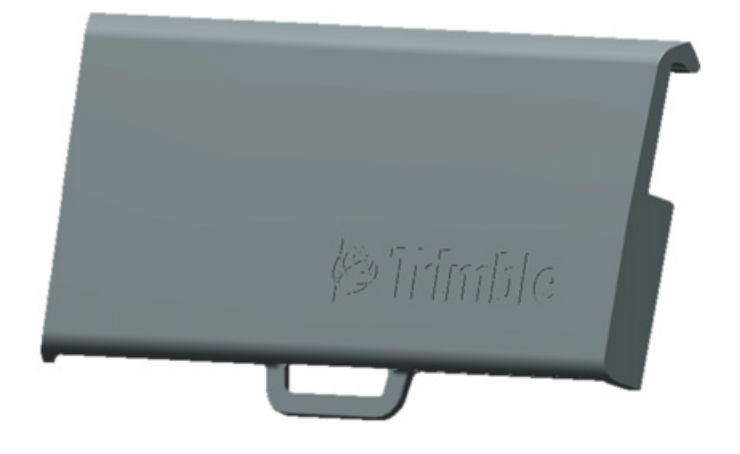

Рисунок 1.2. Крышка держателя контроллера, арт. 50014012

## **[Оглавление](#page-1-0)**

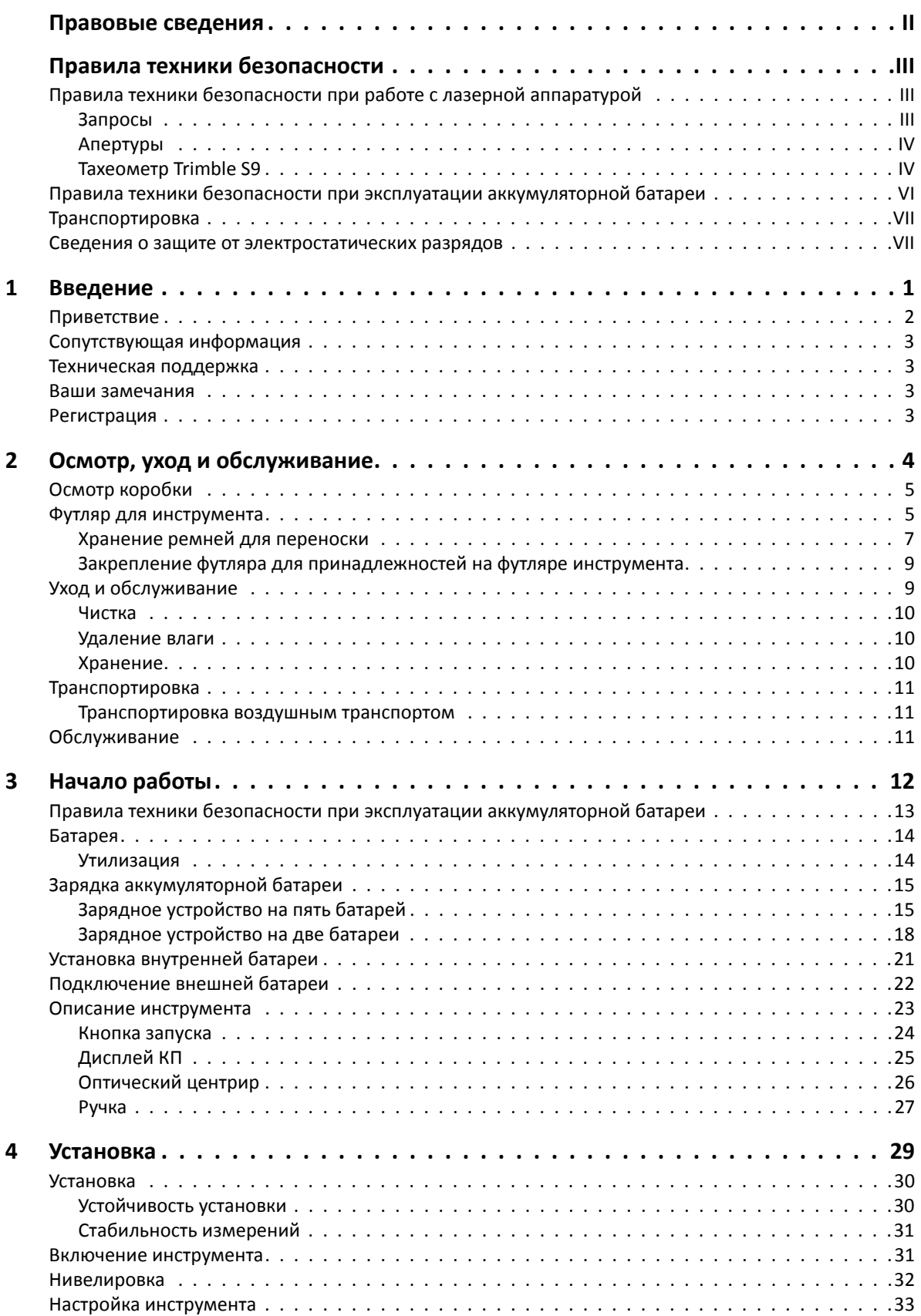

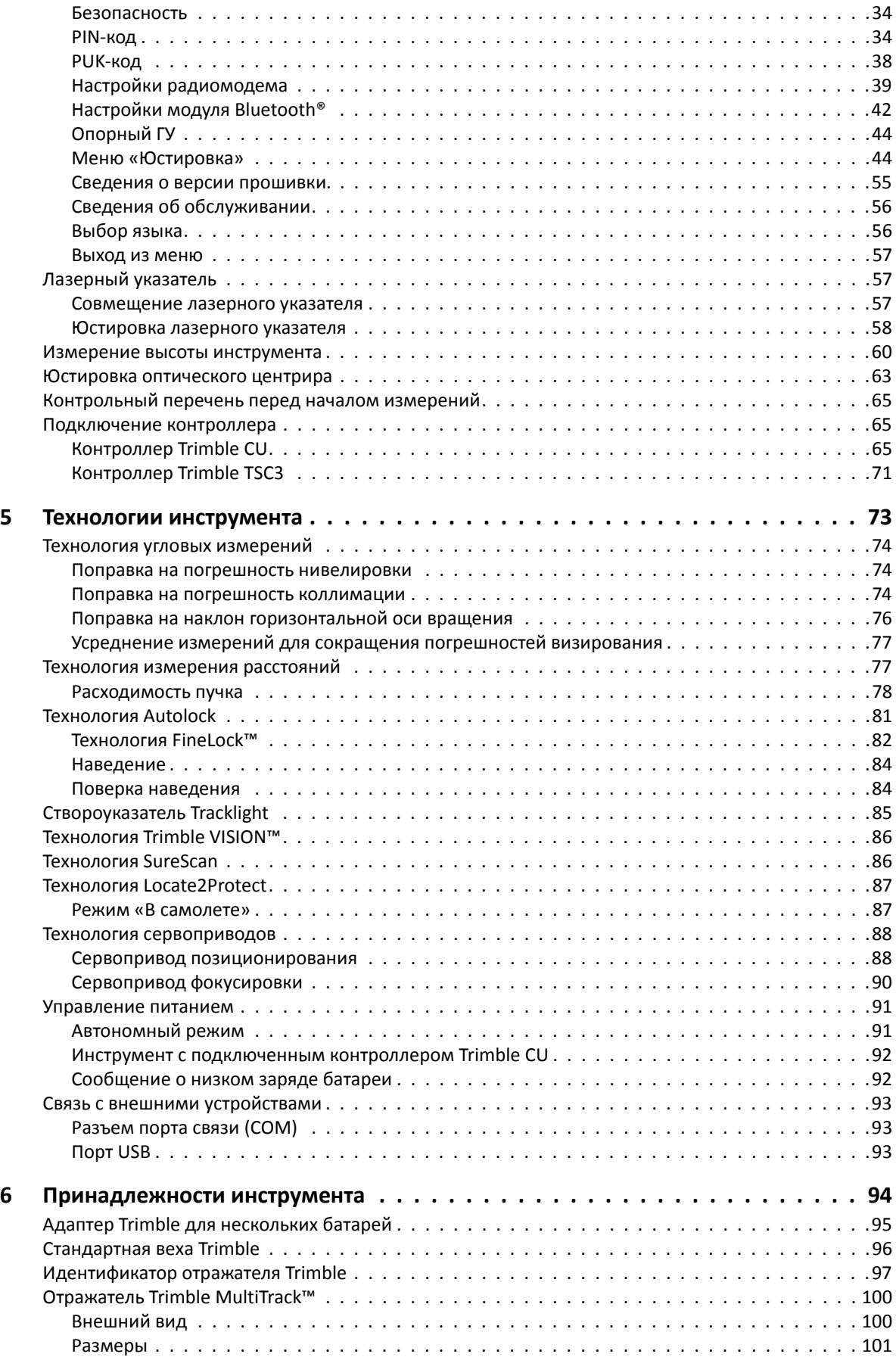

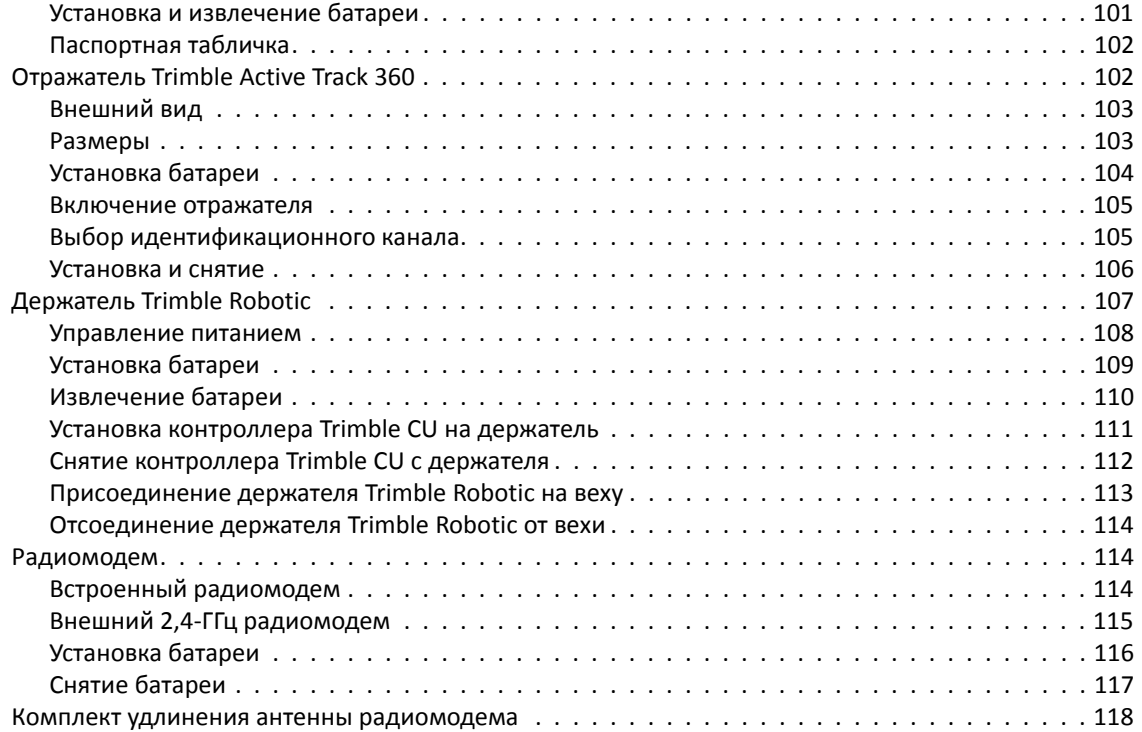

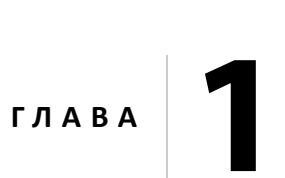

## <span id="page-10-0"></span>**Введение**

#### **Разделы данной главы:**

- [Приветствие](#page-11-0)
- [Сопутствующая](#page-12-0) информация
- [Техническая](#page-12-1) поддержка
- Ваши [замечания](#page-12-2)
- [Регистрация](#page-12-3)

## <span id="page-11-0"></span>**Приветствие**

Представляем руководство пользователя тахеометра Trimble S9. В настоящем руководстве приводятся инструкции по настройке и эксплуатации тахеометра Trimble S9. Даже если вы имеете опыт использования оптического тахеометра, компания Trimble рекомендует уделить некоторое время чтению настоящего руководства для ознакомления со специфическими функциями данного инструмента.

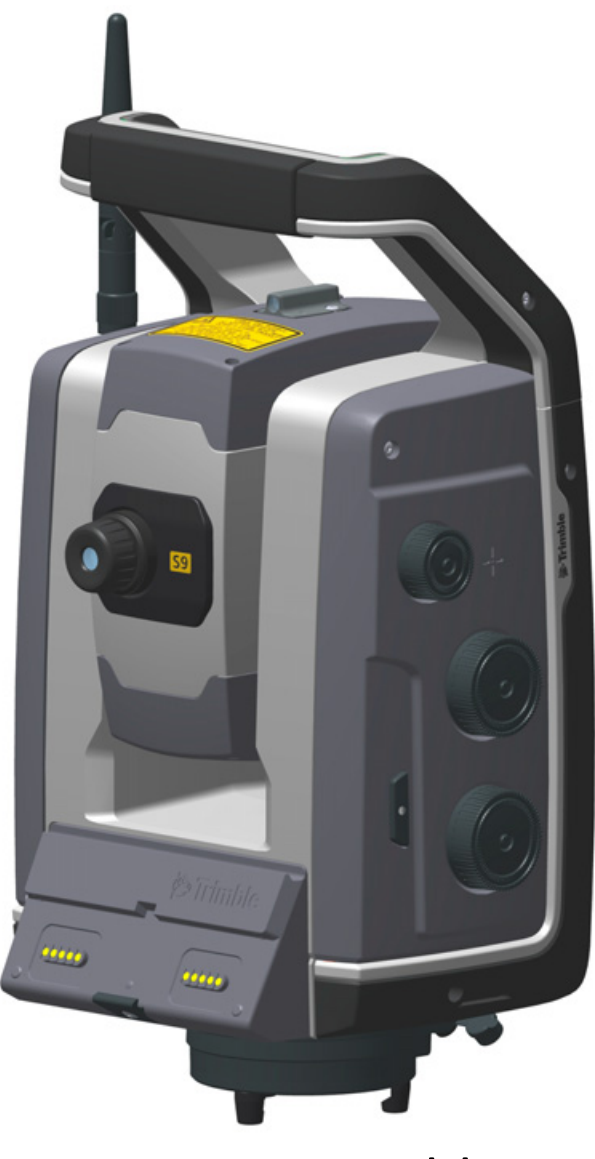

Тахеометр Trimble S9

В настоящем руководстве пользователя тахеометр Trimble S9 именуется инструментом.

## <span id="page-12-0"></span>**Сопутствующая информация**

С дополнительной информацией о данном изделии можно ознакомиться на нашем веб-сайте по адресу:

[www.trimble.com](http://www.trimble.com)

## <span id="page-12-1"></span>**Техническая поддержка**

В случае возникновения проблемы и отсутствия необходимой информации в документации к изделию следует *обратиться к местному дистрибьютору*. Также запросить техническую поддержку можно на веб-сайте компании Trimble по адресу:

www.trimble.com

### <span id="page-12-2"></span>**Ваши замечания**

Ваши замечания по сопроводительной документации помогают нашей компании улучшать ее последующие выпуски.

Присылайте свои комментарии по адресу[: ReaderFeedback@trimble.com.](mailto:ReaderFeedback@trimble.com)

## <span id="page-12-3"></span>**Регистрация**

Для получения информации об обновлениях и новой продукции зарегистрируйтесь на вебсайте Trimble по адресу:

[www.trimble.com/register](http://www.trimble.com/register)

# <span id="page-13-0"></span>**Осмотр, уход и обслуживание <sup>2</sup>**

#### **Разделы данной главы:**

- Осмотр [коробки](#page-14-0)
- Футляр для [инструмента](#page-14-1)
- Уход и [обслуживание](#page-18-1)
- [Транспортировка](#page-20-0)
- [Обслуживание](#page-20-2)

## <span id="page-14-0"></span>**Осмотр коробки**

Осмотрите транспортировочную коробку. Если коробка поступила в неудовлетворительном состоянии, проведите осмотр оборудования на предмет отсутствия видимых повреждений. При обнаружении повреждений необходимо немедленно уведомить об этом транспортную компанию и торгового представителя Trimble. Сохраните коробку и упаковочные материалы для осмотра специалистами транспортной компании.

## <span id="page-14-1"></span>**Футляр для инструмента**

При распаковке инструмента проверьте наличие всех заказанных предметов. Ниже приведен пример расположения всех предметов в футляре для инструмента. См. рис[. 2.1](#page-14-2).

<span id="page-14-2"></span>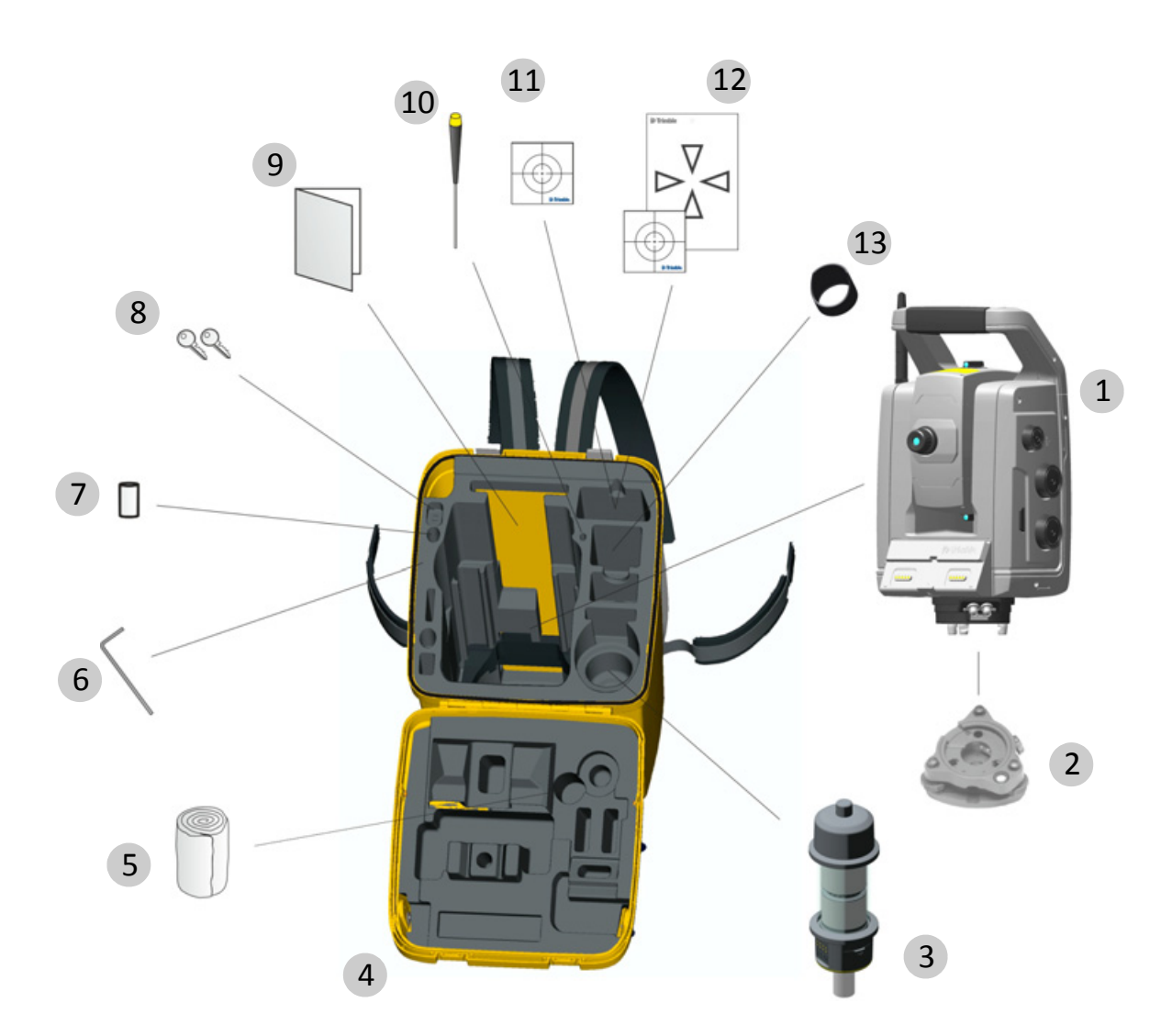

Рисунок 2.1. Расположение предметов в футляре для инструмента

*Примечание. Некоторые из показанных предметов (рис[. 2.1\)](#page-14-2) являются дополнительными. Не все предметы входят в комплект поставки инструмента.*

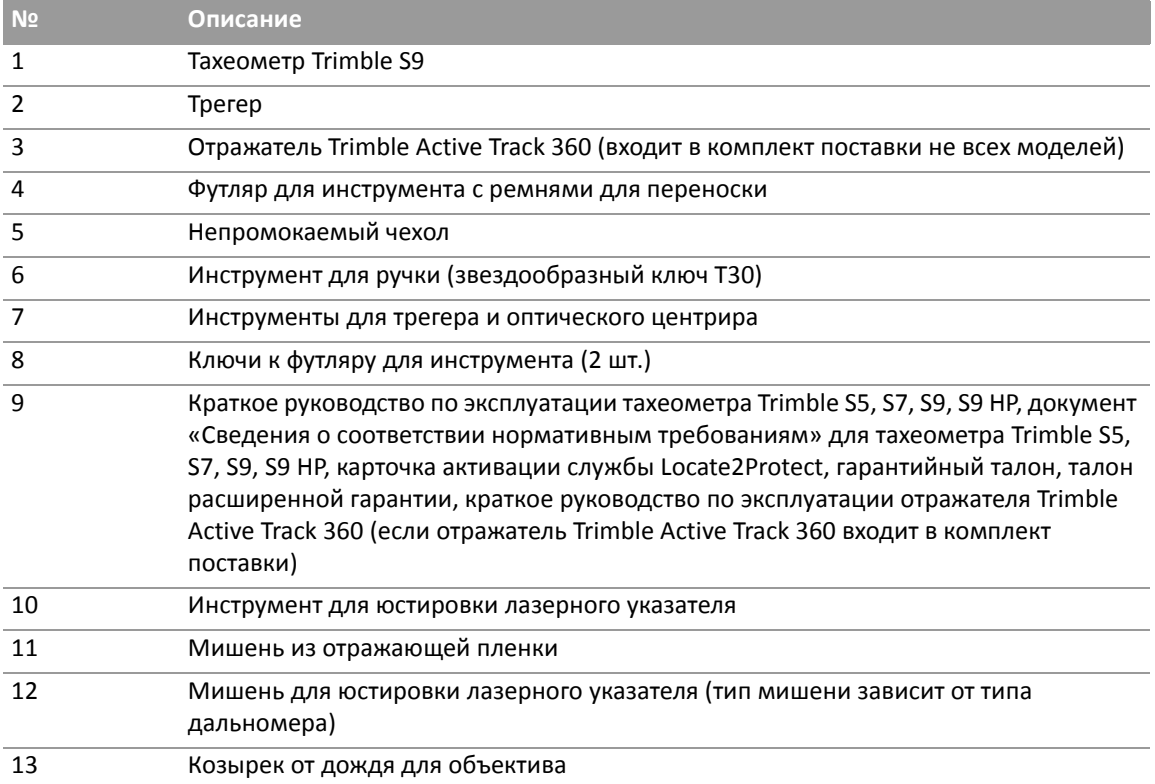

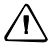

 $\bigwedge$  **ВНИМАНИЕ!** Если инструмент оснащен дополнительным DIN-переходником для DINтрегера, то DIN-трегер необходимо снять перед помещением инструмента в футляр. Стандарт DIN в основном используется в Германии.

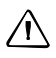

 $\bigwedge$  **ВНИМАНИЕ!** Перед транспортировкой инструмента удостоверьтесь, что на инструмент не установлен контроллер Trimble CU. Во избежание повреждения инструмента поместите контроллер Trimble CU в специальный отсек в транспортировочном футляре. См. рис[. 2.1](#page-14-2)

#### <span id="page-16-0"></span>**Хранение ремней для переноски**

Когда ремни для переноски не используются, их можно хранить в специальном отсеке футляра для инструмента.

 $\hat{B}$  **Совет.** Сначала положите в отсек поясные ремни, а затем — наплечные ремни.

Процедура извлечения и использования ремней для переноски

1. Прижмите вниз фиксатор крышки отсека ремней для переноски и откройте отсек. См. рис[. 2.2.](#page-16-1)

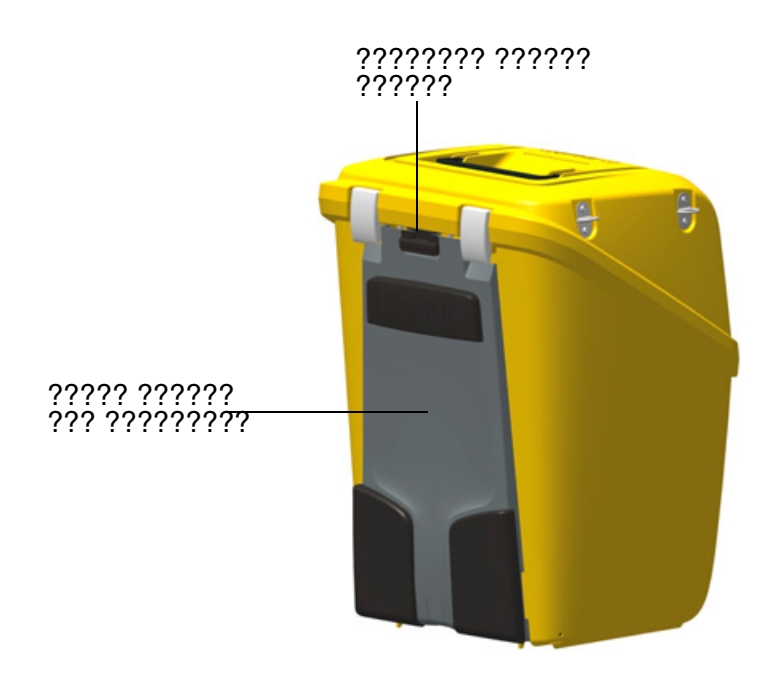

<span id="page-16-1"></span>Рисунок 2.2. Футляр инструмента с ремнями для переноски внутри специального отсека.

2. Извлеките ремни из отсека для ремней. Ремни уже пристегнуты к футляру инструмента. См. рис[. 2.3.](#page-17-0)

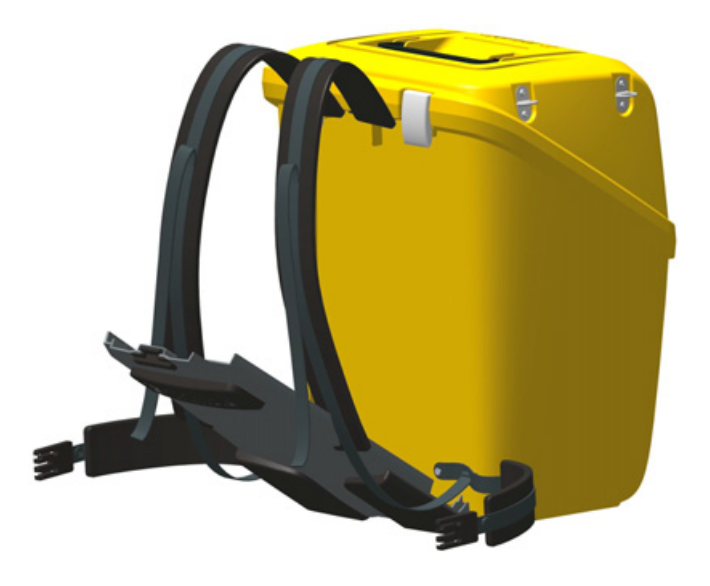

<span id="page-17-0"></span>Рисунок 2.3. Извлечение ремней для переноски

3. Закройте дверцу отсека для ремней, не допуская защемления ремней. См. рис[. 2.4.](#page-17-1)

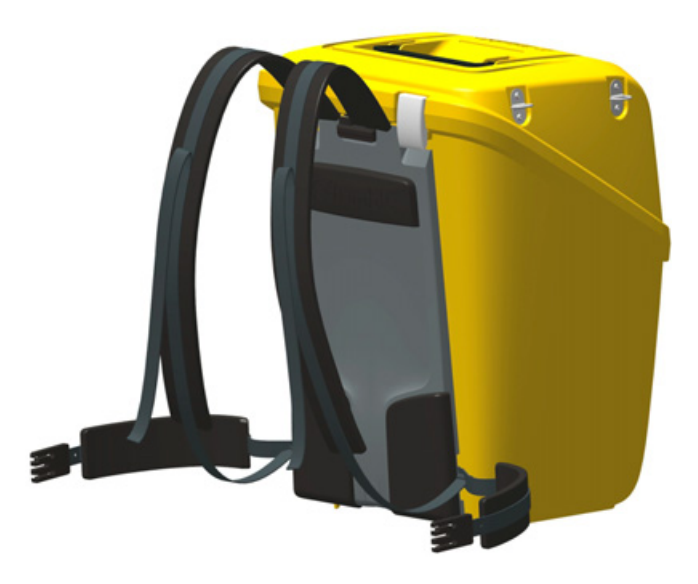

<span id="page-17-1"></span>Рисунок 2.4. Футляр инструмента с ремнями для переноски, готовыми к использованию

## <span id="page-18-0"></span>**Закрепление футляра для принадлежностей на футляре**

#### **инструмента**

Футляр для принадлежностей можно закрепить на футляре инструмента для транспортировки на участок работ. Для этого используйте специальные ремни (не входят в комплект поставки), см. рис[. 2.5.](#page-18-2)

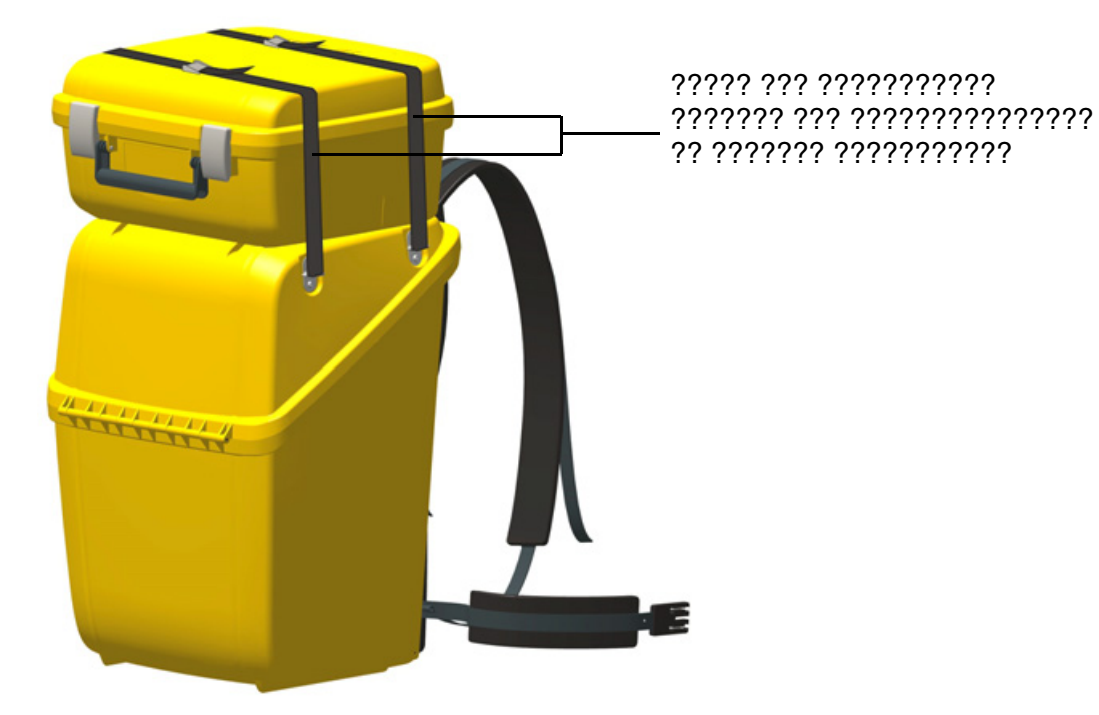

<span id="page-18-2"></span>Рисунок 2.5. Футляр для принадлежностей, закрепленный на футляре инструмента

## <span id="page-18-1"></span>**Уход и обслуживание**

 $\bigwedge$  **ОСТОРОЖНО!** Запрещается снимать с инструмента крышку. Конструкция данного инструмента выдерживает обычные электромагнитные помехи окружающей среды, однако в инструменте имеются контуры, чувствительные к статическому электричеству. В случае вскрытия крышки инструмента неавторизованным лицом работоспособность инструмента не гарантируется, а гарантия на изделие аннулируется.

Данный инструмент предназначен для работы и испытан в полевых условиях, однако, как и любому прецизионному инструменту, ему требуется уход и обслуживание. Для достижения наилучших результатов при работе с инструментом выполняйте перечисленные ниже рекомендации.

- Оберегайте инструмент от ударов и небрежного обращения.
- Содержите объективы и отражатели в чистоте. Для чистки оптики используйте только бумагу для объективов и другие специальные материалы. В качестве чистящего средства используйте раствор чистой воды и 20–30% изопропилового спирта с остатком после выпаривания не более 5 мг/л.
- Храните инструмент в защищенном месте в вертикальном положении, желательно в футляре для инструмента.
- Запрещается переносить инструмент, закрепленный на штативе. Это может привести к повреждению винтов трегера.
- Запрещается переносить инструмент, держась за корпус зрительной трубы. Используйте ручку для переноски.
- Для максимально точных измерений инструмент должен адаптироваться к температуре окружающей среды. Значительные перепады температуры инструмента могут снизить точность измерений.

#### <span id="page-19-0"></span>**Чистка**

C **ВНИМАНИЕ!** Категорически запрещается использовать для чистки инструмента <sup>и</sup> футляра для инструмента сильнодействующие чистящие средства, такие как бензин и растворители.

Соблюдайте осторожность при чистке инструмента, особенно при удалении песка и пыли с линз и отражателей. Категорически запрещается использовать грубую и грязную ткань, а также жесткую бумагу. Компания Trimble рекомендует использовать антистатическую бумагу для объективов, ватный тампон или кисточку для объективов.

#### <span id="page-19-1"></span>**Удаление влаги**

После использования инструмента в условиях повышенной влажности его следует занести в помещение и достать из футляра. Дайте инструменту просохнуть естественным путем. В случае образования конденсата на линзах позвольте влаге испариться естественным путем. Оставьте футляр для инструмента открытым, чтобы влага испарилась.

#### <span id="page-19-2"></span>**Хранение**

- Диапазон температур хранения: –40…+70 °C, хранить в сухом месте.
- Перед постановкой инструмента на хранение извлеките из него аккумуляторную батарею.

## <span id="page-20-0"></span>**Транспортировка**

Транспортировать инструмент необходимо в закрытом футляре для инструмента. В случае длительной перевозки инструмент следует транспортировать в футляре для инструмента и в оригинальной транспортировочной коробке.

Перед транспортировкой следует обязательно извлечь внутреннюю аккумуляторную батарею.

При транспортировке батарей следует неукоснительно соблюдать местные и международные правила. Перед транспортировкой батарей проконсультируйтесь с транспортной компанией.

C **ВНИМАНИЕ!** Перед транспортировкой инструмента удостоверьтесь, что на инструмент не установлен контроллер Trimble CU. Во избежание повреждения инструмента поместите контроллер Trimble CU в специальный отсек в транспортировочном футляре. См. рис[. 2.1](#page-14-2)

#### <span id="page-20-1"></span>**Транспортировка воздушным транспортом**

Данный инструмент оснащен модулем Locate 2 Protect (L2P), который осуществляет сотовую связь, поэтому перед транспортировкой данного инструмента воздушным транспортом следует уточнить местные правила.

 $\bigwedge$  **ОСТОРОЖНО!** Во время транспортировки инструмента воздушным транспортом модуль L2P должен быть выключен.

Процедура выключения модуля L2P: «[Выключение](#page-97-0) модуля L2P», стр. 88.

## <span id="page-20-2"></span>**Обслуживание**

*Примечание. Данный инструмент не содержит деталей, предназначенных для обслуживания пользователем.*

Компания Trimble рекомендует ежегодно обращаться в авторизованный сервисный центр Trimble для проведения обслуживания и калибровки инструмента. Это необходимо для обеспечения измерений с заявленной точностью.

При отправке инструмента в сервисный центр четко напишите имя отправителя и получателя на футляре для инструмента. При необходимости ремонта вложите акт о неисправности в футляр для инструмента. В акте необходимо четко описать все неполадки и их признаки, а также указать, что необходим ремонт.

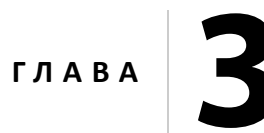

# <span id="page-21-0"></span>**Начало работы <sup>3</sup>**

#### **Разделы данной главы:**

- Правила техники [безопасности](#page-22-0) при эксплуатации [аккумуляторной](#page-22-0) батареи
- [Батарея](#page-23-0)
- Зарядка [аккумуляторной](#page-24-0) батареи
- Установка [внутренней](#page-30-0) батареи
- [Подключение](#page-31-0) внешней батареи
- Описание [инструмента](#page-32-0)

## <span id="page-22-0"></span>**Правила техники безопасности при эксплуатации аккумуляторной батареи**

Перед зарядкой и началом использования батареи необходимо ознакомиться с правилами техники безопасности.

C **ОСТОРОЖНО!** Не допускайте повреждения литий-ионной аккумуляторной батареи. Повреждение батареи может вызвать взрыв или возгорание, а также привести к причинению вреда здоровью людей и материального ущерба. Меры предосторожности во избежание причинения вреда здоровью людей и материального ущерба перечислены ниже.

- Не допускается использовать, а также заряжать батарею с признаками повреждения. К признакам повреждения, среди прочего, относятся обесцвечивание, деформация и утечка электролита из батареи.
- Запрещается подвергать батарею воздействию огня, высоких температур и прямых солнечных лучей.
- Запрещается погружать батарею в воду.
- Не допускается использовать или хранить батарею в автомобиле в жаркую погоду.
- Не допускается ронять или пробивать батарею.
- Запрещается вскрывать батарею, а также замыкать ее контакты.

C **ОСТОРОЖНО!** Не дотрагивайтесь до литий-ионной аккумуляторной батареи <sup>с</sup> признаками протечки. Внутри батареи находится едкий электролит, контакт с которым может причинить вред здоровью людей и материальный ущерб. Меры предосторожности во избежание причинения вреда здоровью людей и материального ущерба перечислены ниже.

- В случае протечки батареи избегайте контакта с электролитом из нее. Если электролит из батареи попал в глаза, немедленно промойте их чистой водой и обратитесь за медицинской помощью. Недопустимо тереть глаза!
- Если электролит из батареи попал на кожу или одежду, немедленно смойте его чистой водой.

C **ОСТОРОЖНО!** Заряжать <sup>и</sup> эксплуатировать литий-ионную аккумуляторную батарею необходимо в строгом соответствии с инструкциями. Зарядка и эксплуатация аккумуляторной батареи в неразрешенном оборудовании может вызвать взрыв или возгорание, а также привести к причинению вреда здоровью людей и материального ущерба. Меры предосторожности во избежание причинения вреда здоровью людей и материального ущерба перечислены ниже.

— Запрещается использовать и заряжать аккумуляторную батарею с признаками повреждения или протечки.

- Заряжать литий-ионную аккумуляторную батарею допускается только в предназначенных для этого приборах Trimble. Необходимо неукоснительно следовать всем инструкциям, поставляющимся с зарядным устройством для аккумуляторной батареи.
- В случае перегрева или появления запаха гари следует прекратить зарядку аккумуляторной батареи.
- Использовать аккумуляторную батарею допускается только в предназначенных для нее приборах Trimble.
- Использовать аккумуляторную батарею допускается только по прямому назначению и в соответствии с инструкциями в документации на прибор.

## <span id="page-23-0"></span>**Батарея**

Питание данного инструмента осуществляется от съемной литий-ионной аккумуляторной батареи.

Батарея оснащена встроенным индикатором заряда, который отображает ее состояние. Индикатор заряда активируется нажатием кнопки в нижней части батареи. См. рис[. 3.1](#page-23-2).

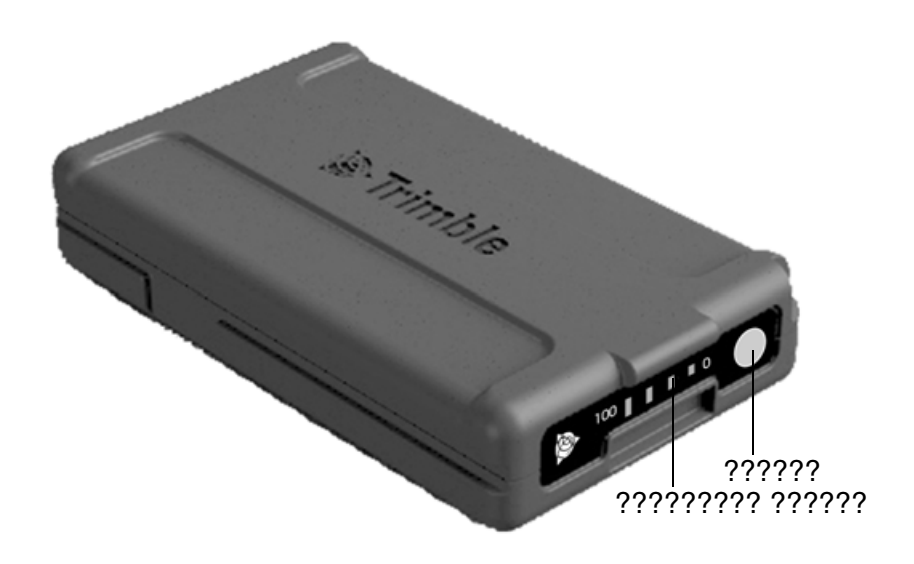

<span id="page-23-2"></span>Рисунок 3.1. Индикатор заряда и кнопка батареи

При нажатии кнопки уровень заряда батареи инструмента отображается с помощью четырех светодиодов на батарее. Каждый светодиод соответствует уровню заряда 25%, поэтому при уровне заряда 100% светятся все четыре светодиода. Если батарея полностью разряжена, ни один из светодиодов не светится.

Если при нажатии кнопки мигают все светодиоды, необходимо выполнить калибровку батареи в зарядном устройстве, См. раздел «[Калибровка](#page-25-0) батареи», стр. 16.

Когда уровень заряда батареи составляет от 0 до 10%, мигает один светодиод. Заряда батареи с мигающим светодиодом может быть недостаточно для запуска инструмента или контроллера Trimble CU. Если инструмент запустился от батареи, на которой мигает светодиод, время работы составит от 5 до 15 минут.

#### <span id="page-23-1"></span>**Утилизация**

- Перед утилизацией батарею необходимо разрядить.
- При утилизации использованной батареи необходимо соблюдать местные и национальные правила охраны окружающей среды.

## <span id="page-24-0"></span>**Зарядка аккумуляторной батареи**

Аккумуляторная батарея поставляется частично заряженной. Перед первым использованием батарею необходимо полностью зарядить.

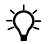

 $\chi$  **Совет.** Зарядные устройства на пятью батарей и на две батареи также можно использовать для зарядки 7,4-В литий-ионных аккумуляторных батарей Trimble, используемых в отражателях Trimble MultiTrack™ и Trimble Active Track 360, см. рис[. 3.2.](#page-24-2)

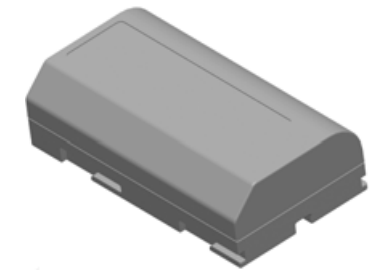

<span id="page-24-2"></span>Рисунок 3.2. Литий-ионная 7,4 В батарея Trimble

### <span id="page-24-1"></span>**Зарядное устройство на пять батарей**

Зарядное устройство допускается эксплуатировать при температуре от 0 до 40 °C. Зарядка батареи при температуре от 0 до 5 °C занимает больше времени, чем зарядка при комнатной температуре.

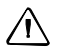

 $\bigwedge$  **ВНИМАНИЕ!** Никогда не закрывайте вентиляционные отверстия на задней панели зарядного устройства. Во время зарядки батарей нижняя часть зарядного устройства нагревается.

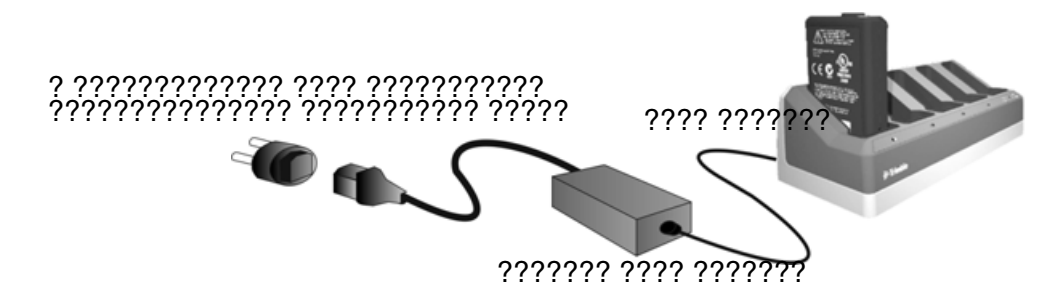

Рисунок 3.3. Зарядное устройство на пять батарей

Процедура зарядки батареи

- 1. Удостоверьтесь, что вентиляционные отверстия на задней панели зарядного устройства не закрыты.
- 2. Поместите зарядное устройство на твердую, плоскую и горизонтальную поверхность, чтобы обеспечить циркуляцию воздуха под ним.
- 3. Подключите к зарядному устройству сетевой блок питания. Зарядное устройство просканирует наличие батарей в отсеках. Индикатор сканируемого отсека будет мигать зеленым цветом.
- 4. Поместите батарею в любой из отсеков. Описание показаний индикаторов: стр[. 17.](#page-26-0)
- 5. Зарядка каждой аккумуляторной батареи занимает приблизительно 3 часа при комнатной температуре. Если в зарядном устройстве установлено несколько аккумуляторных батарей, они заряжаются последовательно, в порядке слева направо.

Глубоко разряженную или замкнутую накоротко батарею следует оставить в зарядном устройстве на ночь, чтобы попытаться восстановить ее. Замкнутая накоротко батарея обычно восстанавливается после сканирования соответствующего отсека. Если желтый индикатор перестал светиться, батарея восстановлена. Если желтый индикатор продолжает светиться, батарея больше не функционирует и ее следует заменить.

#### <span id="page-25-0"></span>**Калибровка батареи**

Зарядите батарею, выполнив указанные выше действия. Удостоверьтесь, что вентиляционные отверстия на задней панели зарядного устройства не закрыты и оно установлено на ровной и устойчивой поверхности.

Если индикатор отсека, в котором установлена батарея, мигает желтым цветом, требуется калибровка батареи.

После 20 последовательных неполных циклов зарядки-разрядки требуется калибровка батареи, и срабатывает индикатор необходимости калибровки. Полным циклом зарядкиразрядки считается цикл, при котором используется более 90% емкости батареи. Батарее требуется калибровка, если погрешность показаний индикатора заряда батареи составляет более 8 %. Батарею можно использовать, но индикатор заряда может работать неточно, что может привести к сокращению времени работы батареи в полевых условиях.

Полная разрядка батареи приведет к сбросу индикатора заряда батареи. Зарядное устройство оснащено также функцией калибровки.

Процедура калибровки батареи

1. Нажмите кнопку калибровки на задней панели зарядного устройства. Желтые индикаторы начнут светиться постоянно, все зеленые индикаторы начнут мигать. Отпустите кнопку калибровки. См. рис[. 3.4.](#page-26-1)

В режиме калибровки зарядное устройство разряжает и снова заряжает все батареи, которым требуется калибровка.

Калибровка одной батареи может занять до 24 часов. Калибровка пяти батарей может занять до 60 часов. Компания Trimble рекомендует выполнять калибровку батарей в выходные дни.

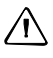

 $\bigwedge$  **ВНИМАНИЕ!** Во время калибровки батарей нижняя часть зарядного устройства нагревается. Не прикасайтесь к нижней пластине.

2. При повторном нажатии кнопки калибровки в процессе калибровки калибровка будет отменена. Для успешной калибровки ее цикл должен быть непрерывным.

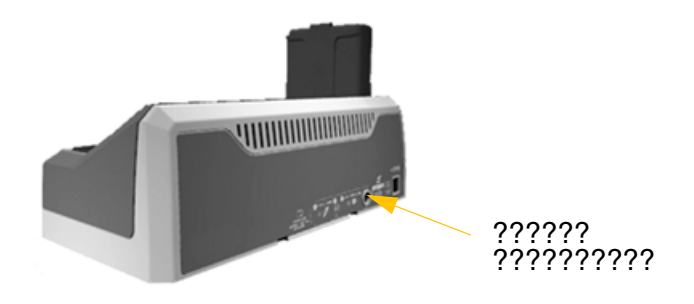

<span id="page-26-1"></span>Рисунок 3.4. Кнопка калибровки на зарядном устройстве

#### <span id="page-26-0"></span>**Показания индикаторов зарядного устройства**

| Состояние                                         | Желтый      | <b>Зеленый</b> |
|---------------------------------------------------|-------------|----------------|
|                                                   | индикатор   | индикатор      |
| Батарея не обнаружена (или повреждена)            | Светится    | Не светится    |
| Обнаружена батарея (зарядка не началась)          |             |                |
| Калибровка не требуется                           | Не светится | Не светится    |
| Требуется калибровка                              | Мигает      | Не светится    |
| Выполняется зарядка                               |             |                |
| Калибровка не требуется                           | Не светится | Мигает         |
| Требуется калибровка                              | Мигает      | Мигает         |
| Выполняется калибровка                            | Светится    | Мигает         |
| Калибровка выполнена (батарея полностью заряжена) | Светится    | Светится       |
| Батарея полностью заряжена                        |             |                |
| Калибровка не требуется                           | Не светится | Светится       |
| Требуется калибровка                              | Мигает      | Светится       |

Таблица 3.1. Показания индикаторов зарядного устройства на пять батарей

#### <span id="page-27-0"></span>**Зарядное устройство на две батареи**

Зарядное устройство допускается эксплуатировать при температуре от 0 до 40 °C. Зарядка батареи при температуре от 0 до 5 °C занимает больше времени, чем зарядка при комнатной температуре.

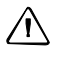

 $\bigwedge$  **ВНИМАНИЕ!** Никогда не закрывайте вентиляционные отверстия на задней и нижней панелях зарядного устройства.

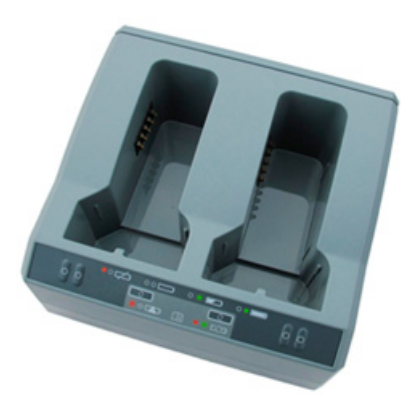

Рисунок 3.5. Зарядное устройство на две батареи

Процедура зарядки батареи

- 1. Удостоверьтесь, что вентиляционные отверстия на задней и нижней панелях зарядного устройства не закрыты.
- 2. Поместите зарядное устройство на твердую, плоскую и горизонтальную поверхность, чтобы обеспечить циркуляцию воздуха под ним.
- 3. Подключите зарядное устройство питание к сетевому блоку питания или к 12-В автомобильной розетке прикуривателя. Зарядное устройство просканирует наличие батарей в отсеках.
- 4. Поместите батарею в любой из отсеков. Перестанет светиться красный индикатор (это может занять до 5 с). Описание показаний индикаторов см. в разделе «Индикаторы состояния».
- 5. Зарядка каждой аккумуляторной батареи занимает приблизительно 3 часа при комнатной температуре. Если в зарядном устройстве установлено две батареи, они заряжаются последовательно.

Глубоко разряженную или замкнутую накоротко батарею следует оставить в зарядном устройстве на ночь, чтобы попытаться восстановить ее. Замкнутая накоротко батарея обычно восстанавливается после сканирования соответствующего отсека. Если красный индикатор перестал светиться, батарея восстановлена. Если красный индикатор продолжает светиться, батарея больше не функционирует и ее следует заменить.

#### **Калибровка батареи**

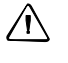

 $\bigwedge$  **ВНИМАНИЕ!** Во время калибровки батарей нижняя часть зарядного устройства нагревается. Не прикасайтесь к нижней пластине.

 $\bigwedge$  **ВНИМАНИЕ!** Никогда не закрывайте вентиляционные отверстия на задней и нижней панелях зарядного устройства.

После нескольких неполных циклов зарядки-разрядки снижается точность показаний индикатора заряда смарт-батареи. Батарею можно использовать, но индикатор заряда может работать неточно, что может привести к сокращению времени работы батареи в полевых условиях. В таком случае требуется калибровка батареи. Ниже приведен цикл калибровки.

Полностью зарядите батарею.

Разрядите батарею до падения напряжения ниже минимального порога калибровки. Снова зарядите батарею.

Зарядное устройство определяет необходимость калибровки батареи и указывает на это мигающим красным индикатором. Калибровка начинается после нажатия кнопки калибровки. Для каждого отсека предусмотрена отдельная кнопка. Калибровать можно только батареи, которым требуется калибровка.

Процедура калибровки батареи

- 1. Нажмите кнопку калибровки, расположенную под соответствующим батарейным отсеком. Красный индикатор начнет светиться постоянно, а зеленый индикатор начнет мигать. Отпустите кнопку калибровки.
- 2. Если извлечь батарею из зарядного устройства в процессе калибровки, калибровка будет отменена. Для успешной калибровки ее цикл должен быть непрерывным.

Калибровка одной батареи может занять до 24 часов. Рекомендуется выполнять калибровку батарей в выходные дни.

#### **Индикаторы состояния**

Рядом с каждым отсеком расположено два светодиодных индикатора (красный и зеленый), указывающие состояние батареи.

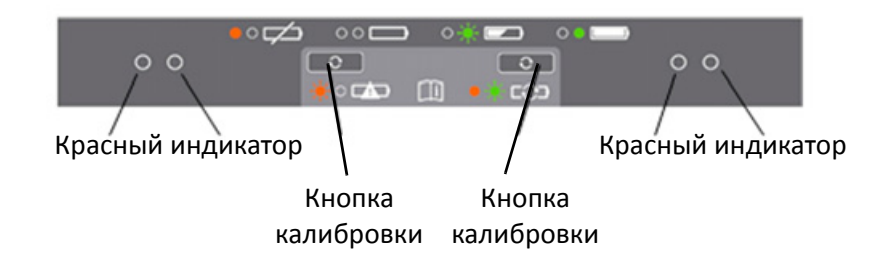

Рисунок 3.6. Панель управления зарядного устройства на две батареи

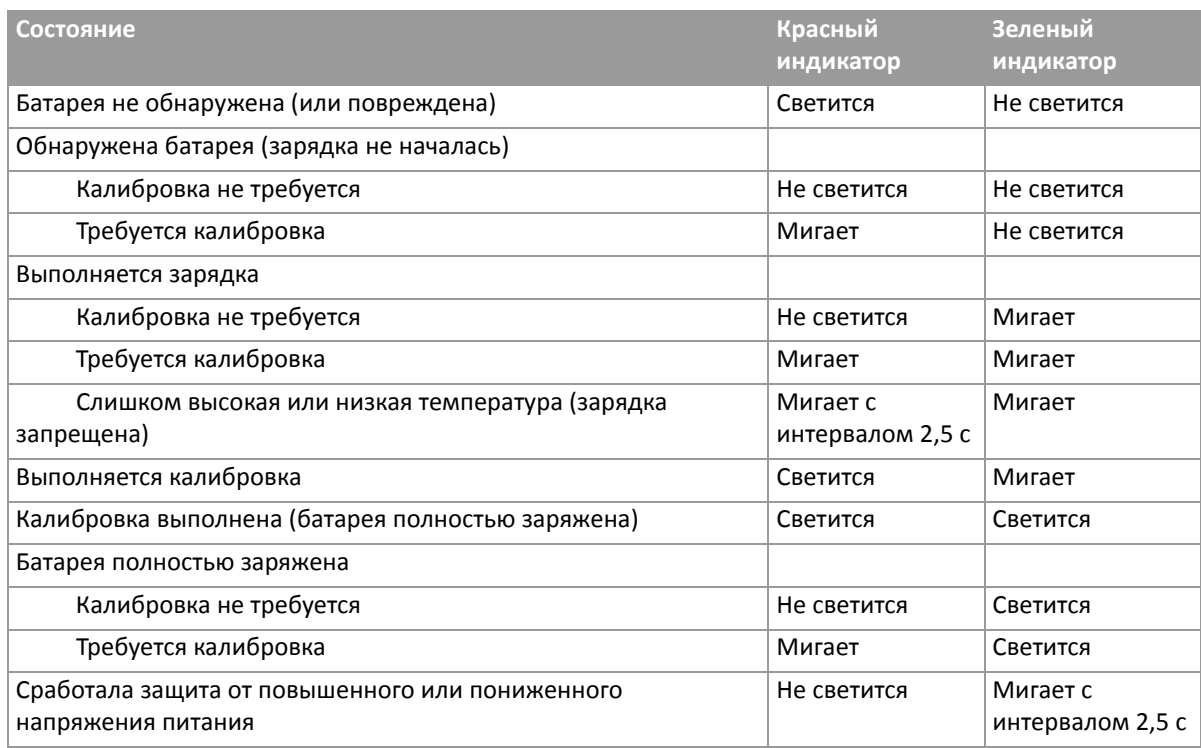

Таблица 3.2. Показания индикаторов зарядного устройства на две батареи

Дополнительные сведения о зарядном устройстве на две батареи см. в документации, входящей в комплект поставки данного зарядного устройства.

## <span id="page-30-0"></span>**Установка внутренней батареи**

Внутренняя батарея инструмента устанавливается в батарейный отсек с боковой стороны инструмента. Эту батарею можно легко извлечь и заменить. Процедура установки батареи

- 1. Откройте крышку батарейного отсека, нажав на кнопку фиксатора.
- 2. Вставьте батарею в батарейный отсек контактами по направлению к верхней части инструмента. См. рис[. 3.7](#page-30-1)

<span id="page-30-1"></span>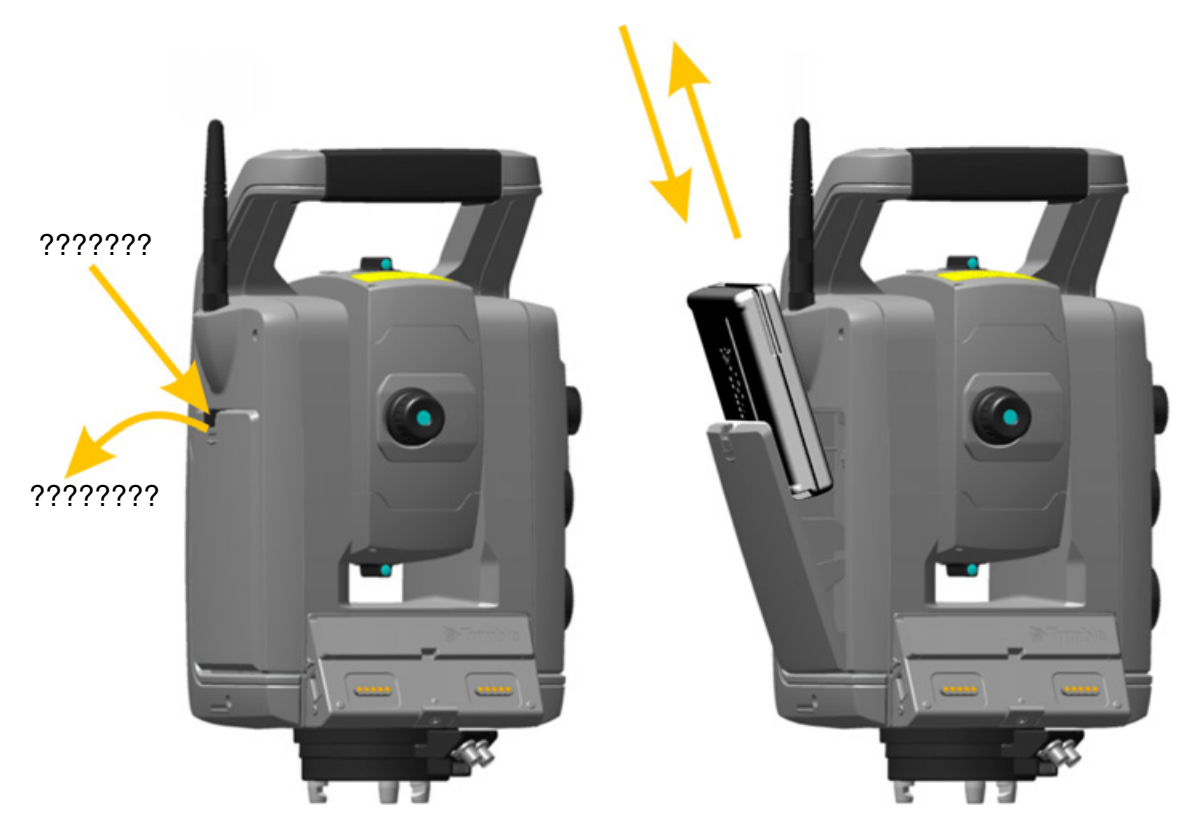

Рисунок 3.7. Установка и извлечение внутренней батареи

## <span id="page-31-0"></span>**Подключение внешней батареи**

В основании данного инструмента предусмотрено два внешних разъема. Оба разъема можно использовать для подключения к инструменту внешнего источника питания. Внешним источником питания может служить одно из следующих устройств:

- адаптер для [нескольких](#page-104-1) батарей, см. раздел «Адаптер Trimble для нескольких батарей», стр[. 95](#page-104-1);
- автомобильный аккумулятор, подключенный посредством кабеля с зажимами типа «крокодил» или кабеля с разъемом для прикуривателя.

 $\bigwedge$  **ВНИМАНИЕ!** Адаптера для нескольких батарей следует подключать к инструменту только серыми кабелями Trimble с 6-контактными разъемами Hirose.

 $\hat{X}$  **Совет.** При подключении кабеля к инструменту логотип Trimble должен располагаться сверху.

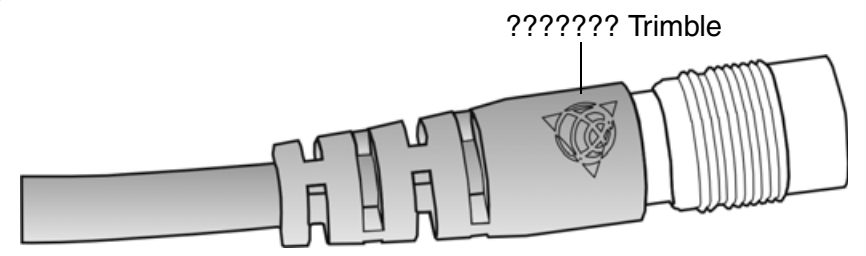

## <span id="page-32-0"></span>**Описание инструмента**

В данном разделе приводится описание органов управления инструмента. Компания Trimble рекомендует уделить некоторое время ознакомлению с названиями и расположением органов управления. См. рис[. 3.8](#page-32-1) и рис[. 3.9.](#page-33-1)

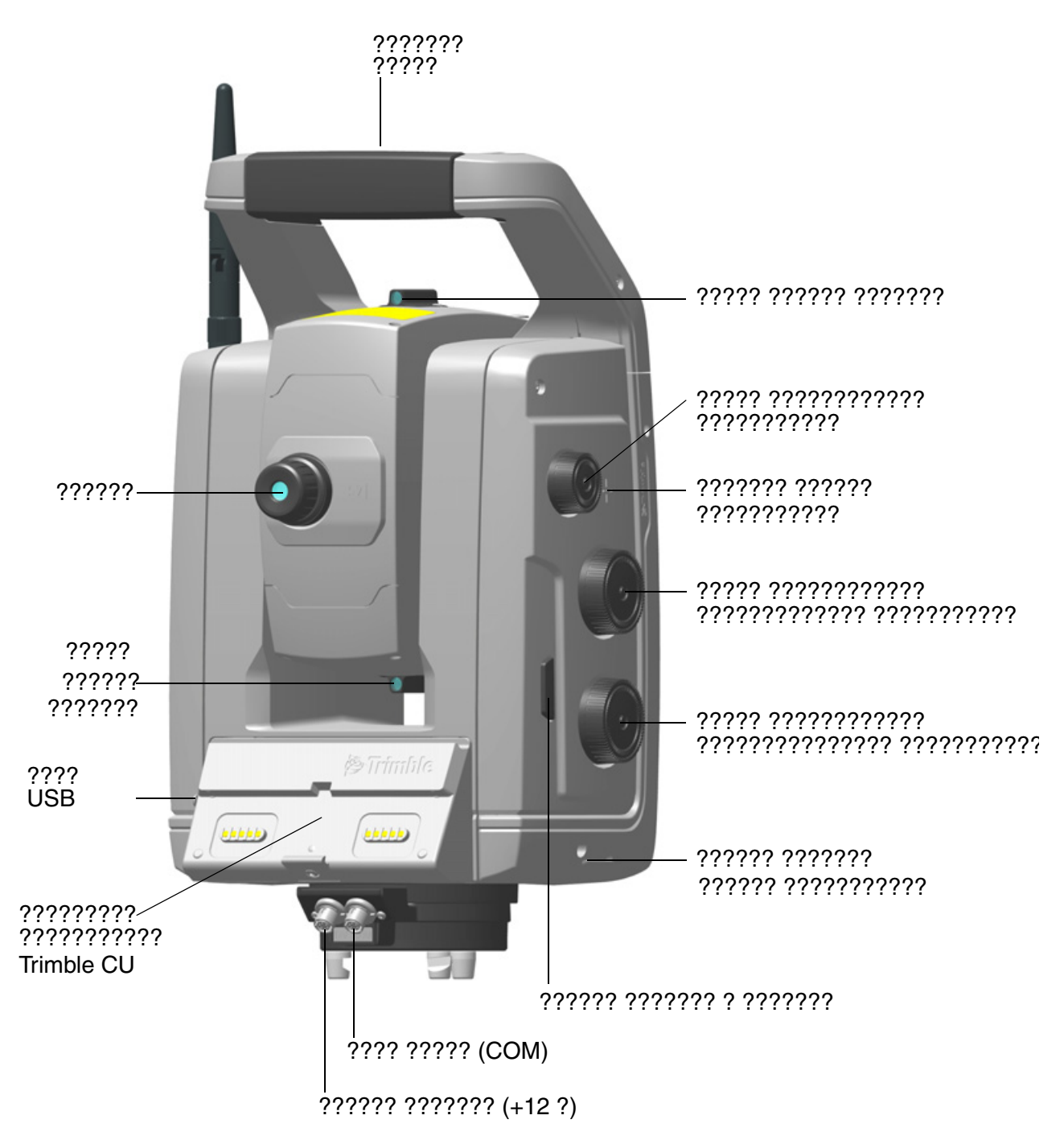

<span id="page-32-1"></span>Рисунок 3.8. Вид инструмента со стороны оператора

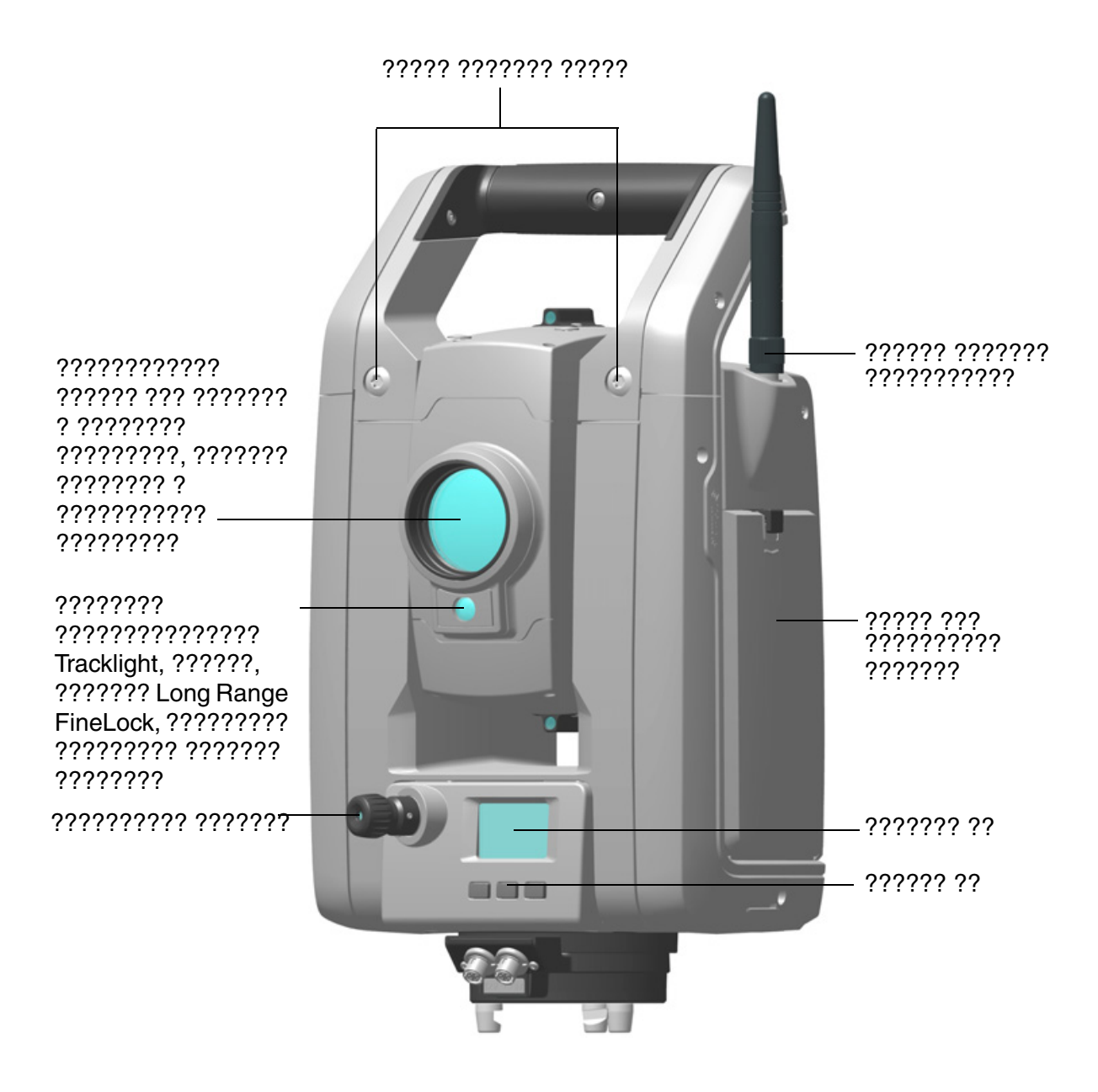

<span id="page-33-1"></span>Рисунок 3.9. Вид инструмента спереди

#### <span id="page-33-0"></span>**Кнопка запуска**

Если на инструмент не установлен контроллер Trimble CU, кнопка запуска служит в качестве кнопки питания. Индикатор в кнопке запуска указывает, включен ли инструмент. Если индикатор светится постоянно, инструмент включен. Если индикатор мигает, инструмент находится в дежурном режиме.

Если на инструмент установлен контроллер Trimble CU, на котором выполняется полевое ПО, кнопка запуска действует так же, как кнопка «Ввод» на контроллере Trimble CU.

### <span id="page-34-0"></span>**Дисплей КП**

Дисплей КП — это графический дисплей со встроенной подсветкой и четырьмя кнопками управления. См. рис[. 3.10.](#page-34-1)

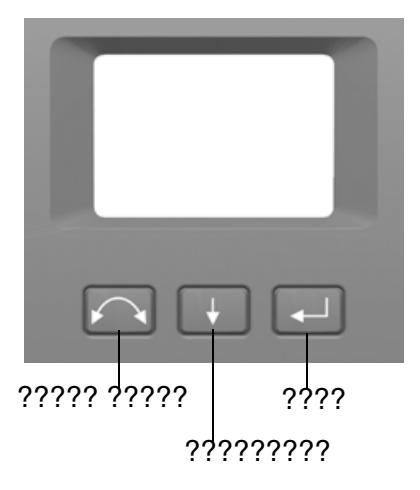

<span id="page-34-1"></span>Рисунок 3.10.Дисплей и кнопки КП

Когда для кнопки доступна дополнительная функция, в нижней части дисплея отображается значок. Для доступа к дополнительной функции нажмите и удерживайте соответствующую кнопку.

Если на инструмент установлен контроллер Trimble CU, выполняющееся на контроллере ПО управляет дисплеем и кнопками КП, а также определяет доступность дополнительных функций. Сведения о том, как ПО управляет дисплеем КП, см. в документации к полевому ПО.

Если на инструмент не установлен контроллер Trimble CU, при включении инструмента с помощью кнопки запуска, на дисплее КП отобразится страница нивелировки с электронным уровнем. См. рис[. 3.11](#page-34-2).

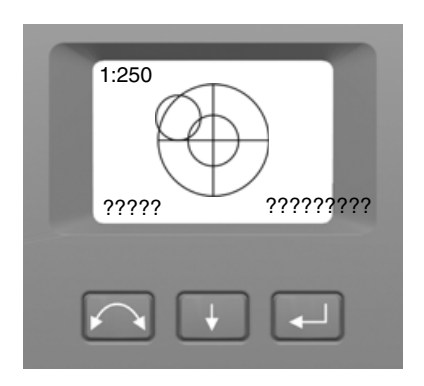

<span id="page-34-2"></span>Рисунок 3.11.Страница нивелировки с электронным уровнем на дисплее КП

Сведения о доступе к меню компенсатора и меню настройки инструмента посредством дисплея и кнопок КП: См. раздел «Юстировка [оптического](#page-72-1) центрира», стр. 63.

### <span id="page-35-0"></span>**Оптический центрир**

Инструмент оснащен оптическим центриром с 2-кратным увеличением и диапазоном фокусировки от 0,5 м до бесконечности. Инструмент можно расположить с точностью 0,5 мм на высоте 1,5 м над маркой на земле.

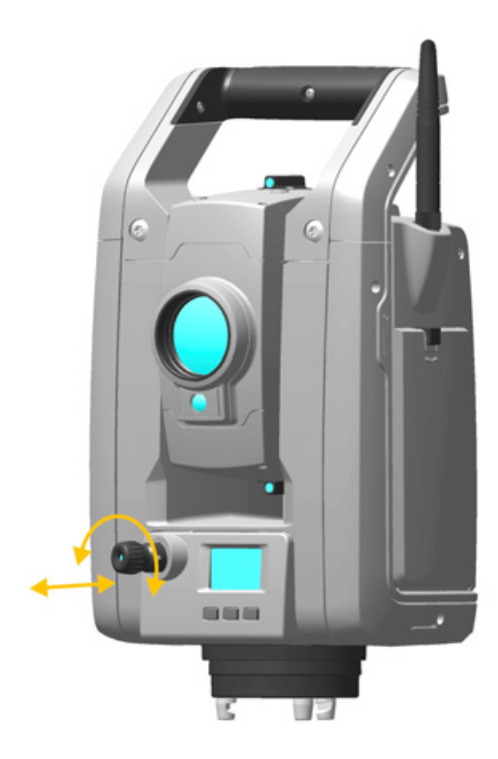

<span id="page-35-1"></span>Рисунок 3.12.Оптический центрир

См. рис[. 3.12](#page-35-1).

- Для фокусировки сетки нитей вращайте окуляр.
- Чтобы сфокусировать оптический центрир на земле, задвигайте или выдвигайте оптический центрир.

Сведения о юстировке [оптического](#page-72-1) центрира: См. раздел «Юстировка оптического центрира», стр[. 63.](#page-72-1)
### **Ручка**

Ручку с инструмента можно снять для измерений в ограниченном пространстве или в тех случаях, когда ручка загораживает линию визирования.

Ручка инструмента расположена таким образом, что она не препятствует измерениям в положении при КЛ и не ограничивает провешивание вертикально под верхним маркером или визирование вверх в вертикальной шахте.

Процедура отсоединения ручки

- 1. Отвинтите два винта под звездообразный ключ, крепящие ручку к инструменту. Используйте звездообразный ключ T30.
- 2. Сдвиньте ручку в горизонтальной плоскости с передней части инструмента. См. рис[. 3.13](#page-36-0) и рис[. 3.14](#page-37-0).

<span id="page-36-0"></span>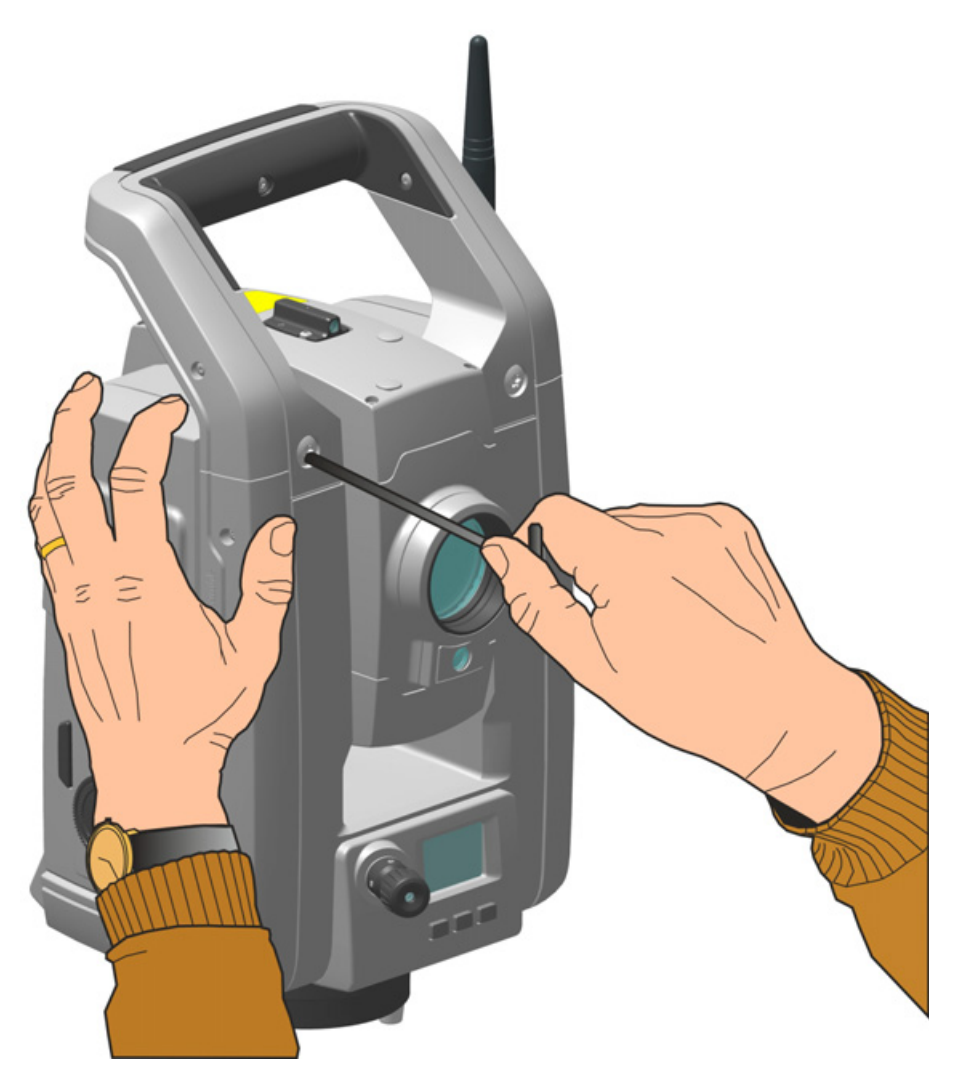

Рисунок 3.13.Отсоединение ручки инструмента

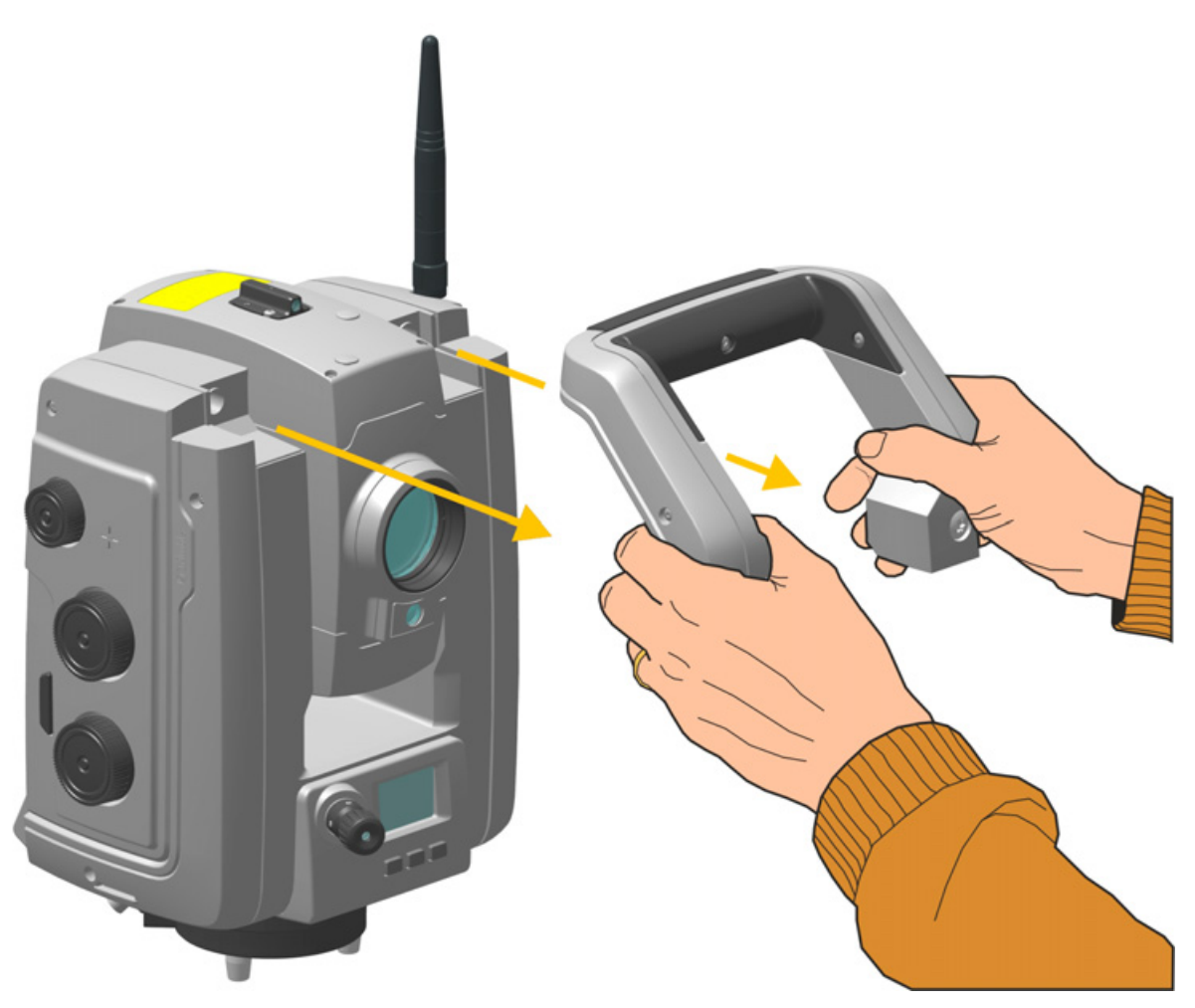

Рисунок 3.14. Отсоединение ручки инструмента

<span id="page-37-0"></span>Установка ручки на инструмент

Чтобы установить ручку на инструмент, выполните указанные выше действия в обратном порядке.

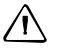

 $\bigwedge$  **ВНИМАНИЕ!** Прежде чем поднимать инструмент, убедитесь, что ручка надежно закреплена.

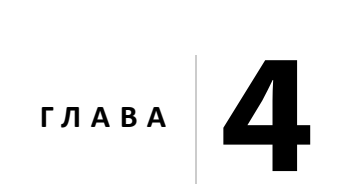

# $Y$ **становка**

#### **Разделы данной главы:**

- [Установка](#page-39-0)
- Включение [инструмента](#page-40-0)
- [Нивелировка](#page-41-0)
- Настройка [инструмента](#page-42-0)
- [Лазерный](#page-66-0) указатель
- Измерение высоты [инструмента](#page-70-0)
- Юстировка [оптического](#page-72-0) центрира
- [Контрольный](#page-74-0) перечень перед началом [измерений](#page-74-0)
- Установка TCU на [инструмент](#page-76-0)
- **Снятие TCU с [инструмента](#page-77-0)**
- **Контроллер [Trimble TSC3](#page-80-0)**

## <span id="page-39-0"></span>**Установка**

Установка инструмента с надлежащей стабильностью измерений позволяет повысить точность результатов измерений и полностью использовать возможности прецизионных измерений инструмента.

### **Устойчивость установки**

При установке инструмента следует соблюдать приведенные ниже рекомендации.

1. Широко расставьте ножки штатива для более устойчивой установки. При установке одной ножки штатива, например, на асфальт, а двух других на землю, устойчивость будет обеспечена в том случае, если ножки штатива достаточно широко расставлены. Если невозможно широко расставить ножки штатива из-за препятствий, можно уменьшить высоту штатива для большей устойчивости.

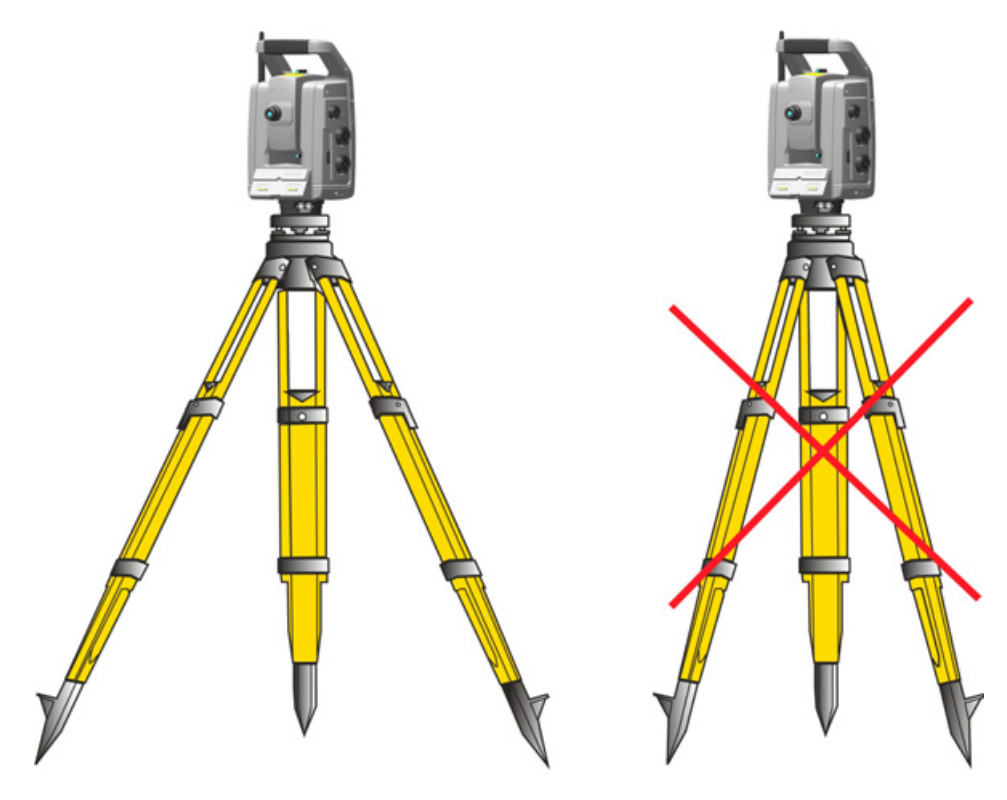

Рисунок 4.1. Правильная установка инструмента

- 2. Во избежание люфта убедитесь, что затянуты все винты на штативе и (или) трегере.
- 3. Можно использовать любые высококачественные штативы и трегеры. Тем не менее, компания Trimble настоятельно рекомендует использовать штативные головки, выполненные из стали, алюминия или подобного материала. Не рекомендуется использовать штативные головки, выполненные из стекловолокна или других композитных материалов.

См. раздел «Технология [сервоприводов](#page-97-0)», стр. 88 для получения дополнительных сведений.

#### **Стабильность измерений**

Следует учитывать, что обязательная адаптация инструмента к температуре окружающей среды занимает определенное время. Для высокоточных измерений используется следующее эмпирическое правило: разность температур в градусах Цельсия (°C) x 2 = время в минутах, необходимое для адаптации инструмента к новой температуре.

Избегайте визирования через поля с сильной тепловой рефракцией при солнечном свете, например в полдень.

## <span id="page-40-0"></span>**Включение инструмента**

*Примечание. Перед выполнением любых инструкций, приведенных ниже, установите инструмент в положение КП, то есть окуляр зрительной трубы, кнопки и дисплей КП должны быть направлены на вас.*

Меню на дисплее КП, указанные в данном разделе, доступны, только когда на инструмент не установлен контроллер Trimble CU. Снимите контроллер Trimble CU перед включением инструмента.

Включите инструмент, нажав кнопку запуска.

После включения инструмента на дисплее КП отобразится меню «*Выбор режима*».

Перейдите к меню «?????./???????.», нажав кнопку

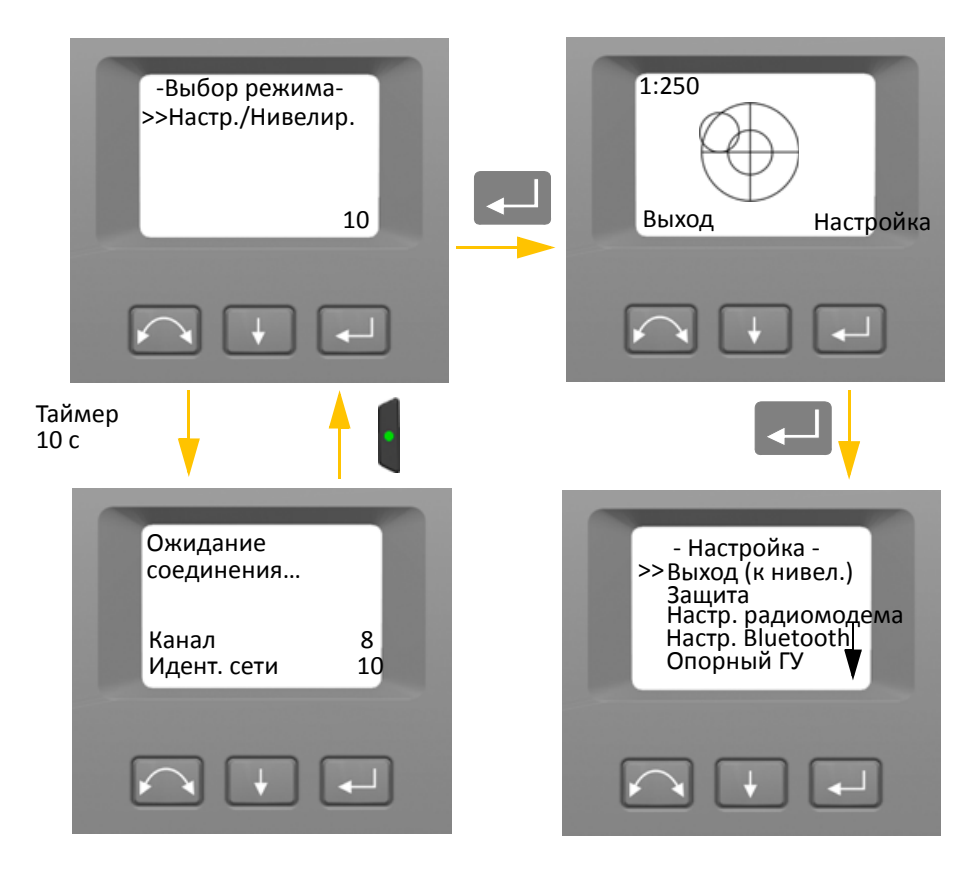

*Примечание. Если в течение 10 секунд не будет сделан выбор, инструмент перейдет в дежурный режим. Чтобы вернуться к меню выбора режима, нажмите кнопку запуска.*

## <span id="page-41-0"></span>**Нивелировка**

После выбора меню «Настр./Нивелир.» на дисплее КП отобразится электронный уровень для нивелировки. Если на инструмент установлен контроллер Trimble CU, ПО контроллера Trimble CU будет управлять дисплеем КП. На рис[. 4.2](#page-41-1) показана процедура нивелировки.

Для переключения между графическим и цифровым представлением нажмите и удерживайте кнопку $\|\cdot\|$ .

Для изменения чувствительности (масштаба) графического представления нажмите кнопку a.

Чтобы принять нивелировку и перейти к меню «*Настройка*», нажмите кнопку

*Примечание. В связи с высокой скоростью работы сервопривода важно использовать высококачественные штатив и трегер.*

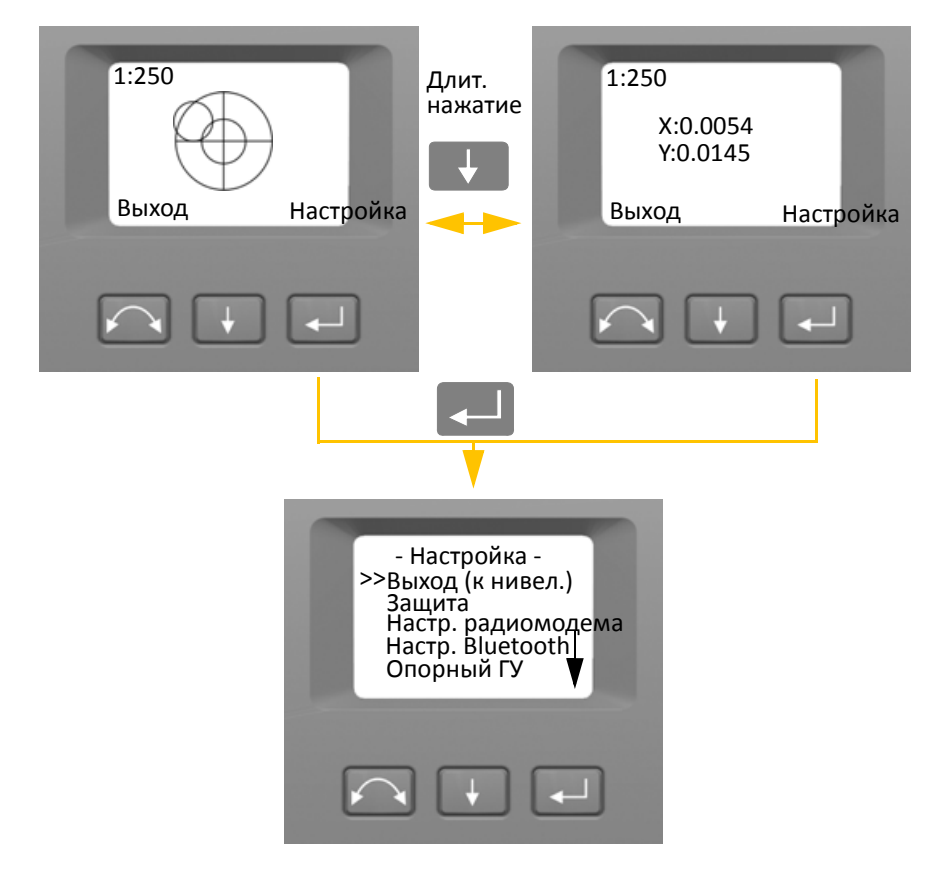

<span id="page-41-1"></span>Рисунок 4.2. Процедура нивелировки

*Примечание. Если инструмент не используется более 330 с (5 мин), он переходит в дежурный режим.* См. раздел «[Управление](#page-100-0) питанием», стр. 91

## <span id="page-42-0"></span>**Настройка инструмента**

Дисплей КП позволяет использовать различные функции и процедуры инструмента без подключения контроллера Trimble CU.

На странице нивелировки выберите пункт «?????????», нажав кнопку [44]. Отобразится меню «Настройка».

*Примечание. Вызвать меню установки можно без нивелировки инструмента.*

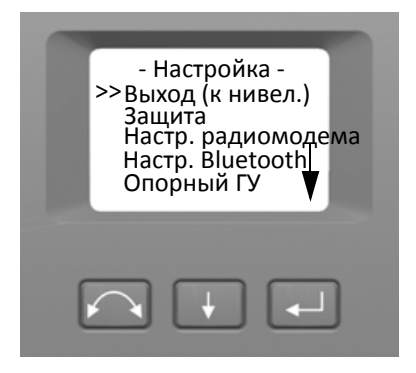

Ниже приведена структура меню «*Настройка*».

- Выход (к нивел.).
- Настройки защиты. См. раздел «[Безопасность](#page-43-0)», стр. 34
- Настройки радиомодема. См. стр[. 39.](#page-48-0)
- Настройки модуля Bluetooth®. См. раздел «Настройки модуля [Bluetooth®»,](#page-51-0) стр. 42
- Опорный горизонтальный угол. См. стр[. 44](#page-53-0).
- Юстировка. См. стр[. 44](#page-53-1).
	- Назад
	- Калибровка компенсатора. См. стр[. 45](#page-54-0).
	- Коллимация ГК/ВК и компенсация наклона горизонтальной оси вращения. См. стр[. 47](#page-56-0).
	- Коллимация системы слежения. См. стр[. 51](#page-60-0).
	- Включение и выключение лазерного указателя. См. стр[. 52.](#page-61-0)
	- Калибровка автофокуса. См. стр[. 54](#page-63-0)
- Сведения о версии прошивки. См. стр[. 55.](#page-64-0)
- Сведения об [обслуживании](#page-65-0). См. раздел «Сведения об обслуживании», стр. 56
- Настройки языка. См. [раздел](#page-65-1) «Выбор языка», стр. 56

#### <span id="page-43-0"></span>**Безопасность**

Во избежание несанкционированного использования инструмента пользователь может установить защитный PIN-код или PUK-код.

#### **PIN-код**

PIN-код состоит из четырех цифр от 0 до 9, например: 1234. PIN-код может установить и изменить пользователь инструмента.

По умолчанию установлен PIN-код 0000. С таким PIN-кодом функция защиты отключена, и при включении инструмента пользователю не требуется вводить PIN-код.

*Примечание. После 10 неудачных попыток ввода PIN-кода инструмент будет заблокирован, и потребуется ввести PUK-код.*

#### **Установка или смена PIN-кода**

Ниже приведена процедура установки или смены PIN-кода

- 1. При помощи кнопки  $\|\cdot\|$  выберите пункт «??????», затем нажмите кнопку  $\Box$ .
- 2. При помощи кнопки  $\|\cdot\|$  выберите пункт «??????? PIN», затем нажмите кнопку  $\|\cdot\|$ .
- 3. Введите текущий PIN-код. Выбранная для изменения цифра обозначена подчеркиванием.
	- а. При помощи кнопки $\blacktriangleright$  установите требуемую цифру.
	- b. Нажмите кнопку  $\sim$ , чтобы перейти к следующей цифре.
	- c. Установив все четыре цифры PIN-кода, нажмите кнопку $\Box$ .
- 4. Введите свой новый PIN-код и нажмите кнопку **[44]**, выполните шаги 3a, 3b и 3c.
- 5. Для подтверждения PIN-кода нажмите кнопку

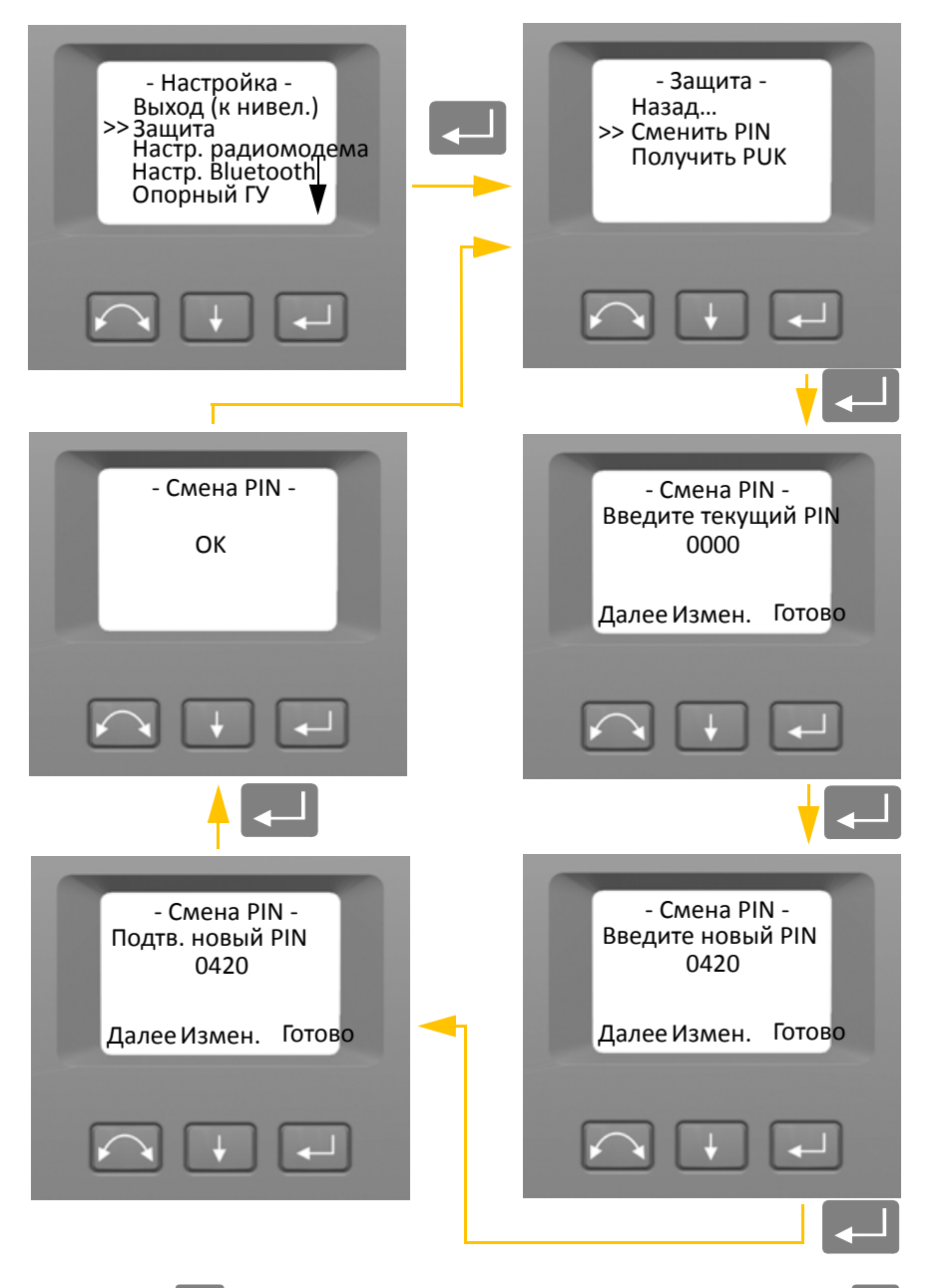

6. При помощи кнопки  $\Box$  выберите пункт «?????.», затем нажмите кнопку  $\Box$ , чтобы вернуться к меню «?????????».

#### **Разблокирование инструмента при помощи PIN-кода**

Если установлен PIN-код, при включении инструмента требуется вводить PIN-код.

Чтобы разблокировать инструмент выберите пункт «???????. ??????????» и нажмите кнопку **C** 

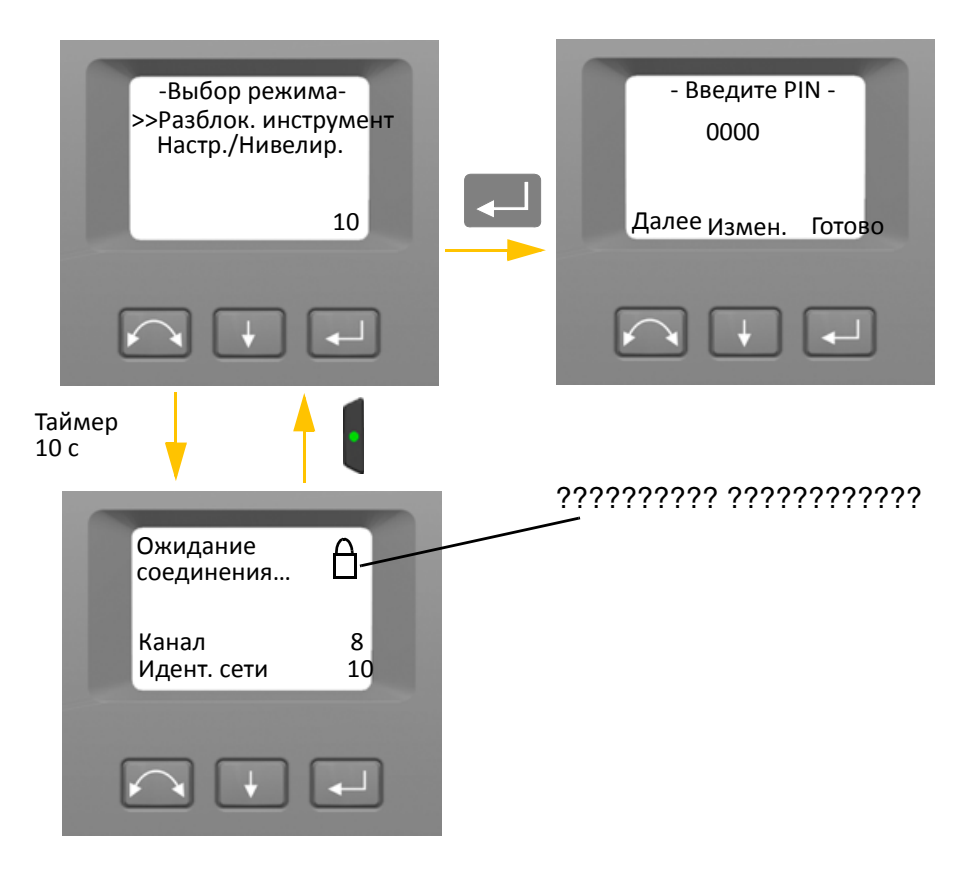

*Примечание. Если в течение 10 секунд не будет сделан выбор, инструмент перейдет в дежурный режим. Чтобы вернуться к меню выбора режима, нажмите кнопку запуска.*

PIN-код состоит из четырех цифр. Выбранная для изменения цифра обозначена подчеркиванием.

- 1. При помощи кнопки  $\|\cdot\|$ установите требуемую цифру
- 2. Нажмите кнопку  $\sim$ , чтобы перейти к следующей цифре.
- 3. Установив все четыре цифры PIN-кода, нажмите кнопку $\Box$ .

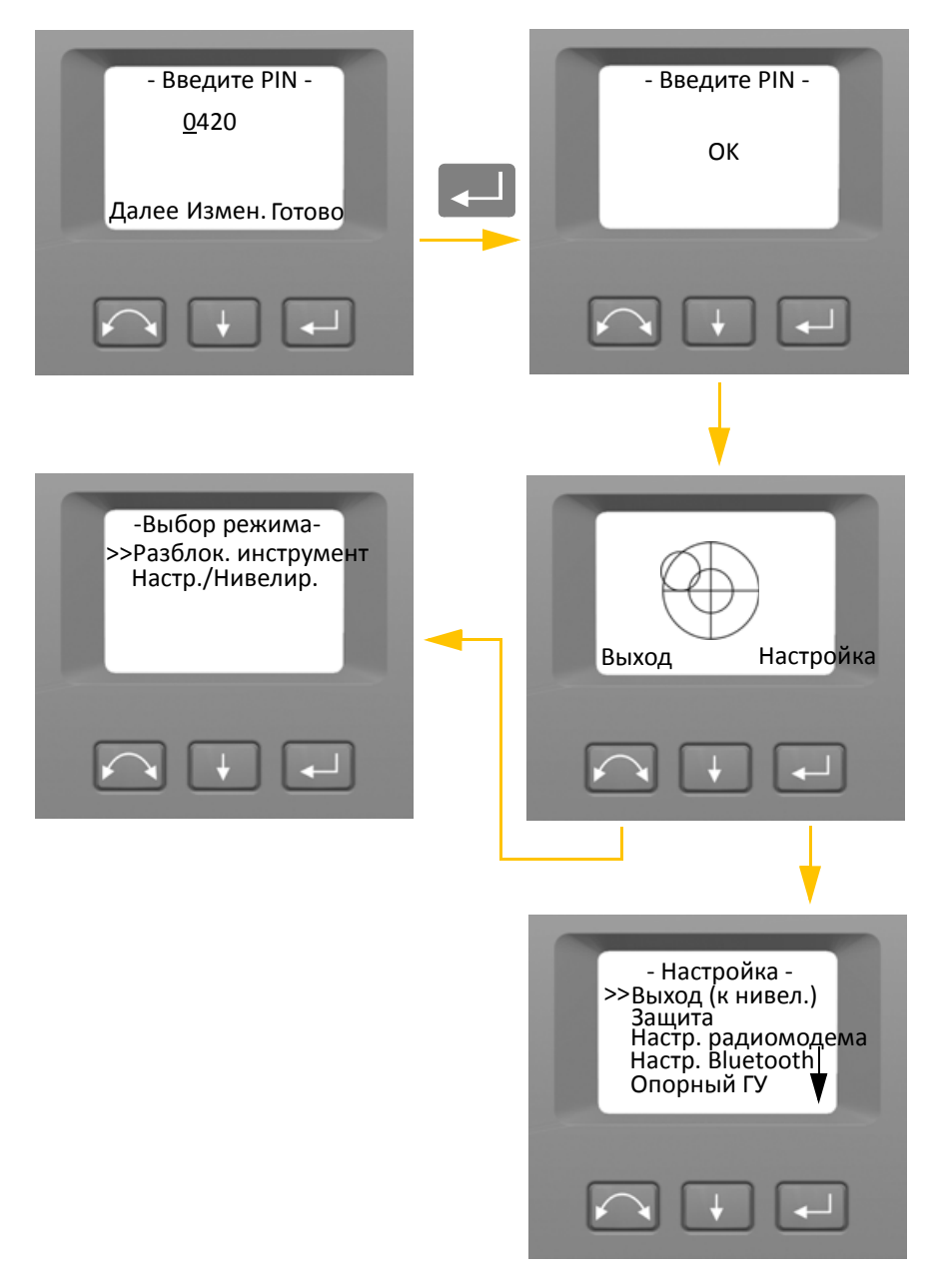

После десяти неудачных попыток ввода PIN-кода отобразится запрос на ввод PUK-кода.

После ввода правильного PUK-кода будет восстановлен PIN-код 0000. При этом защита с помощью PIN-кода будет отключена.

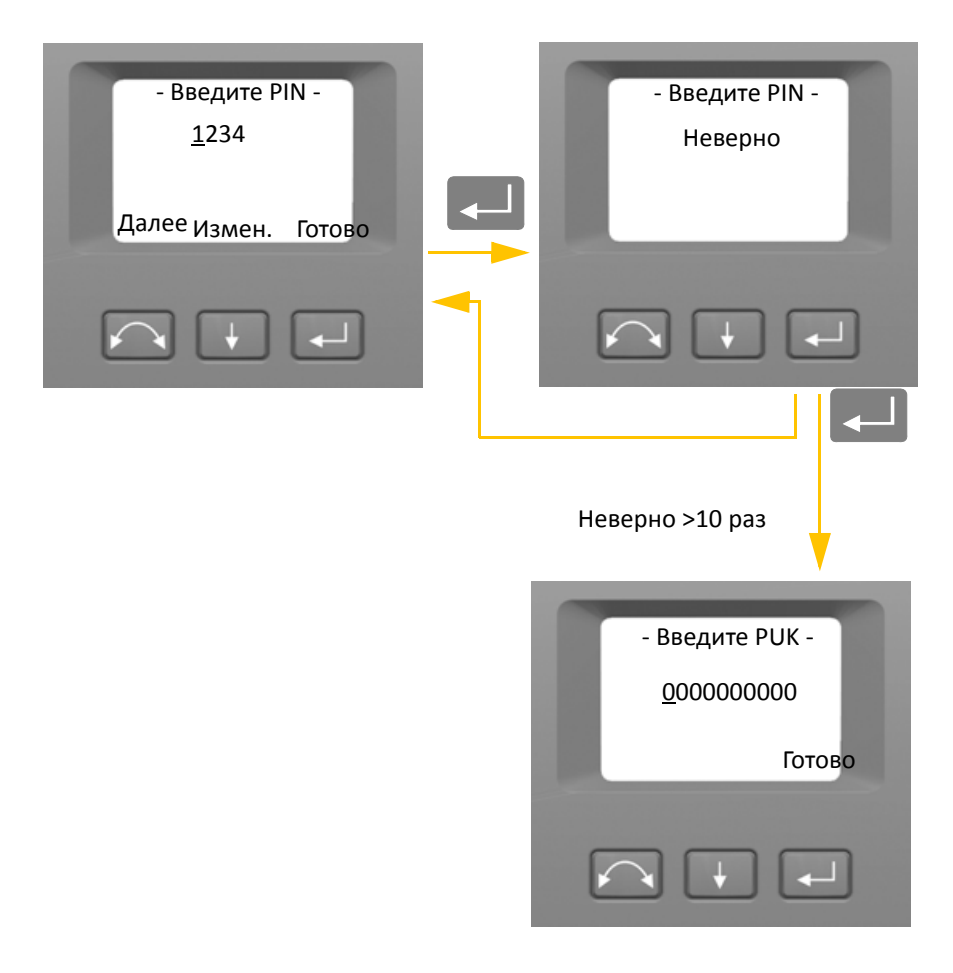

## **PUK-код**

PUK-код состоит из десяти цифр от 0 до 9, например: 0123456789. Пользователь инструмента не может установить или изменить PUK-код.

PUK-код устанавливается на заводе. В комплект поставки инструмента входит документ с PUKкодом. Храните этот документ в надежном месте.

*Примечание. В случае утраты PUK-кода для его восстановления следует обращаться к дистрибьютору Trimble.*

*Примечание. PUK-код требуется для разблокирования инструмента после десяти неудачных попыток ввода PIN-кода.*

PUK-код можно считать с инструмента.

- 1. При помощи кнопки  $\Box$  выберите пункт «??????», затем нажмите кнопку  $\Box$ .
- 2. При помощи кнопки  $\Box$  выберите пункт «???????? PUK», а затем нажмите  $\Box$ .
- 3. Нажмите кнопку **CO, чтобы вернуться к меню «**??????».

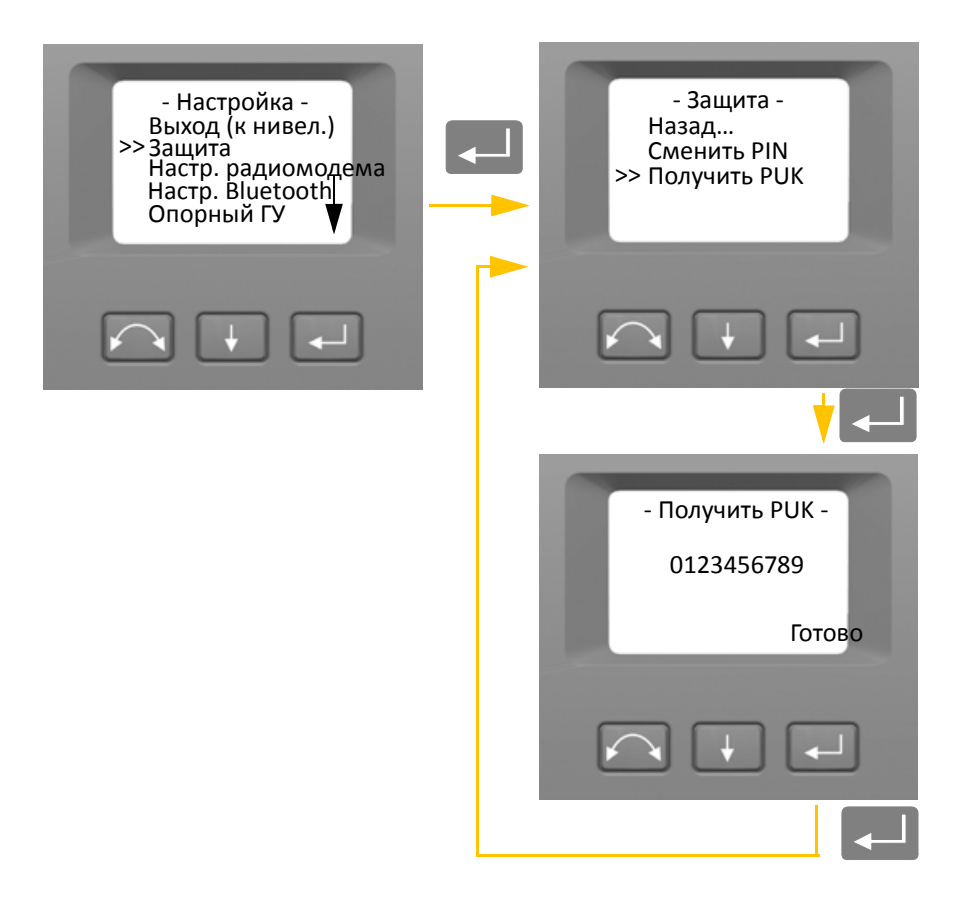

## <span id="page-48-0"></span>**Настройки радиомодема**

В меню «Настр. радиомодема» можно установить радиоканал и идентификационный номер сети.

#### **Установка радиоканала**

- 1. При помощи кнопки **H** выберите пункт «?????. ????????????», затем нажмите кнопку **Q.**
- 2. При помощи кнопки  $\Box$  выберите пункт «?????. ??????????», затем нажмите кнопку  $\Box$ .

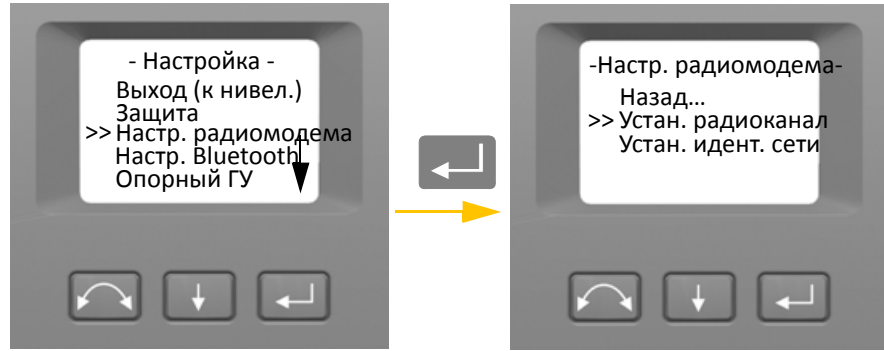

3. Чтобы изменить номер радиоканала, нажмите кнопку  $\blacktriangledown$  и выберите пункт «?????», а затем нажмите кнопку $\boxed{-}$  и измените номер канала на дисплее.

*Примечание. При кратковременном нажатии на кнопку ввода номер канала увеличится на 1, при длительном нажатии — на 10.*

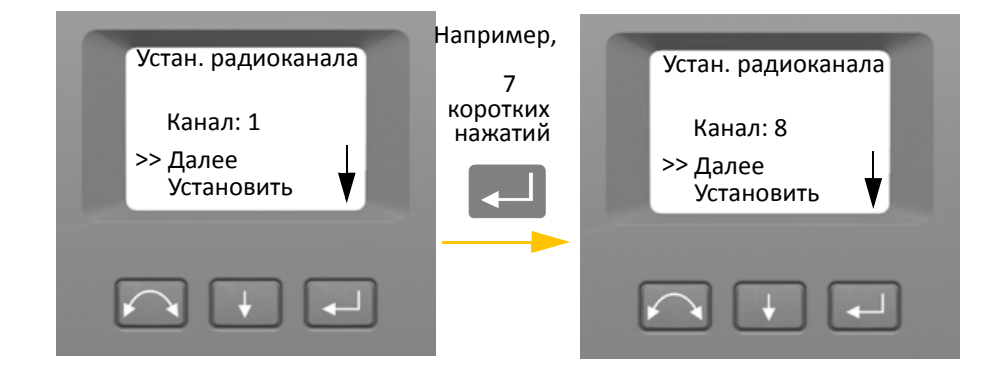

4. Выбрав необходимый номер канала, нажмите кнопку  $\blacklozenge$ , чтобы выбрать пункт  $\alpha$ ??????????», а затем нажмите кнопку $\Box$ для сохранения номера канала. Снова отобразится меню «?????. ???????????».

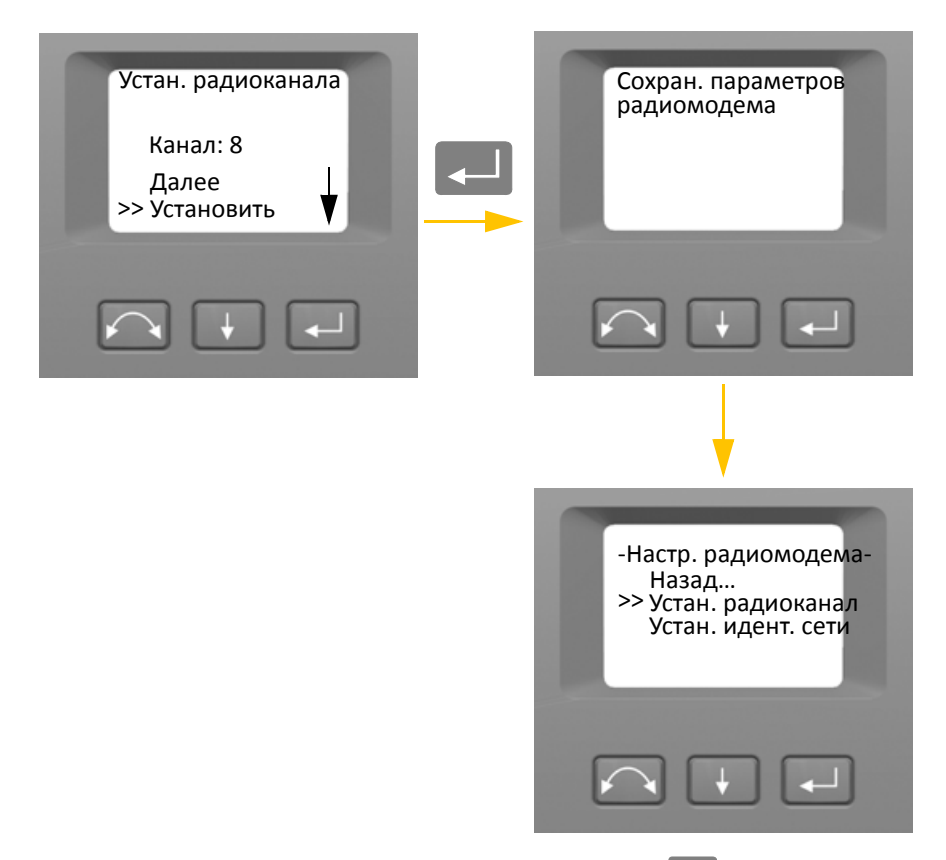

5. Для отмены выберите пункт «??????» при помощи кнопки  $\Box$ , а затем нажмите кнопку  $\Box$  для возврата к меню «?????. ????????????».

6. Чтобы вернуться к меню «*Настройка*», при помощи кнопки **+ выберите пункт «?????»**, а затем нажмите кнопку $\llbracket$ .

#### **Установка идентификатора сети**

- 1. При помощи кнопки **H** выберите пункт «?????. ????????????», затем нажмите кнопку C.
- 2. При помощи кнопки  $\Box$  выберите пункт «?????. ?????. ????», а затем нажмите кнопку C.

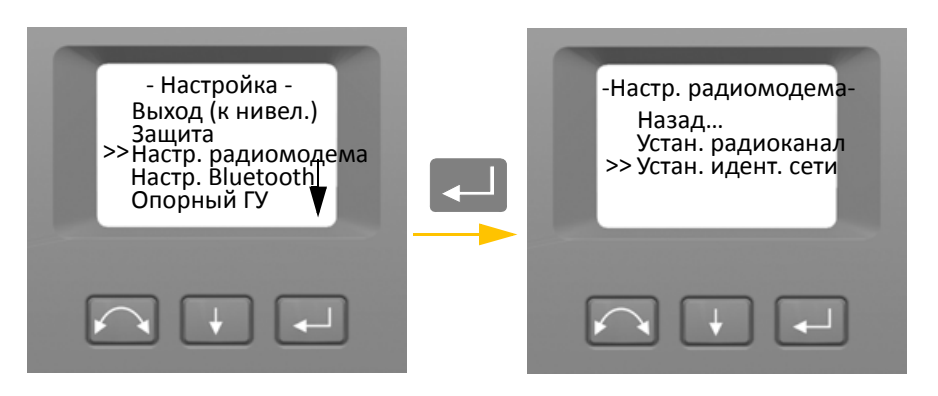

3. Чтобы изменить идентификационный номер сети, нажмите кнопкуAи выберите пункт  $\alpha$ ?????», а затем нажмите кнопку $\boxed{-}$ и измените идентификатор на дисплее.

*Примечание. При кратковременном нажатие на кнопку ввода идентификатор сети увеличится на 1, при длительном нажатии — на 10.*

Диапазон идентификаторов сети: 0–255.

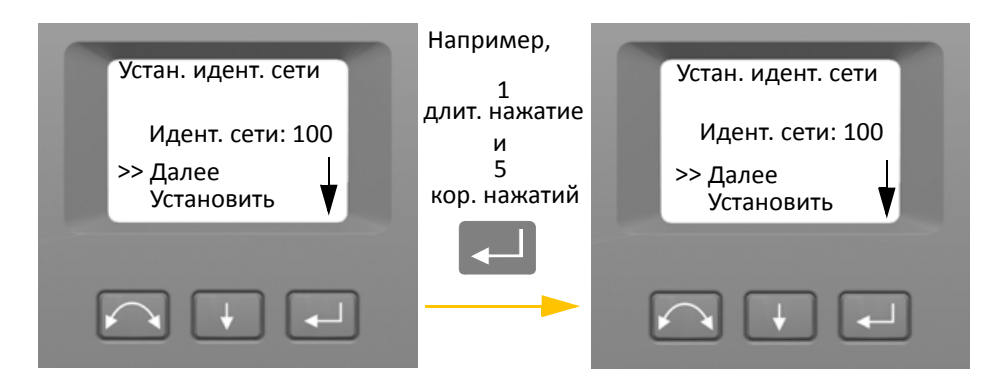

4. Выбрав необходимый идентификатор сети, нажмите кнопку **A, чтобы выбрать пункт** «???????????», а затем нажмите кнопку [44] для сохранения идентификатора сети. Снова отобразится меню «?????. ???????????».

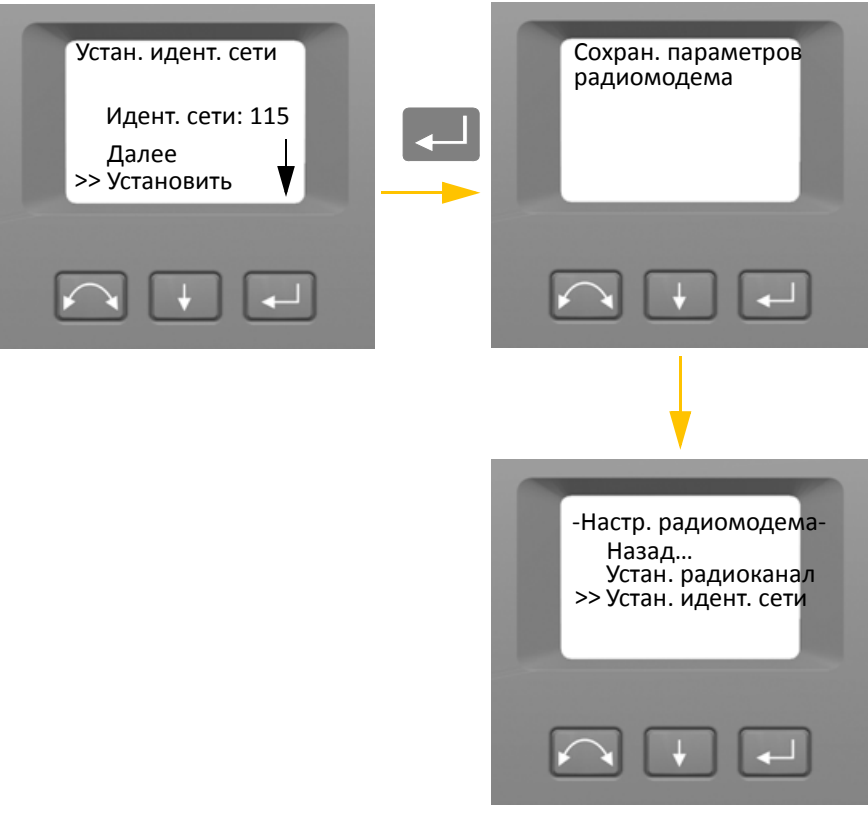

- 5. Для отмены выберите пункт «??????» при помощи кнопки  $\Box$ , а затем нажмите кнопку **СД** для возврата к меню «?????. ???????????».
- 6. Чтобы вернуться к меню «*Настройка*», при помощи кнопки **N** выберите пункт «?????», а затем нажмите кнопку  $\Box$ .

## <span id="page-51-0"></span>**Настройки модуля Bluetooth®**

Данный инструмент оснащен модулем Bluetooth, который позволяет устанавливать беспроводные соединения. Антенна модуля Bluetooth расположена непосредственно под крепежной пластиной для контроллера в положении при КЛ. Для установления связи между инструментом и контроллером TSC3 или планшетом сначала включите на инструменте беспроводной модуль Bluetooth. Процедура представлена ниже.

 $\bigwedge$  **ВНИМАНИЕ!** Перед включением модуля Bluetooth удостоверьтесь, что в стране, в которой проводятся работы, разрешено использование технологии беспроводной связи Bluetooth.

1. При помощи кнопки  $\Box$  выберите пункт «?????. Bluetooth», затем нажмите кнопку $\Box$ .

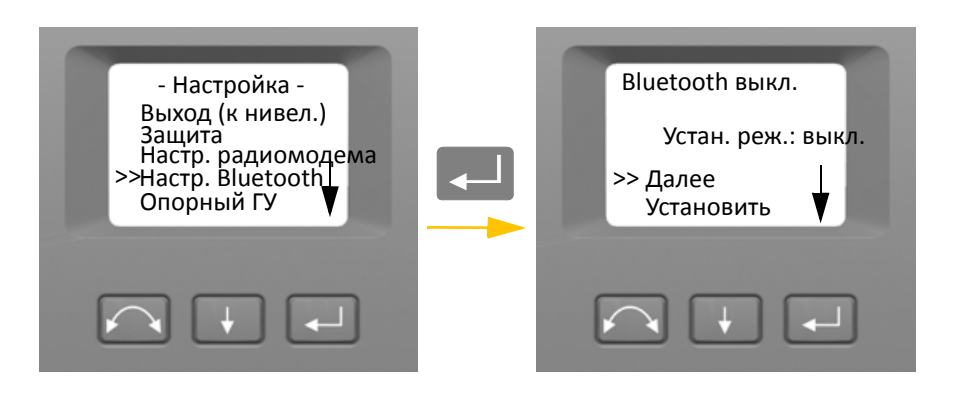

2. Чтобы изменить режим Bluetooth, при помощи кнопки  $\blacktriangleright$  выберите пункт «?????», а затем при помощи кнопки $\Box$  выберите пункт «???.» или «????.».

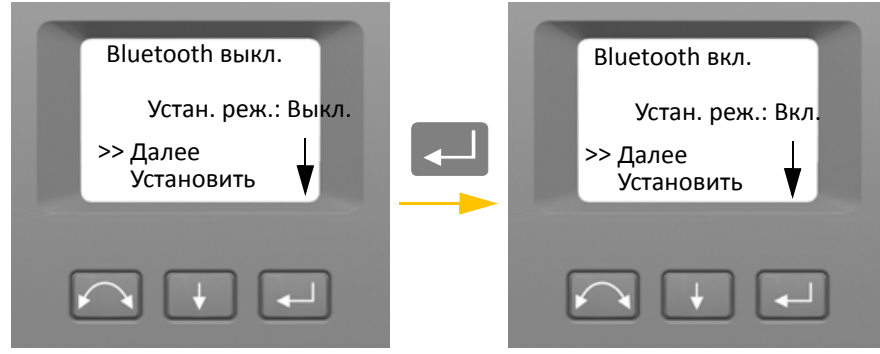

3. Выбрав необходимый режим, нажмите кнопку  $\blacktriangleright$ , чтобы выбрать пункт «??????????», а затем нажмите кнопку $\overline{\phantom{A}}$ для сохранения настройки. Снова отобразится меню «?????????».

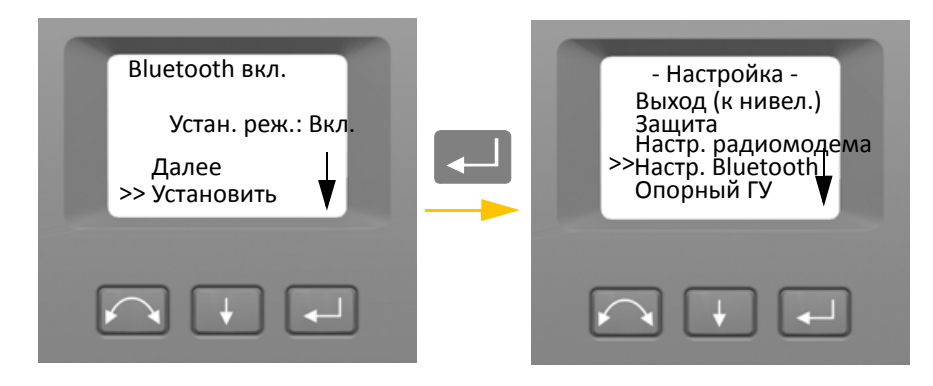

4. Для отмены выберите пункт «??????» при помощи кнопки  $\blacksquare$ , а затем нажмите кнопку  $\Box$ , чтобы вернуться к меню «??????????».

*Примечание. При поставке инструмента модуль Bluetooth отключен. Установленный оператором инструмента режим становится настройкой по умолчанию до следующего изменения.*

*Примечание. Для снижения энергопотребления и увеличения времени работы инструмента компания Trimble рекомендует выключать модуль Bluetooth, если он не используется.*

1. При помощи кнопки  $\downarrow$  выберите пункт «??????? ??», затем нажмите кнопку  $\downarrow$ .

## <span id="page-53-0"></span>**Опорный ГУ**

- Навед. на цель С Отмена ОК - Настройка - >> Опорный ГУ Настр. радиомодема Настр. Bluetooth Выход (к нивел.) Защита
- 2. Наведите инструмент в положении КП на цель, а затем нажмите кнопку ввода  $\leftarrow$ , чтобы установить опорный ГУ, или кнопку  $|\triangle|$  для отмены операции.

После наведения инструмента на опорную цель в положении КП в процессе установки опорного ГУ горизонтальный круг инструмента будет установлен на 180 градусов или 200 град. При этом опорный ГУ при КЛ будет равен 0 градусов или град.

Отобразится меню «*Настройка*».

### <span id="page-53-1"></span>**Меню «Юстировка»**

Меню «*Юстировка*» позволяет выполнять все процедуры коллимации и калибровки.

• При помощи кнопки  $\|\cdot\|$ выберите пункт «?????????», затем нажмите кнопку  $\|\cdot\|$ .

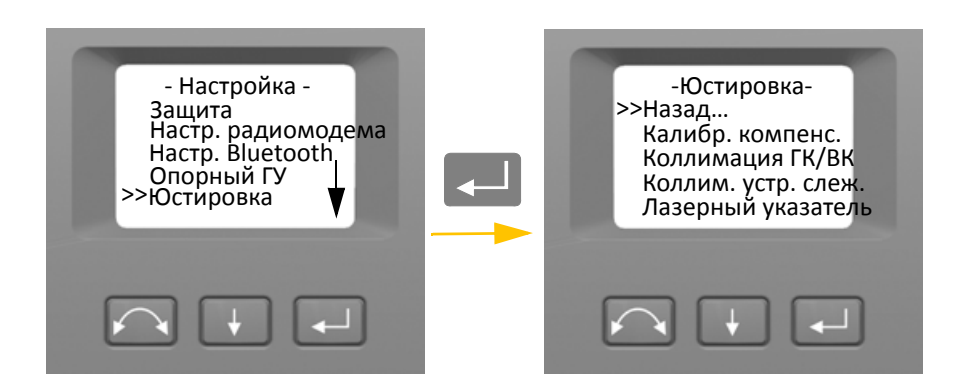

#### <span id="page-54-0"></span>**Калибровка компенсатора**

Для калибровки компенсатора инструмент должен быть идеально сбалансирован. После калибровки датчик компенсатора будет автоматически подстраиваться и компенсировать изменения баланса вследствие наличия контроллера Trimble CU или отсутствия внутренней батареи.

Меры по минимизации нарушения балансировки инструмента

- На инструменте не должен быть установлен контроллер Trimble CU.
- В батарейный отсек должна быть установлена внутренняя батарея.
- На инструмент должна быть установлена ручка.
- Инструмент автоматически расположит зрительную трубу и дальномер в сбалансированное положение.

Запуск калибровки компенсатора

- 1. Выставьте инструмент по уровню. Перед началом калибровки инструмент автоматически проверит, установлен ли компенсатор в пределах допусков.
- 2. При помощи кнопки $\|\cdot\|$ выберите пункт «??????. ???????.», затем нажмите кнопку $\|\cdot\|$ .
- 3. Следуйте указаниям на экране. См. рис[. 4.3.](#page-55-0)

*Примечание. Компания Trimble рекомендует регулярно выполнять калибровку компенсатора, особенно при измерениях в условиях значительных перепадов температур и для достижения максимальной точности измерений.*

В процессе калибровки инструмент автоматически считывает значение компенсатора в нескольких предопределенных положениях на полном повороте инструмента. Этот процесса занимает примерно одну минуту. Во время калибровки инструмент должен находиться на устойчивой платформе, защищенной от вибрации, и его не должен касаться пользователь.

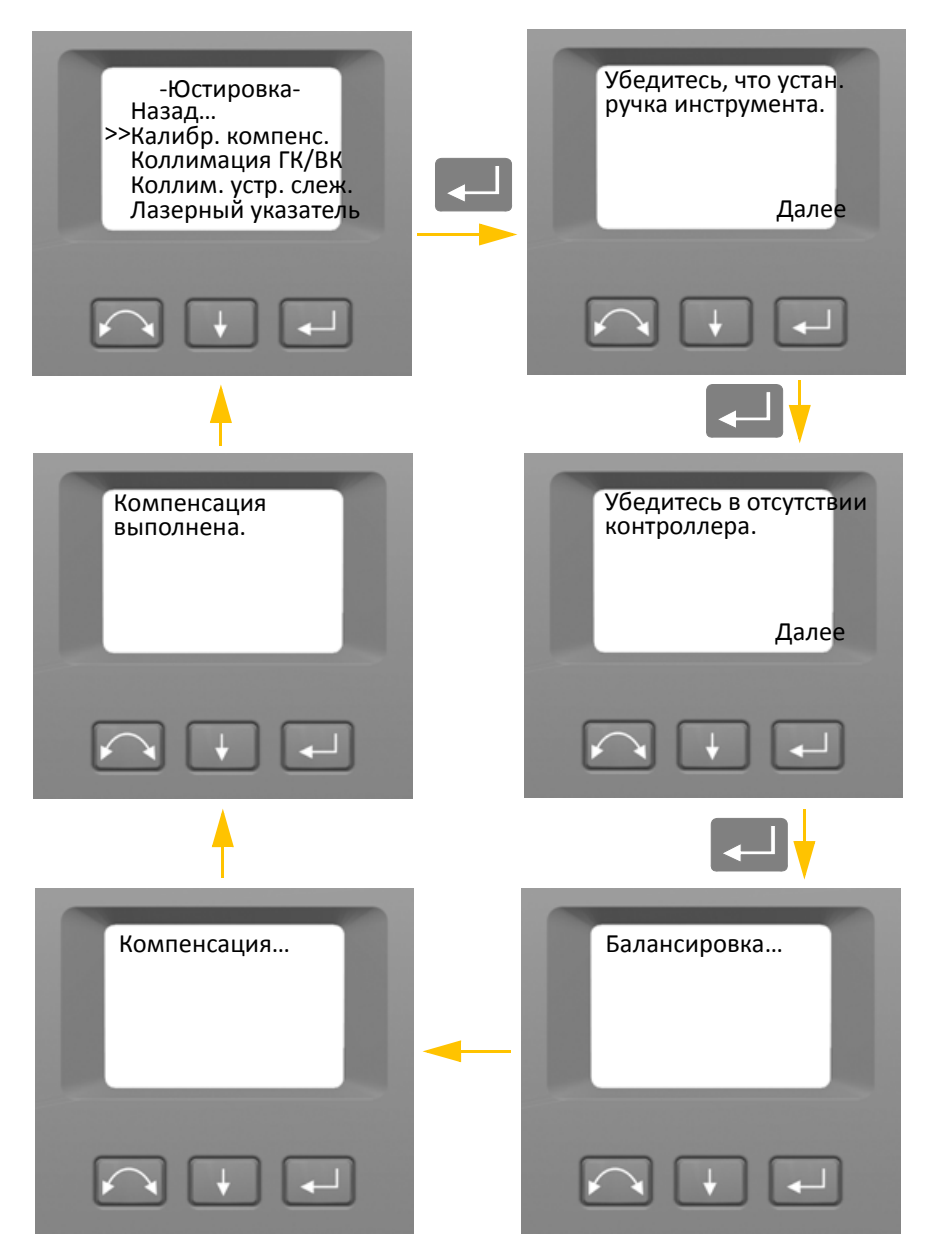

<span id="page-55-0"></span>Рисунок 4.3. Процедура калибровки компенсатора

### <span id="page-56-0"></span>**Коллимация ГК/ВК и компенсация наклона горизонтальной оси вращения**

Данный инструмент использует точные угловые и линейные измерения для определения положения измеряемой точки. Конструкция инструмента позволяет выполнять измерения всех точек одним наведением на цель в положении КЛ. Все электронные тахеометры подвержены ошибкам коллимации в системах измерения по горизонтальному и вертикальному кругу, а также ошибкам, вызванных тем, что ось зрительной трубы не совсем перпендикулярна вертикали инструмента.

Чтобы компенсировать эти ошибки, процедура коллимации позволяет оператору точно определить текущие ошибки в инструменте и сохранить ошибки в качестве поправок, которые будут применяться ко всем измерениям, выполненным при однократном наведении на цель. Благодаря этому инструмент всегда будет давать точные результаты измерений.

Ошибки коллимации и наклон горизонтальной оси вращения изменяются со временем, и чаще всего изменения вызваны следующими причинами:

- износ в процессе эксплуатации;
- толчки и удары во время транспортировки;
- значительные изменения температуры эксплуатации.

Компания Trimble рекомендует регулярно выполнять поверку коллимации и наклона горизонтальной оси вращения в следующих случаях:

- после любой длительной неконтролируемой транспортировки инструмента (например, после технического обслуживания или перевозки на новое место);
- после любого случайного удара или падения;
- каждый раз в случае изменения температуры эксплуатации более чем на 10 °С;
- каждый раз в случае изменения высоты над уровнем моря более чем на 500 м;
- каждый раз, когда требуется получение высокоточных координат;
- периодически с определенным интервалом (ежемесячно, еженедельно и т.д.).

Компания Trimble также рекомендует, чтобы оператор регистрировал даты и значения измерений, чтобы можно было легко обнаружить значительные изменения. Значительные изменения указывают на необходимость поверки в авторизованном сервисном центре.

Юстировка инструмента для коллимации ГК/ВК и компенсации наклона горизонтальной оси вращения выполняется в два этапа.

На заводе-изготовителе выполняются измерения коллимации ГК/ВК и компенсации наклона горизонтальной оси вращения, и поправки сохраняются в инструменте.

При проведении всех калибровок будет выполнено несколько наблюдений при обоих кругах, чтобы гарантировать устранение любых незначительных ошибок наведения при точном определении текущих значений ошибок коллимации.

В новом инструменте эти значения должны быть близки к нулевым, но со временем они изменяются. Инструмент допускает значения поправок ГК, ВК и наклона горизонтальной оси вращения не более 0,045 градусов (0,05 град). В случае превышения этих значений инструмент необходимо отправить на обслуживание для устранения механической проблемы.

1. При помощи кнопки $\blacksquare$ выберите пункт «?????????????? ??/??», затем нажмите кнопку $\blacksquare$ .

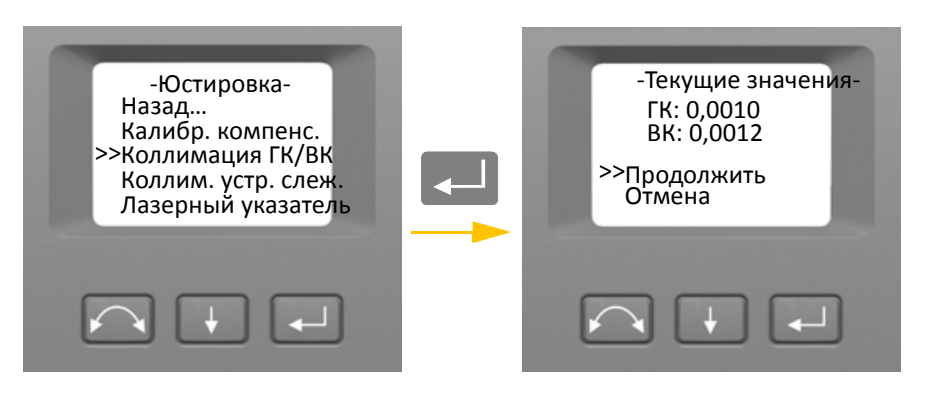

Отобразятся текущие значения поправок коллимации.

- 2. При помощи кнопки  $\|\cdot\|$ выберите требуемый пункт:
	- «??????????», затем нажмите кнопку [40], чтобы выполнить поверку коллимации ГК/ВК.
	- «??????», затем нажмите кнопку **[44]**, чтобы вернуться к меню «??????????».

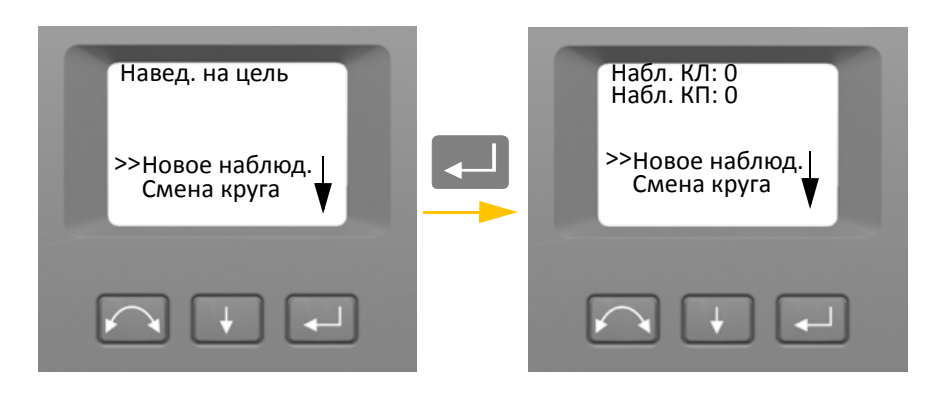

В случае выбора пункта «Продолжить»…

- 3. При помощи кнопки **+** выберите требуемый пункт:
	- «????? ??????.», затем нажмите кнопку  $\Box$ , чтобы выполнить поверку коллимации ГК/ВК.
	- «????? ?????», затем нажмите кнопку « $\Box$ » для переключения КЛ и КП.
	- $-$  «???????», затем нажмите кнопку $\boxed{-}$ , чтобы вернуться к меню «?????????».

В случае выбора пункта «Новое наблюд.»…

- a. Точно наведите инструмент при КП на точку рядом с горизонтом под углом не более ±4,5 градусов (±5 град) к горизонтали и на расстоянии не менее 100 м.
- b. При помощи кнопки  $\Box$  выберите пункт «????? ??????.». Затем нажмите кнопку  $\Box$ , чтобы измерить и записать углы.
- c. Заново наведите инструмент на туже точку и снова нажмите кнопку ввода. Повторяйте этот процесс, выполнив как минимум 5 наблюдений при КП.
- d. При помощи кнопки  $\Box$  выберите пункт «????? ?????». затем нажмите кнопку « $\Box$ » для переключения на КЛ.
- e. Точно наведите инструмент на ту же цель, что и при КП.
- f. При помощи кнопки  $\Box$  выберите пункт «????? ??????.». Затем нажмите кнопку  $\Box$ , чтобы измерить и записать углы.
- g. Заново наведите инструмент на туже точку и снова нажмите кнопку ввода. Повторяйте этот процесс столько же раз, сколько при КП.

По мере выполнения измерений при первом круге (КЛ или КП) сохраняются значения углов и увеличивается значение счетчика. Когда при обоих кругах выполнено одно или несколько измерений и количество измерений при каждом круге совпадает, ПО вычисляет и отображает новые значения коллимации ГК и ВК.

- 4. При помощи кнопки  $\blacklozenge$  выберите требуемый пункт:
	- $-$  «??????. ???. ???», затем нажмите кнопку $\Box$ , чтобы выполнить коллимацию горизонтальной оси вращения.
	- «????. ?????????», затем нажмите кнопку [44], чтобы принять и сохранить новые значения коллимации.
	- «???????», затем нажмите кнопку  $\Box$ , чтобы вернуться к меню «?????????».

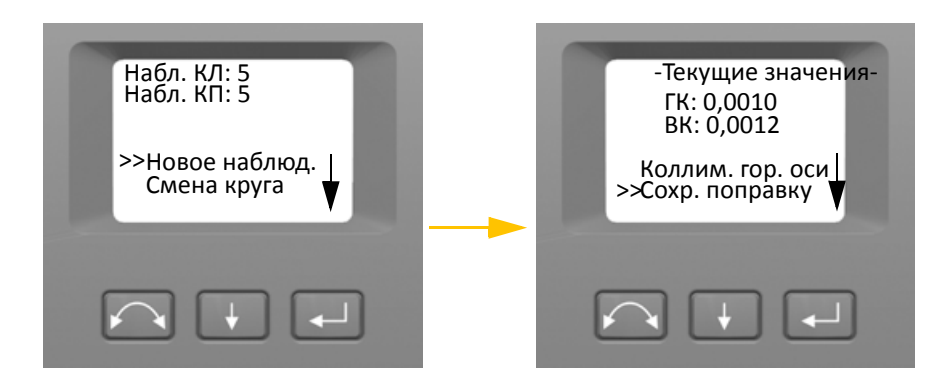

Выберите пункт «??????. ???. ???», чтобы выполнить компенсацию наклона горизонтальной оси вращения.

5. При помощи кнопки  $\|\cdot\|$  выберите пункт «??????. ???. ???». Затем нажмите кнопку $\|\cdot\|$ , чтобы выполнить поверку наклона горизонтальной оси вращения.

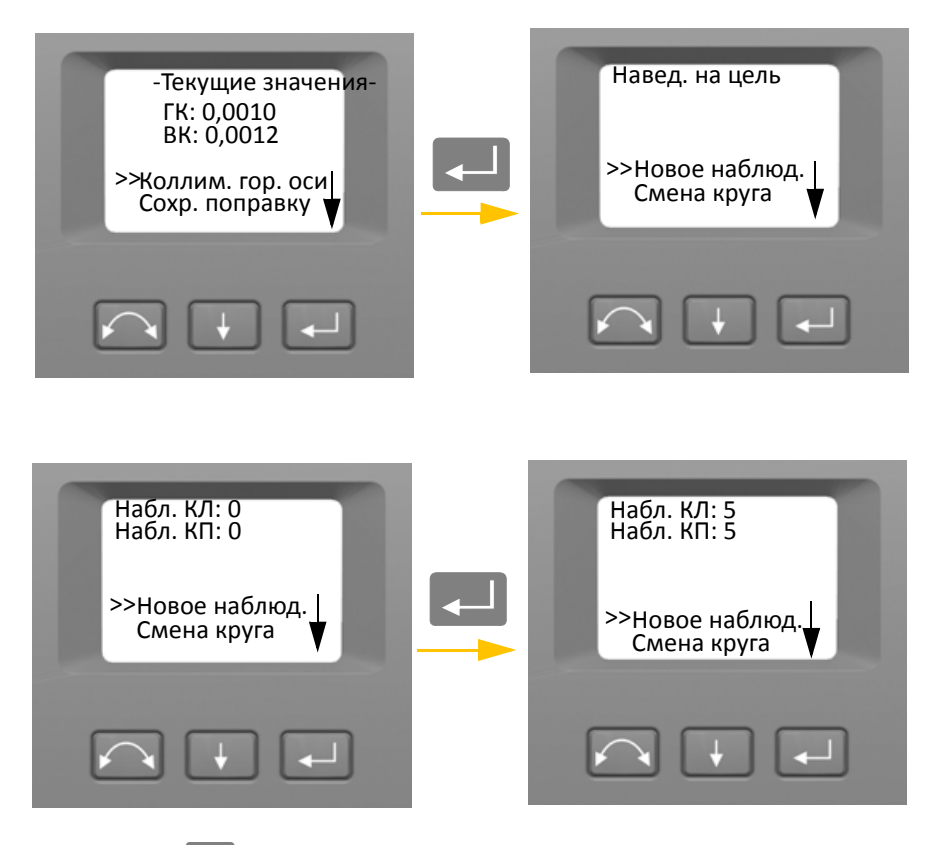

- 6. При помощи кнопки **+** выберите требуемый пункт:
	- «????? ??????.», затем нажмите кнопку  $\Box$ , чтобы выполнить поверку наклона горизонтальной оси вращения.
	- «????? ?????», затем нажмите кнопку « $\Box$ », чтобы сменить круг.
	- «??????», затем нажмите кнопку  $\Box$ , чтобы вернуться к меню «Юстировка».

В случае выбора пункта «????? ??????.» отобразится количество наблюдений при обоих кругах.

- a. Точно наведите инструмент при КП на точку как минимум на 13,5 градусов (15 град) выше или ниже точки, по которой выполнялась поверка коллимации, на расстоянии не менее 30 м.
- b. Нажмите кнопку  $\leftarrow$ , чтобы измерить и записать углы.
- с. При помощи кнопки $\Box$ выберите пункт «????? ?????». Затем нажмите кнопку « $\Box$ », чтобы сменить круг.
- d. Точно наведите инструмент на точку.
- e. Нажмите кнопку  $\leftarrow$ , чтобы измерить и записать углы.

По мере выполнения измерений при первом круге (КЛ или КП) сохраняются значения углов и увеличивается значение счетчика наблюдений. Когда при обоих кругах выполнено одно или несколько измерений и количество измерений при каждом круге совпадает, ПО вычисляет и отображает новое значение наклона горизонтальной оси вращения.

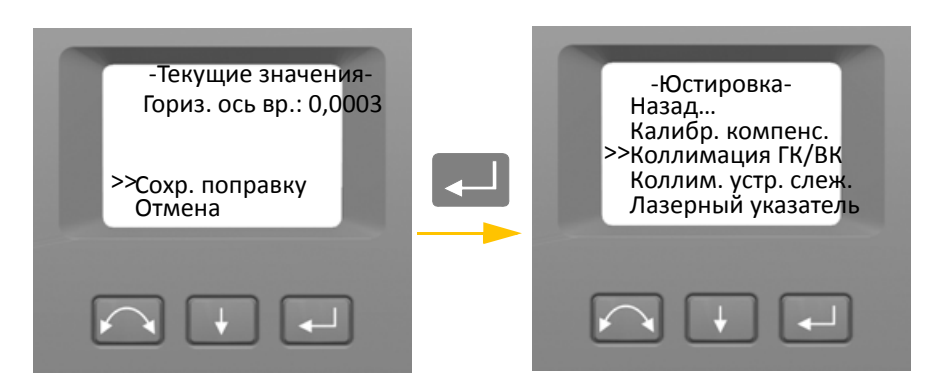

- 7. При помощи кнопки **+ выберите требуемый пункт:** 
	- $-$  «????. ?????????», затем нажмите кнопку  $\Box$ , чтобы принять новое значение наклона горизонтальной оси вращения. Отобразится меню «?????????».
	- $-$  «??????», затем нажмите кнопку $\ll 1$ , чтобы вернуться к меню «?????????».

*Примечание. Инструмент не разрешит выполнять поверку наклона горизонтальной оси вращения в случае наведения на точку, отстоящую менее чем на 13,5 градусов (15 град) от точки, по которой выполнялась поверка коллимации. Чем острее угол на измеряемую точку, тем выше будет точность определения наклона горизонтальной оси вращения. Минимальное расстояние для измерения наклона горизонтальной оси вращения составляет 30 м.*

*Примечание. Если значение поправки наклона горизонтальной оси вращения превышает 0,045 градусов (0,05 град), отобразится сообщение «*??????. ???????? ??????*». Нажмите кнопку «Да» и повторите процедуру измерения. Если значение превышает 0,045 градусов (0,05 град) и вы нажмете кнопку «Нет» при запросе на повторное измерение, инструмент будет использовать значение поправки, уже хранящееся в его памяти. Если значение превышает 0,045 градусов (0,05 град), требуется механическая юстировка инструмента в ближайшем сервисном центре Trimble.*

#### <span id="page-60-0"></span>**Коллимация Autolock**

Система слежения инструмента расположена соосно сетке нитей инструмента. Если по какойлибо причине ось системы слежения отклоняется от линии сетки нитей зрительной трубы, это приведет к ошибкам в измеренных координатах точки. По этой причине необходимо регулярно выполнять поверку коллимации Autolock (в таких же условиях, что выполняется поверка коллимации ГК/ВК), чтобы компенсировать любое незначительное отклонение.

Выполняйте поверку примерно на том же расстоянии, на котором будете работать, но не менее 100 м. Во время поверки призменный отражатель должен быть неподвижным (компания Trimble рекомендует установить отражатель на штатив или двуногу) и должен находиться в на линии прямой видимости без каких-либо преград. Инструмент калибруется так, чтобы точно наводиться на точку в центре отражателя по горизонтальной и вертикальной осям. Калибровка используется для корректировки координат всех точек, измеренных с использованием функции Autolock. Измеренные значения калибровки сохраняются и используются до тех пор, пока не будет определен новый набор значений калибровки.

*Примечание. Юстировка между двумя оптическими осями, то есть зрительной трубой и системой слежения, может различаться.* См. раздел «[Наведение](#page-93-0)», стр. 84

1. При помощи кнопки $\blacktriangleright$  выберите пункт «?????. ????. ????. », затем нажмите кнопку C.

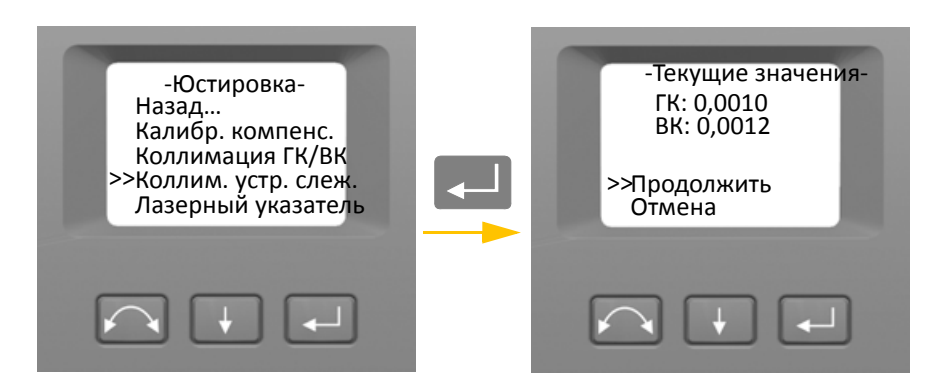

- 2. Точно наведите инструмент на призму.
- 3. При помощи кнопки  $\|\cdot\|$  выберите пункт «????? ??????.», затем нажмите кнопку  $\|\cdot\|$ .

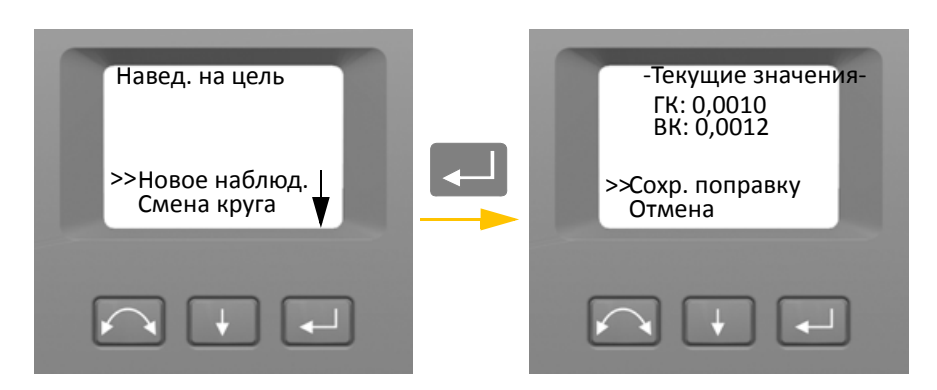

- 4. Инструмент автоматически выполнит измерение до цели при обоих кругах и отобразит текущие значения.
- 5. При помощи кнопки  $\blacklozenge$  выберите требуемый пункт:
	- $-$  «????. ?????????», затем нажмите кнопку  $\sim$ , чтобы сохранить значения поправок.
	- «??????», затем нажмите кнопку [- ], чтобы вернуться к меню «?????????».
- 6. Когда инструмент сохранит значения поправок, отобразится меню «?????????».

#### <span id="page-61-0"></span>**Лазерный указатель**

Лазерный указатель излучает видимый лазерный луч из зрительной трубы по линии визирования. Лазер визуально показывает измеряемую точку и особенно полезен при использовании для измерения безотражательного электронного дальномера DR. Лазерный указатель хорошо различим в тени, внутри зданий и туннелей, а также в ночное время. Однако в условиях яркого солнечного освещения его слабо видно невооруженным глазом.

Указанные ниже функции позволяют включать и отключать лазерный указатель.

*Примечание. Лазерный указатель механически совмещен с сеткой нитей зрительной трубы. Периодически может требоваться юстировать лазер, чтобы он был точно выровнен для измерений. Для юстировки лазера он должен быть включен,* см. стр[. 4-57](#page-66-0)*.* 1. При помощи кнопки **H** выберите пункт «???????? ?????????», затем нажмите кнопку L.

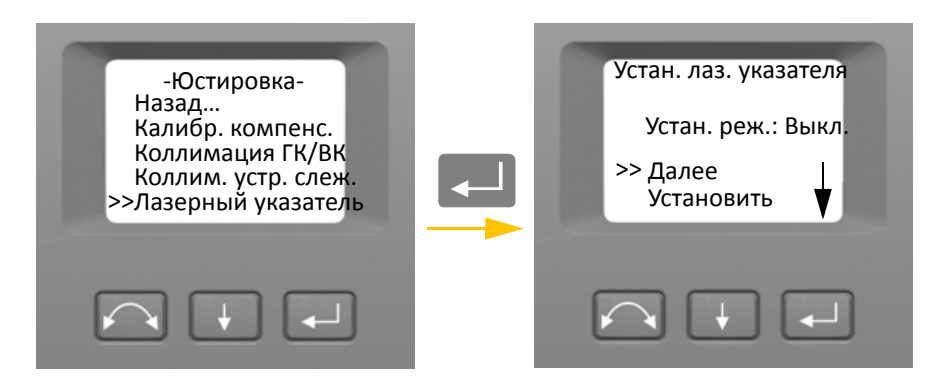

2. Чтобы изменить режим лазерного указателя, при помощи кнопки  $\blacktriangleright$  выберите пункт  $\alpha$ ?????», а затем при помощи кнопки $\Box$  выберите пункт «???.» или «????.».

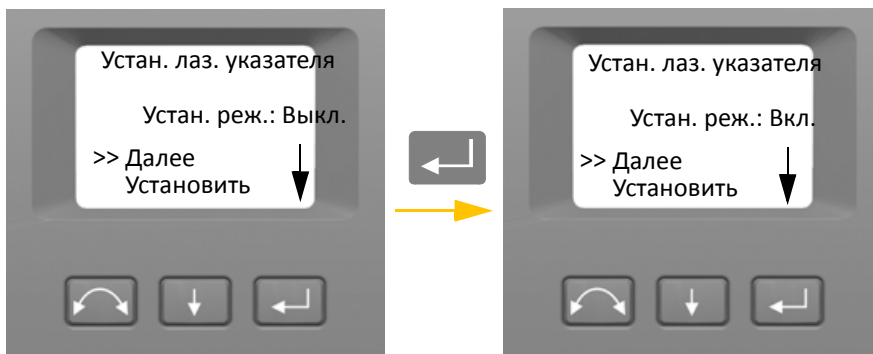

3. Выбрав необходимый режим, нажмите кнопку  $\Box\,\,\,\downarrow\,$ нтобы выбрать пункт «??????????», а затем нажмите кнопку $\Box$  для сохранения настройки. Снова отобразится меню «?????????».

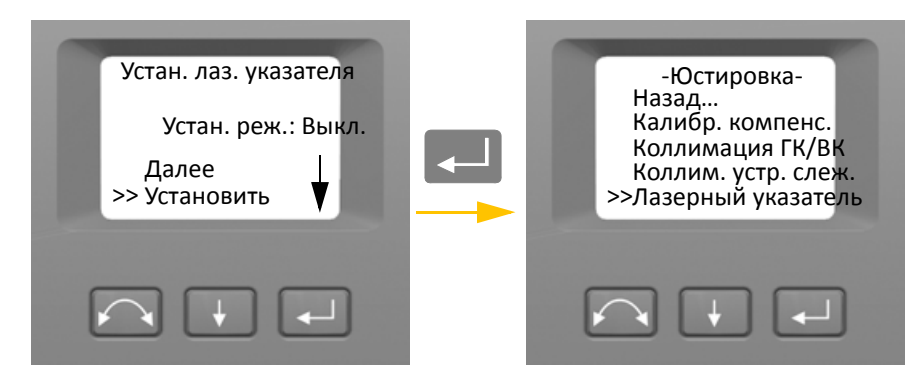

4. Для отмены выберите пункт «??????» при помощи кнопки  $\blacksquare$ , а затем нажмите кнопку  $\Box$ , чтобы вернуться к меню «??????????».

Включив лазерный указатель, можно отъюстировать луч. Подробные сведения см. в разделе «[Лазерный](#page-66-0) указатель», стр. 57.

#### <span id="page-63-0"></span>**Калибровка автофокуса**

Инструмент оснащен функцией автофокуса. Перед использованием автофокуса эту функцию необходимо откалибровать.

Процедура запуска калибровки

- 1. Отсоедините от инструмента контроллер.
- 2. Выставьте инструмент по уровню. Перед началом калибровки инструмент автоматически проверит, установлен ли компенсатор в пределах допусков.
- 3. При помощи кнопки  $\Box$  выберите пункт «?????. ??????????», затем нажмите кнопку $\Box$ .

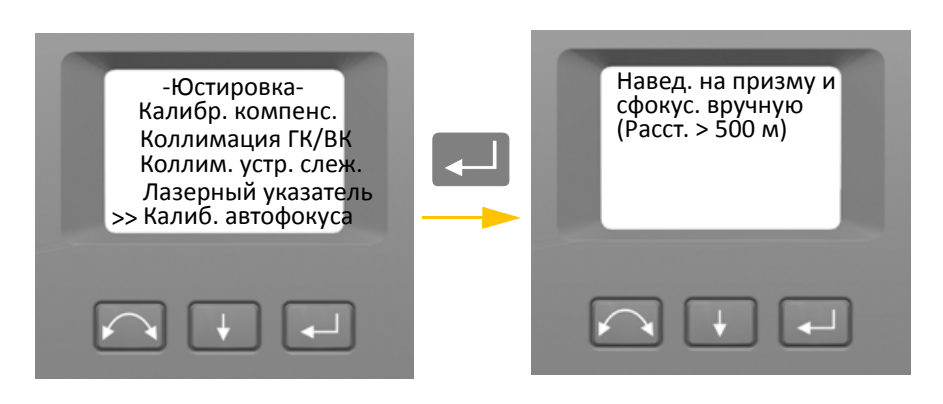

4. Наведите и вручную сфокусируйте инструмент на отражателе, расположенном на расстоянии не менее 500 м, затем нажмите кнопку $\lll$ .

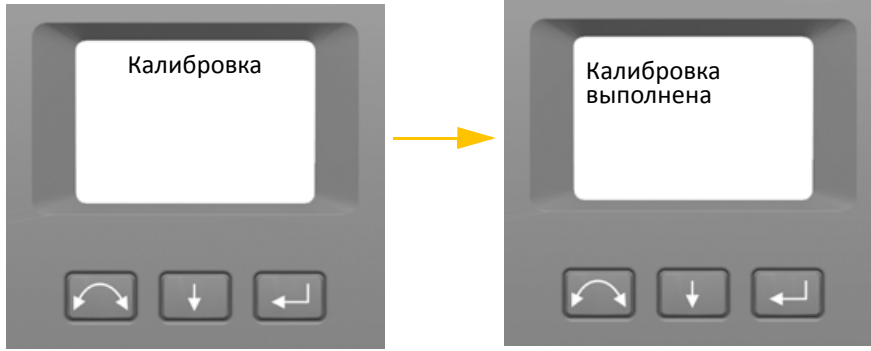

#### **Назад**

1. Чтобы вернуться к меню «?????????», при помощи кнопки **+ выберите пункт «?????.»**, а затем нажмите кнопку $\Box$ .

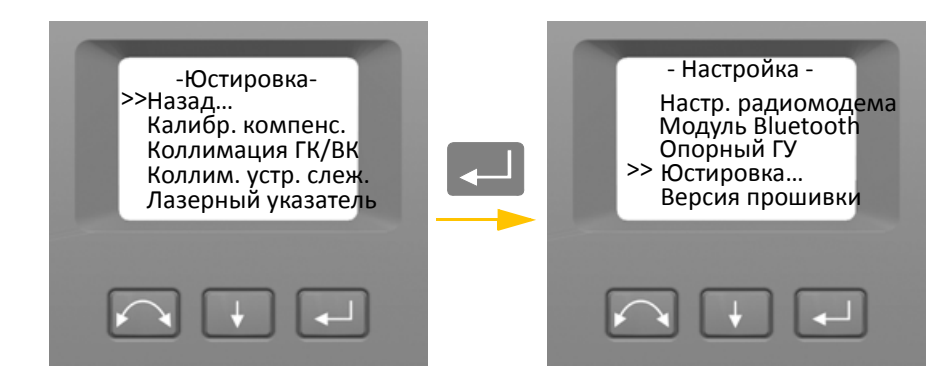

#### <span id="page-64-0"></span>**Сведения о версии прошивки.**

1. При помощи кнопки  $\Box$  выберите пункт «?????? ????????», затем нажмите кнопку  $\Box$ . На экране отобразится версия прошивки инструмента. Программа автоматически вернется к меню «?????????».

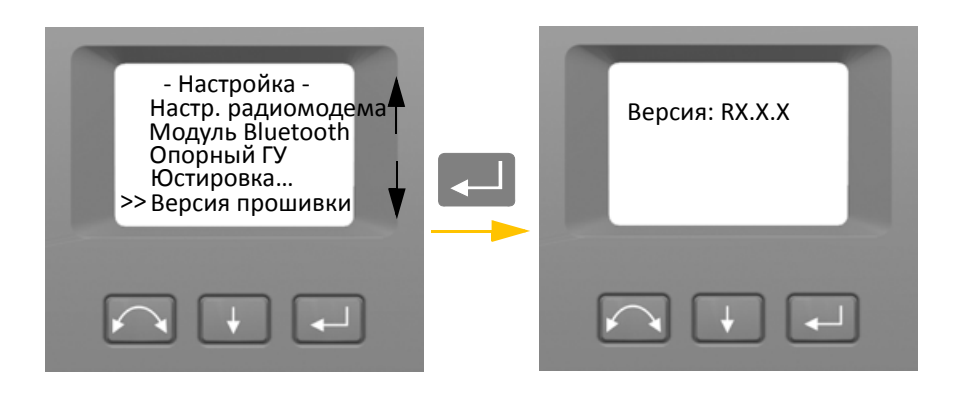

### <span id="page-65-0"></span>**Сведения об обслуживании**

В меню «????. ??. ??????.» можно просмотреть дату следующего рекомендованного обслуживания или наработку до рекомендованного обслуживания.

1. При помощи кнопки $\Box$ выберите пункт «????. ??. ??????.», затем нажмите кнопку $\Box$ . На экране отобразятся сведения об обслуживании инструмента. Программа автоматически вернется к меню «?????????».

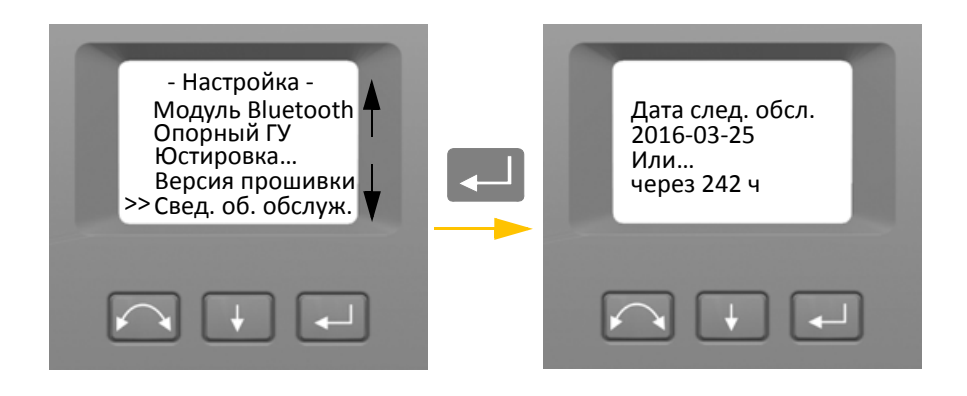

### <span id="page-65-1"></span>**Выбор языка**

Меню «????? ?????» можно выбрать язык отображения информации на дисплее КП.

- 1. При помощи кнопки $\Box$ выберите пункт «????? ?????», затем нажмите кнопку $\Box$ .
- 2. При помощи кнопки  $\Box$  выберите требуемый язык.
- 3. Нажмите кнопку  $\leftarrow$ , чтобы установить язык.

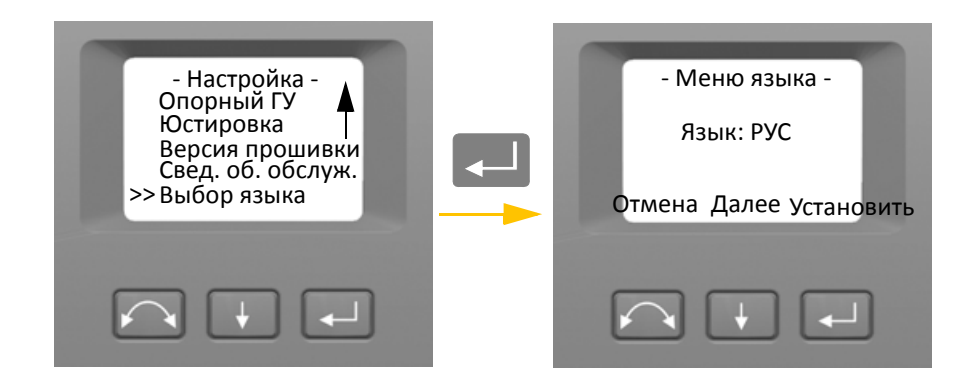

#### **Выход из меню**

1. Чтобы выйти из меню «?????????», при помощи кнопки + выберите пункт «????? (?  $?????.$ )», а затем нажмите кнопку  $\blacktriangle$ . Отобразится электронный уровень.

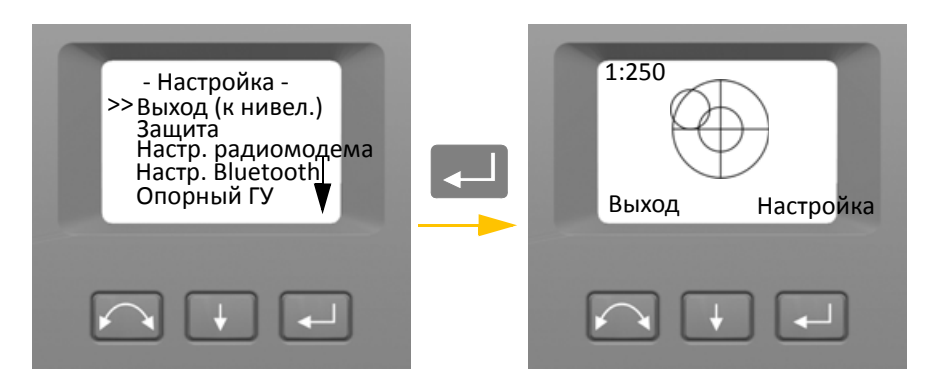

*Примечание. Если инструмент не будет использоваться более 300 секунд (5 минут) во время любой из вышеуказанных процедур, он перейдет в дежурный режим.*

## <span id="page-66-0"></span>**Лазерный указатель**

В тахеометре Trimble S9 красный лазерный луч используется только в качестве лазерного указателя. Лазерный указатель расположен соосно с линией визирования зрительной трубы. При надлежащей юстировке инструмента красный лазерный луч указателя совпадает с линией визирования. Внешние воздействия, такие как удары и значительные перепады температуры, могут привести к смещению красного лазерного луча указателя относительно линии визирования.

#### **Совмещение лазерного указателя**

 $\bigwedge$  **ВНИМАНИЕ!** На лазерное пятно на юстировочном отражателе через зрительную трубу можно смотреть без вреда здоровью. Не пытайтесь выполнить юстировку с помощью призмы, так как отраженный от призмы свет может ослепить глаза.

 $\bigwedge$  **ВНИМАНИЕ!** Не используйте лазерный указатель в качестве вспомогательного средства при поиске призм, поскольку отраженный свет может ослепить глаза. Отраженный свет не повредит зрение, но может вызвать неприятные ощущения.

Во избежание ошибочных измерений при наведении с помощью лазерного указателя используйте входящий в комплект поставки юстировочный отражатель для регулярной проверки совмещения лазера и перед выполнением высокоточных измерений расстояния.

- 1. Установите юстировочный отражатель на расстоянии 25–50 м, направив его на инструмент.
- 2. Наведите инструмент на центр пластины отражателя и проверьте положение красного лазерного пятна по отношению к сетке нитей зрительной трубы.
- 3. Если красное лазерное пятно лежит вне сетки нитей, отрегулируйте направление луча так, чтобы оно совпало с сеткой нитей, см. рис[. 4.4](#page-67-0).

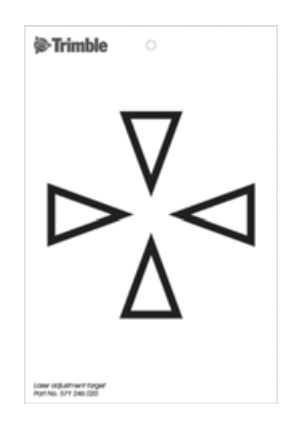

<span id="page-67-0"></span>Рисунок 4.4. Юстировочный отражатель для тахеометра Trimble S9

## **Юстировка лазерного указателя**

1. Извлеките две заглушки из отверстий юстировочных винтов в верхней части корпуса зрительной трубы. См. рис[. 4.5](#page-67-1)

<span id="page-67-1"></span>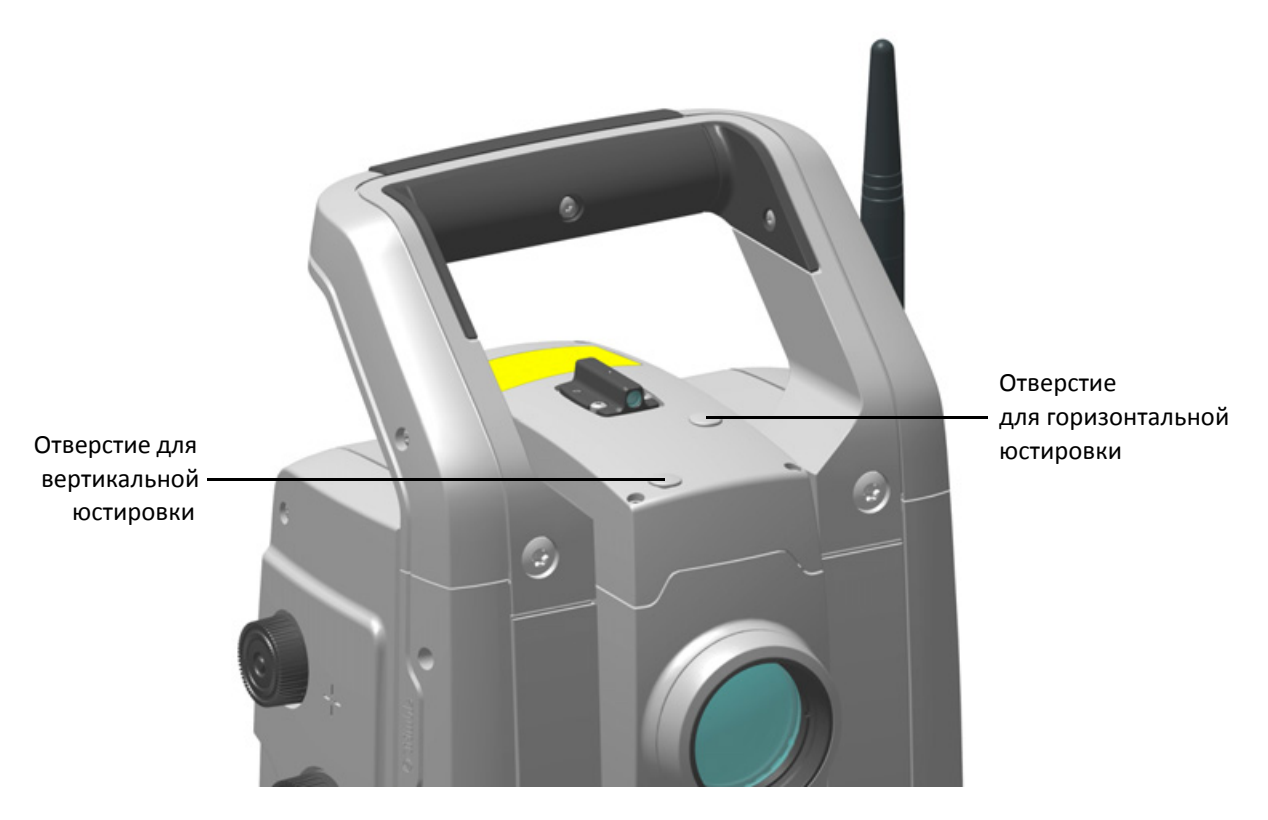

Рисунок 4.5. Отверстия юстировочных винтов лазерного указателя

2. Для корректировки положения лазерного пятна по вертикали вставьте шестигранный ключ в отверстие для вертикальной юстировки и поворачивайте его, как показано на рис[. 4.6.](#page-68-0)

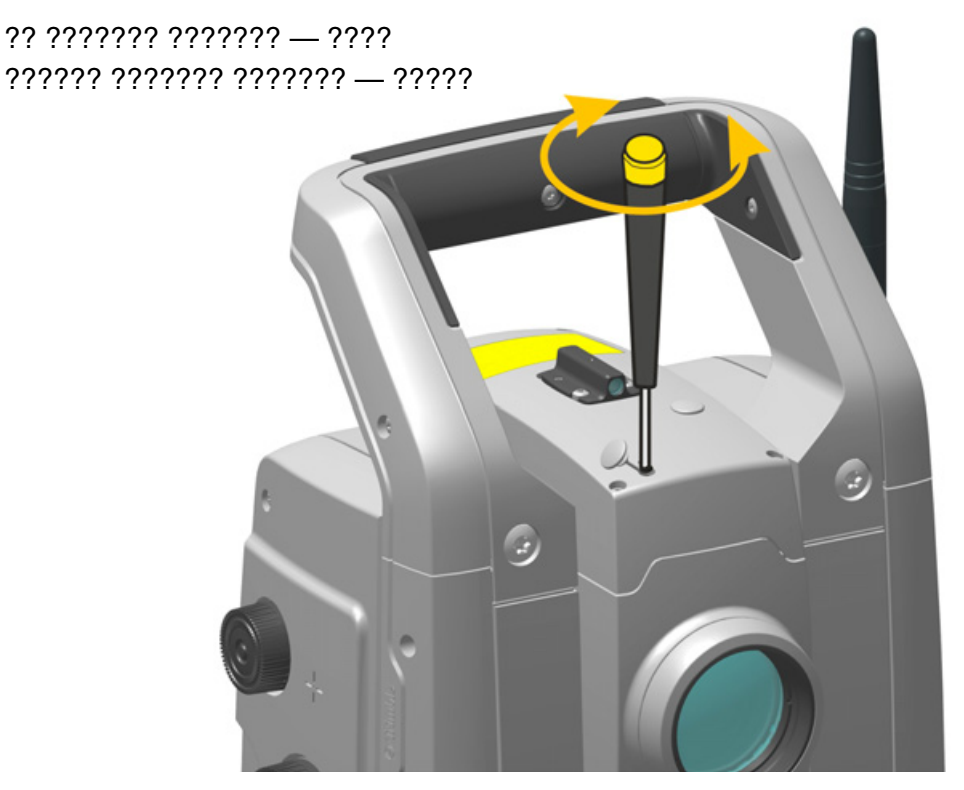

Рисунок 4.6. Юстировка положения лазерного указателя по вертикали

<span id="page-68-0"></span>3. Для корректировки положения лазерного пятна по горизонтали вставьте шестигранный ключ в отверстие для горизонтальной юстировки и поворачивайте его, как показано на рис[. 4.7](#page-69-0).

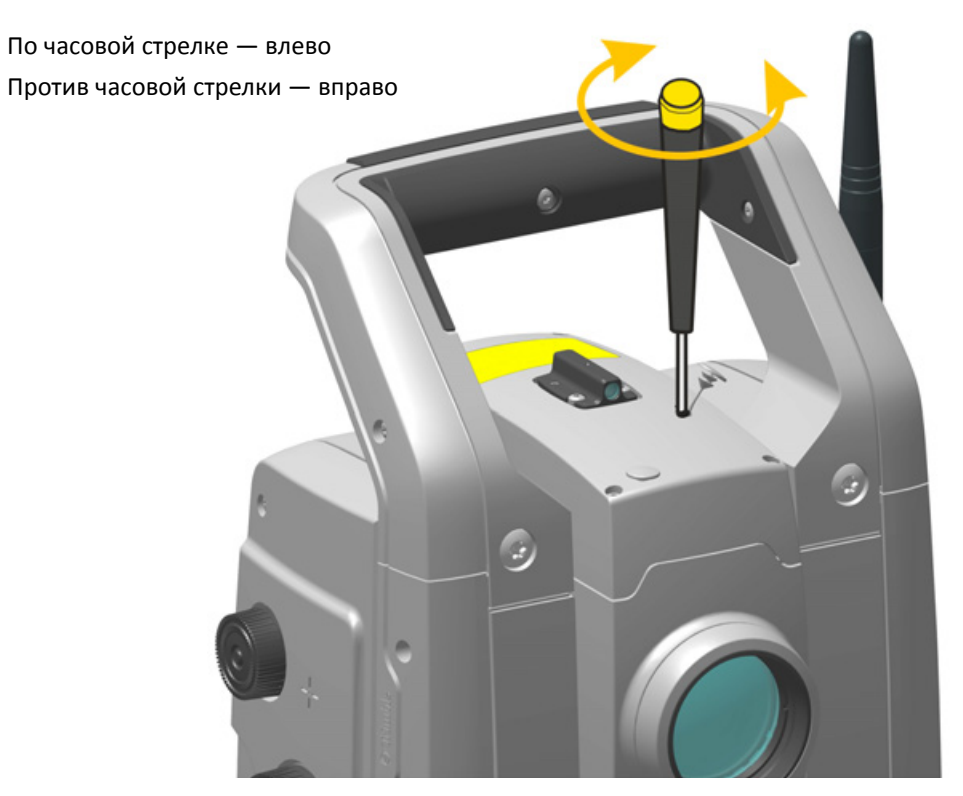

Рисунок 4.7. Юстировка положения лазерного указателя по горизонтали

- <span id="page-69-0"></span>4. Проверьте совмещение лазерного пятна и сетки нитей. Во время процедуры юстировки удерживайте зрительную трубу в направлении юстировочного отражателя. Юстировочные винты сильно затянуты, потому что они самоблокирующиеся. Винты затянутся автоматически после юстировки.
- 5. Установите заглушки на место в юстировочные отверстия. Заглушки должны быть правильно установлены для обеспечения должной герметизации крышки.

 $\bigwedge$  **ВНИМАНИЕ!** Для предохранения инструмента от влаги и пыли убедитесь в надлежащей установке заглушек в юстировочные отверстия.

## <span id="page-70-0"></span>**Измерение высоты инструмента**

На боковой панели инструмента есть две измерительных отметки. Верхняя отметка соответствует горизонтальной оси вращения инструмента. Нижняя отметка находится на 0,158 м ниже верхней отметки. При использовании нижней отметки измерения следует выполнять от ее верхнего края. См. рис[. 4.8](#page-70-1)

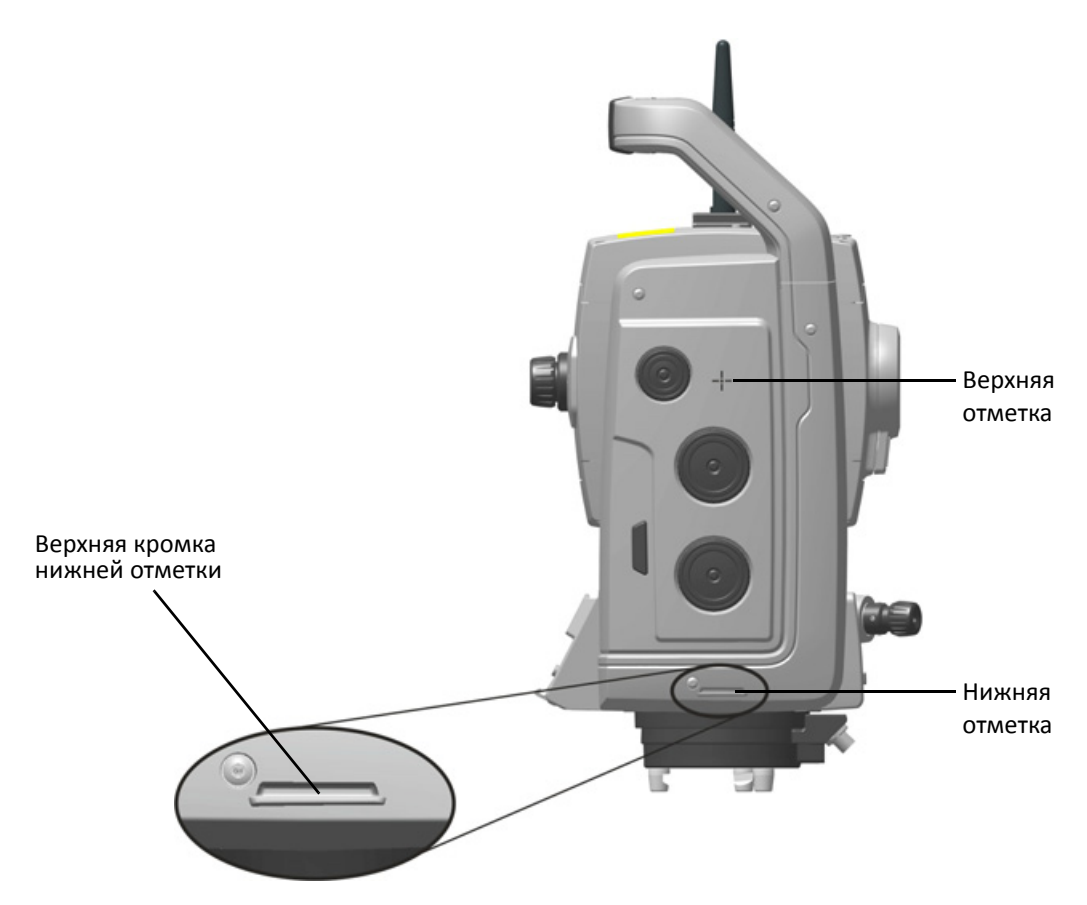

<span id="page-70-1"></span>Рисунок 4.8. Отметки высоты инструмента

Если подключен контроллер Trimble CU или TSC3, на котором выполняется полевое ПО, это ПО использует дополнительные функции, которые приводят измеренную по нижней отметке высоту к требуемой вертикальной высоте инструмента по горизонтальной оси вращения; см. рис[. 4.9](#page-71-0) и следующий параграф.

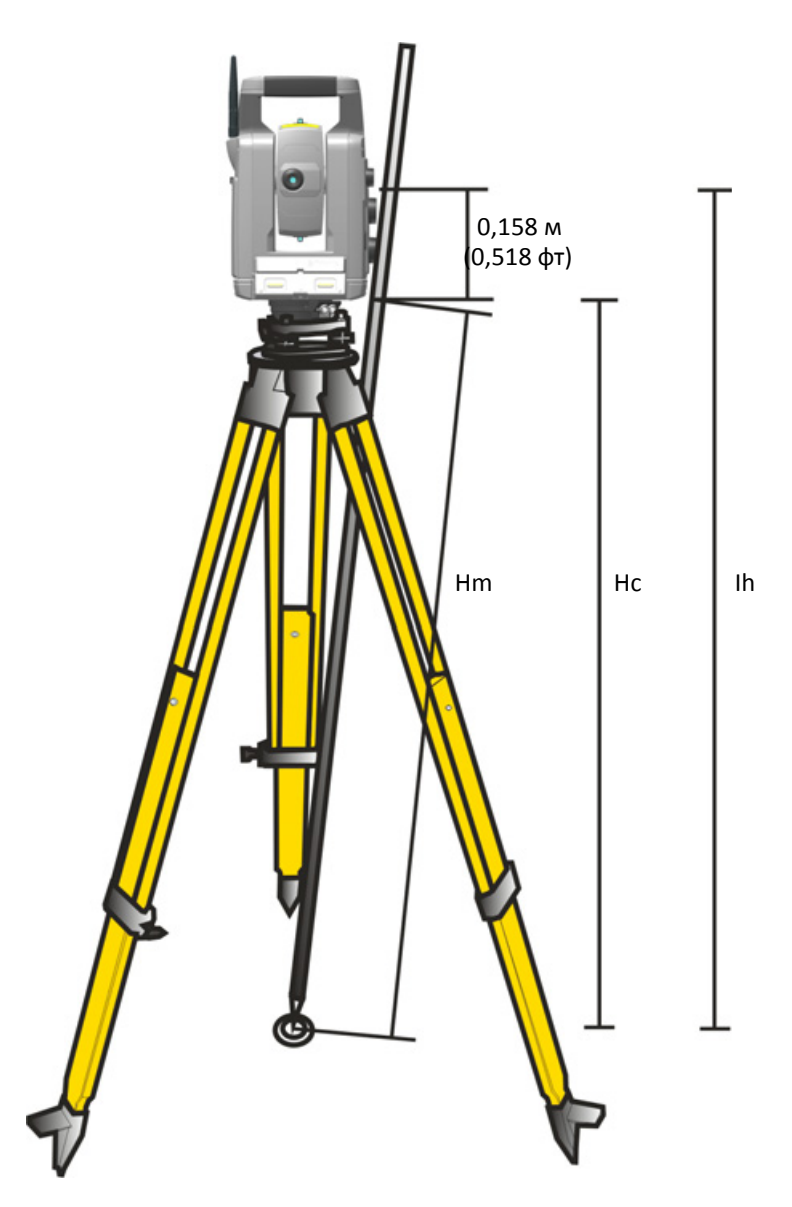

<span id="page-71-0"></span>Рисунок 4.9. Измерение высоты инструмента

Чтобы получить вертикальную высоту до нижней отметки (Нс), к измеренному расстоянию (Hm) применяется поправка на наклон измерения. Чтобы получить вертикальную высоту инструмента от марки на земле до горизонтальной оси вращения (Ih), к Hc прибавляется постоянное расстояние от нижней отметки до верхней отметки (0,158 м). Более подробные сведения см. в документации полевого ПО.

Кроме того, для получения точной высоты по верхней отметке (Ih) можно вручную измерить наклонное расстояние от земли до нижней отметки (Hm). Чтобы вычислить общую высоту инструмента (Ih), подставьте измеренное наклонное расстояние (Hm) в приведенную ниже формулу.

$$
Ih = 0, 158 + \sqrt{Hm^2 - 0, 091^2}
$$
## **Юстировка оптического центрира**

- 1. Установите инструмент и выставьте его по уровню его над маркой на земле так, чтобы высота штатива составляла 1,5 м (±0,1 м). См. рис[. 4.10](#page-73-0).
- 2. Запомните положение внутреннего круга оптического центрира по отношению к марке на земле.
- 3. Поверните инструмент на 180 градусов (200 град).
- 4. Запомните положение внутреннего круга оптического центрира по отношению к марке на земле. Если внутренний круг сетки нитей оптического центрира перемещается относительно марки на земле, необходимо отъюстировать положение сетки нитей центрира.
- 5. Отъюстируйте половину погрешности с помощью четырех юстировочных винтов на оптическом центрире.
- 6. Поверните инструмент на 180 градусов (200 град).
- 7. Если внутренний круг сетки нитей оптического центрира не перемещается относительно марки на земле, дальнейшая юстировка не требуется.

 $\bigwedge$  **ВНИМАНИЕ!** При юстировке оптического центрира с помощью четырех юстировочных винтов важно правильно регулировать винты. При регулировке одного винта противоположный винт необходимо регулировать в обратном направлении, чтобы поддержать правильное натяжение оптической системы. Не затягивайте винты слишком сильно, это может привести к повреждению оптической системы.

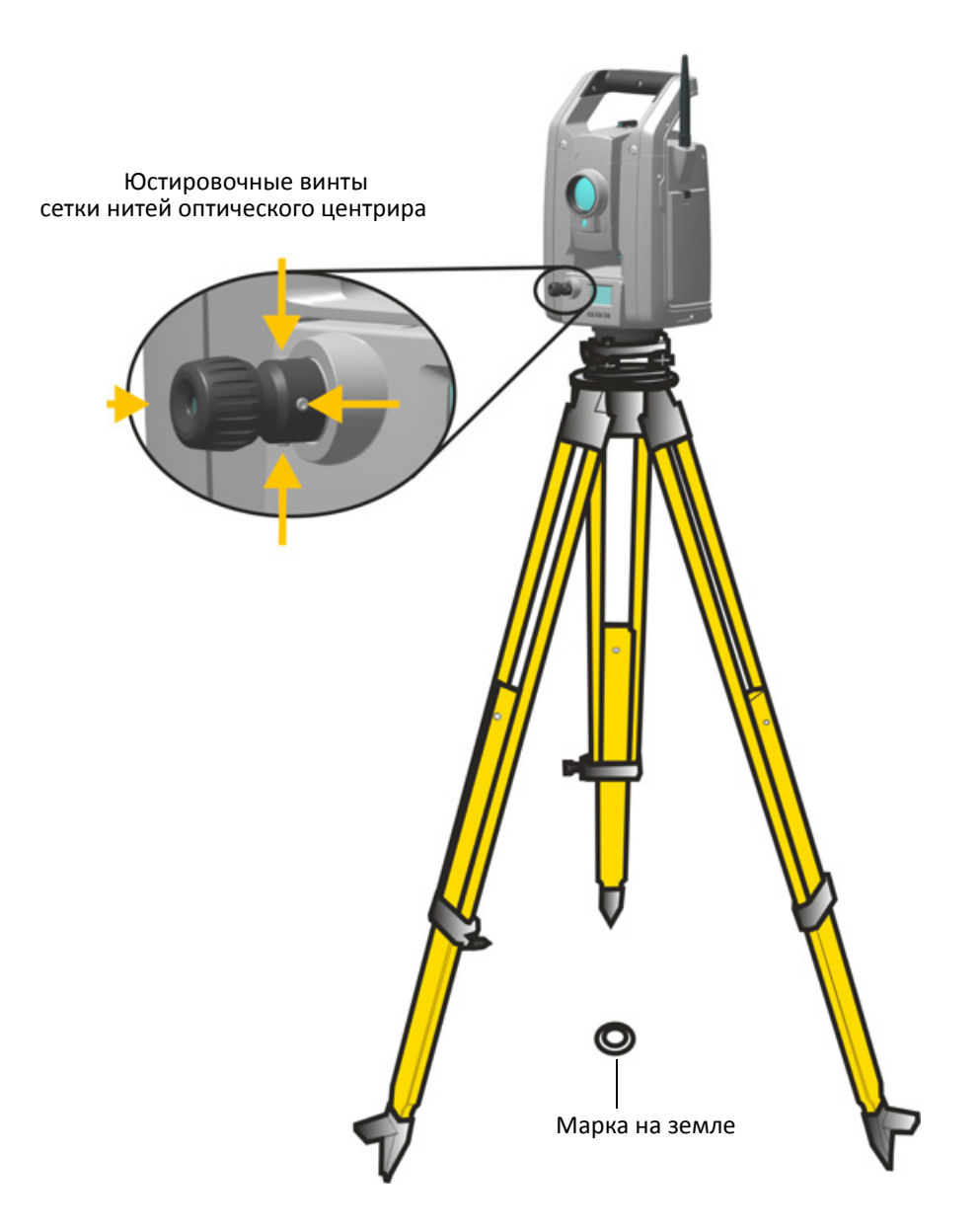

<span id="page-73-0"></span>Рисунок 4.10. Юстировка оптического центрира

## Контрольный перечень перед началом измерений

Перед началом измерения или разбивки проконтролируйте следующее:

- объектив должен быть чистым;
- инструмент должен быть установлен по уровню;
- проверьте погрешность коллимации;
- проверьте погрешность коллимации системы слежения (если инструмент оснашен функцией Autolock);
- проверьте наклон горизонтальной оси вращения;
- должен быть выбран правильных радиоканал (только для измерений в режиме Robotic);
- проверьте совмещение луча лазерного указателя;
- измерьте высоту инструмента;
- дайте инструменту достаточное время для адаптации к температуре окружающей среды, **CM.** CTD. 31.

## Подключение контроллера

Для выполнения съемки к инструменту необходимо подключить контроллер, на котором выполняется полевое ПО.

## Контроллер Trimble CU

В качестве контроллера инструмента можно использовать контроллер Trimble CU (TCU).

TCU поддерживает различные способы обмена данными с инструментом:

- установка в качестве навесного модуля на инструмент (А);
- беспроводной интерфейс Bluetooth® в случае установки на держатель Robotic или докстанцию (В);
- радиомодем с роботизированными тахеометрами в случае установки в держатель Robotic  $(C).$

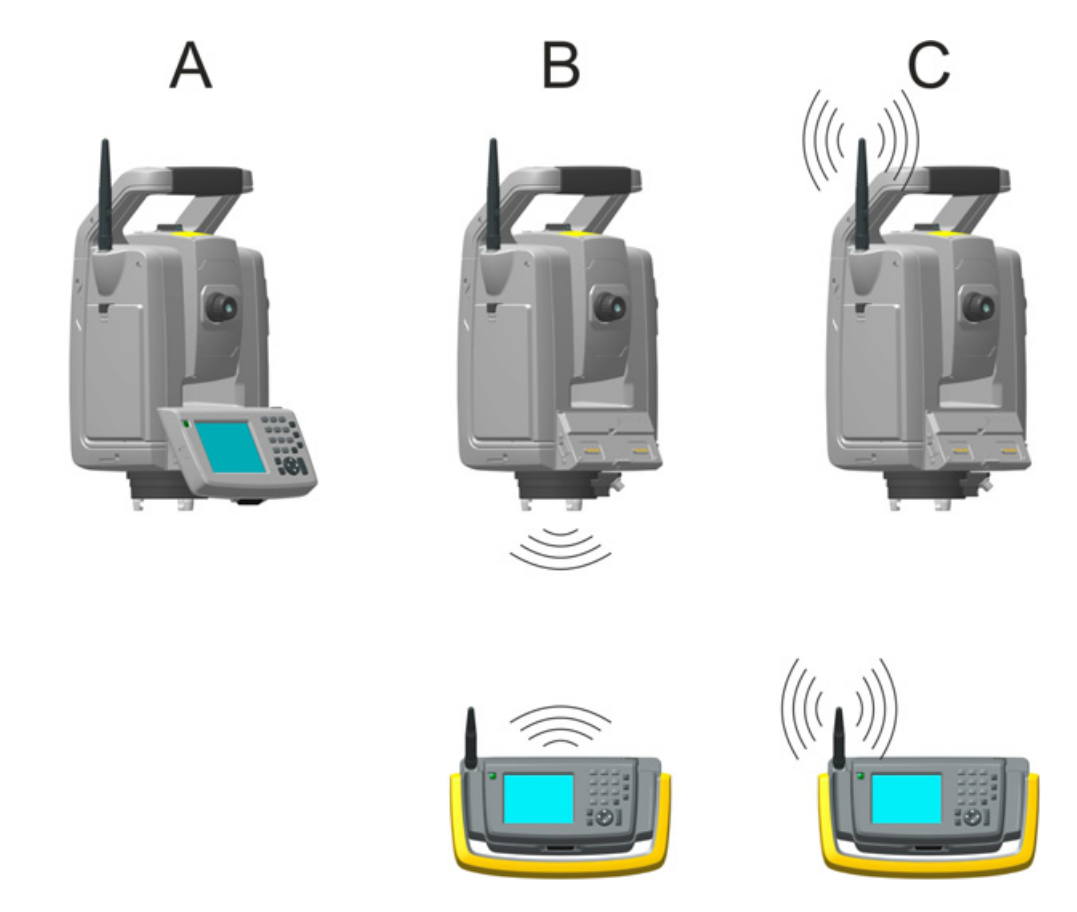

Рисунок 4.11. Подключение TCU к инструменту

## <span id="page-76-1"></span>**Установка TCU на инструмент**

1. Закрепите верхнюю часть TCU на верхнем крае держателя контроллера, рис[. 4.12](#page-76-0).

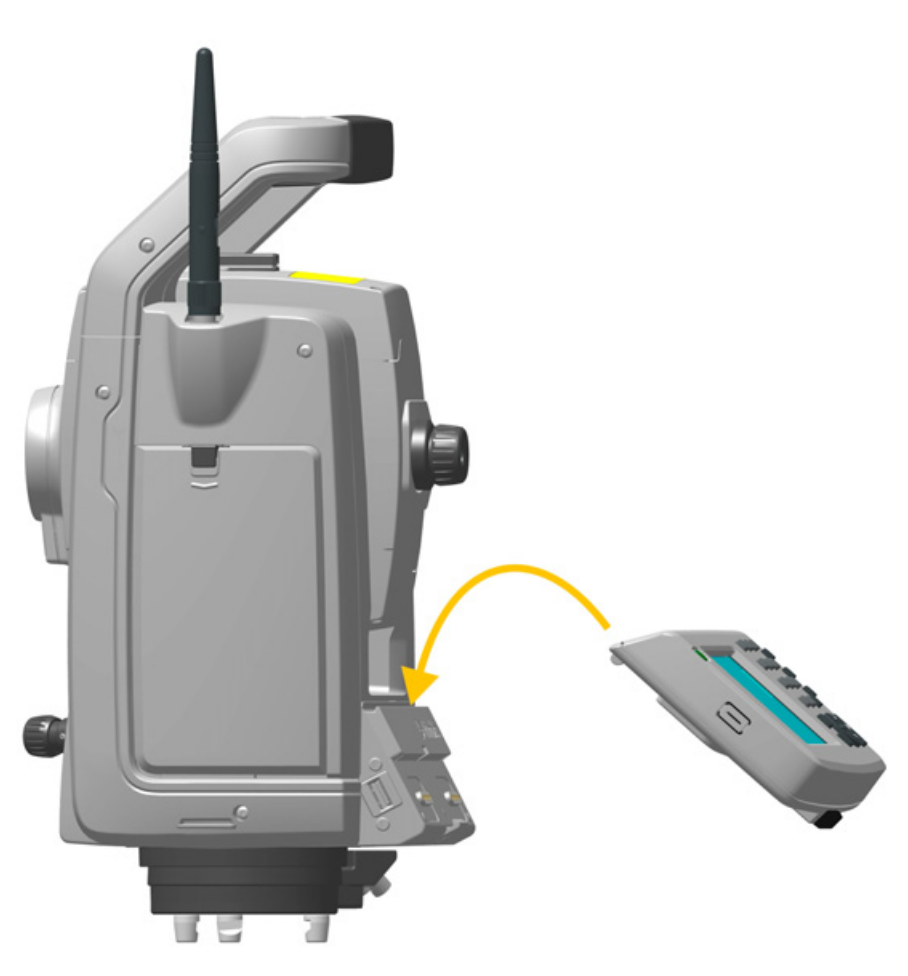

Рисунок 4.12. Установка TCU на инструмент

<span id="page-76-0"></span>2. Прижмите нижнюю часть TCU к держателю контроллера так, чтобы он защелкнулся на месте, рис[. 4.13](#page-77-0).

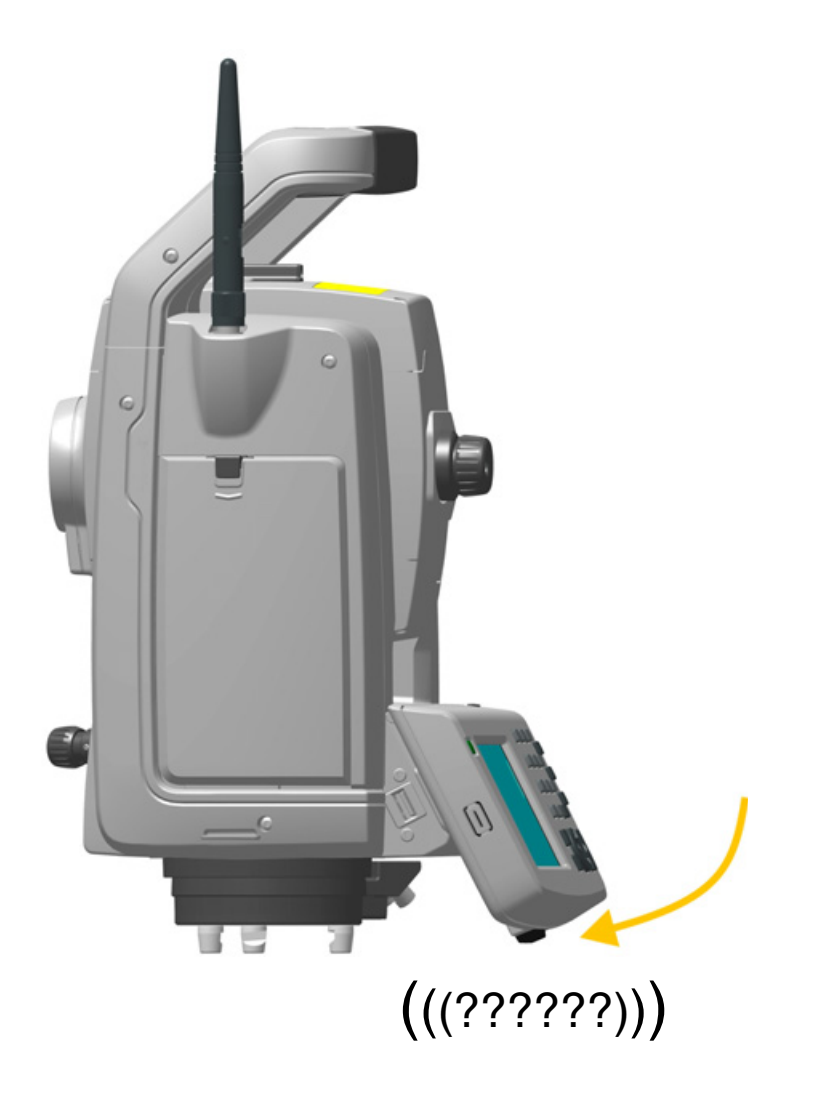

<span id="page-77-0"></span>Рисунок 4.13. Установка TCU на инструмент

#### **Снятие TCU с инструмента**

 $\bigwedge$  **ВНИМАНИЕ!** При снятии TCU с инструмента рекомендуется перевести TCU в дежурный режим или выключить его. Снятие контроллера Trimble CU с инструмента во включенном состоянии не повлечет повреждение оборудования, но сохраняемые или записываемые файлы могут быть повреждены или утрачены при снятии TCU.

- 1. Нажмите кнопку фиксатора в нижней части TCU, рис[. 4.14](#page-78-0) (1).
- 2. Поднимите нижнюю часть TCU с инструмента, рис[. 4.14](#page-78-0) (2).

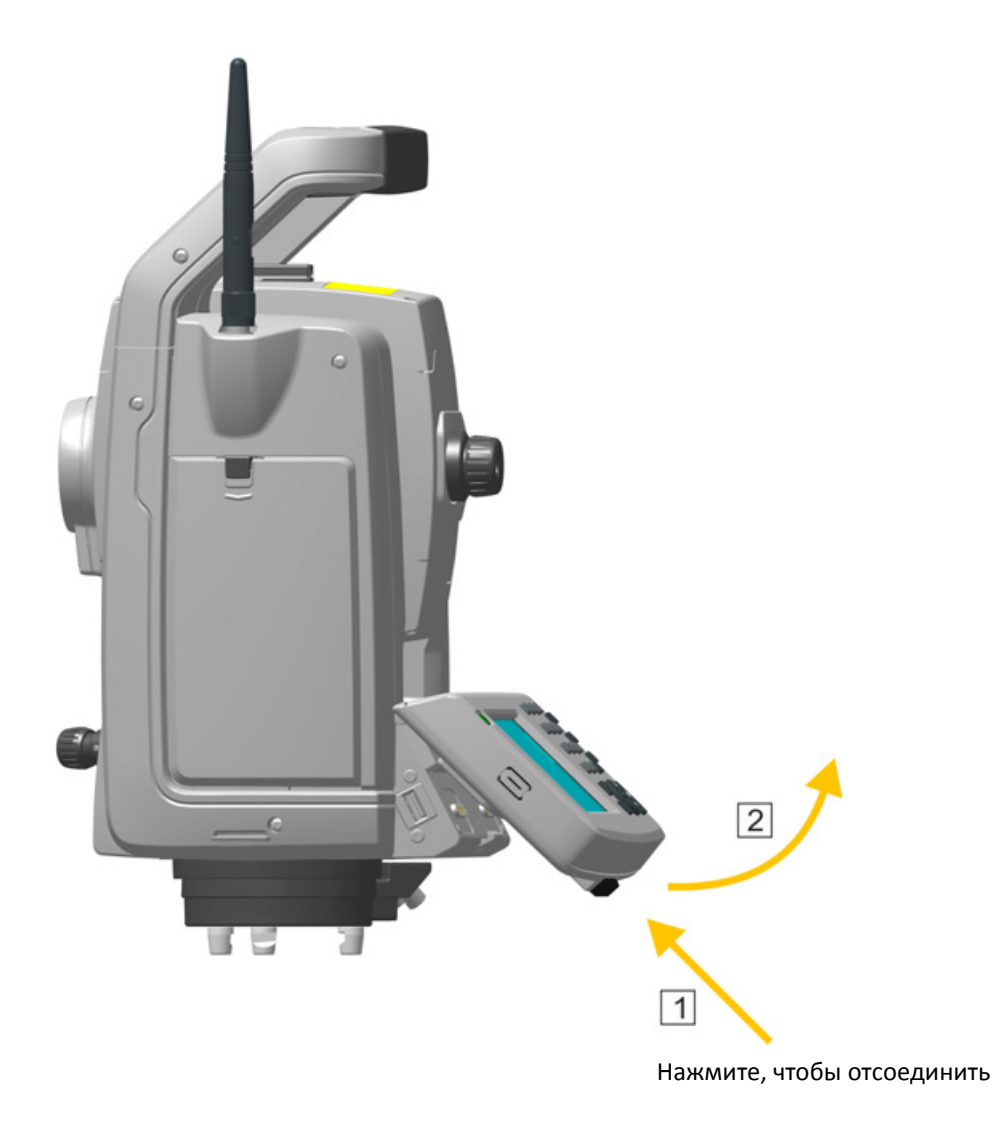

Рисунок 4.14. Снятие TCU с инструмента

<span id="page-78-0"></span>3. Снимите верхнюю часть TCU с верхнего края держателя контроллера и снимите TCU с инструмента, рис. 4.15.

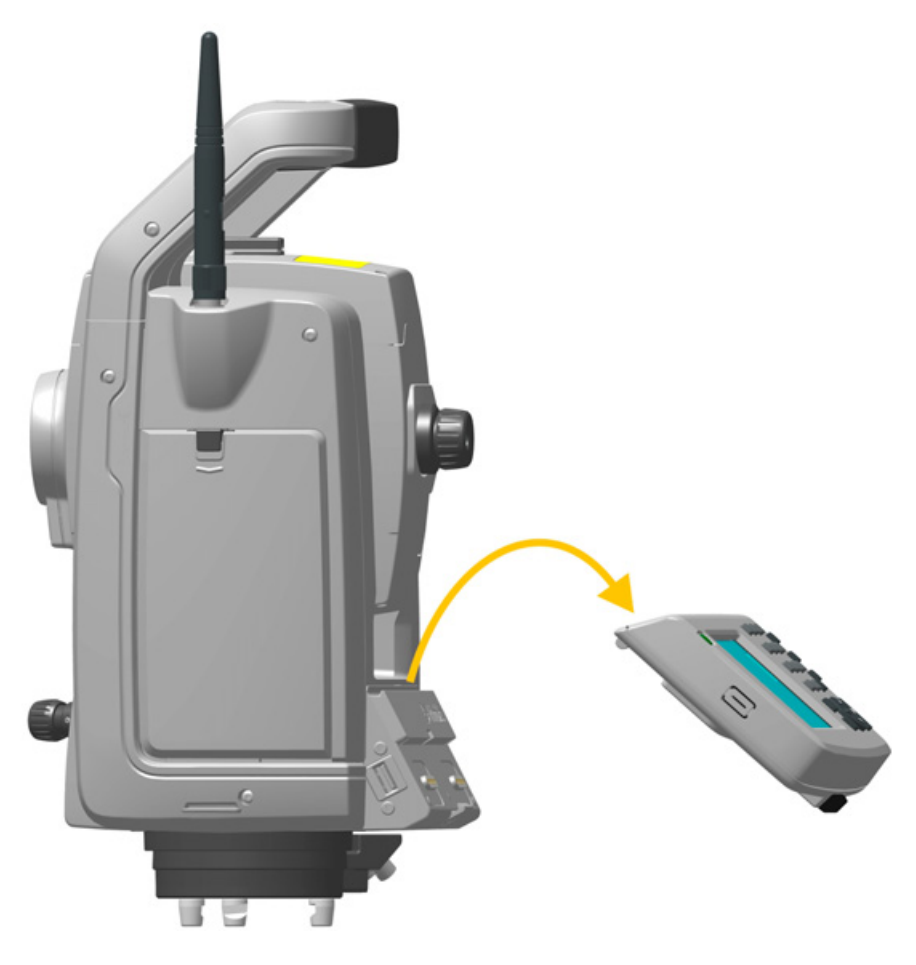

<span id="page-79-0"></span>Рисунок 4.15. Снятие TCU с инструмента

*Примечание. Если TCU не установлен на инструмент, следует установить крышку держателя контроллера, арт. 50014012, чтобы полностью защитить инструмент от электростатических разрядов и предохранить контакты от механических повреждений и коррозии.* См. раздел «Сведения о защите от [электростатических](#page-6-0) разрядов», стр. VII.

#### **Подключение посредством беспроводного интерфейса Bluetooth®**

 $\bigwedge$  **ВНИМАНИЕ!** Прежде чем активировать модуль Bluetooth, удостоверьтесь, что местные правила разрешают использование технологии беспроводной связи Bluetooth.

Контроллер TCU оснащен встроенным модулем беспроводной связи Bluetooth. Инструкции по активации и настройке модуля Bluetooth на TCU см. в документации полевого ПО.

Для подачи питания TCU необходимо установить в держатель Robotic. Инструкции по подготовке держателя Robotic к работе: См. раздел «Держатель [Trimble Robotic»,](#page-116-0) стр. 107.

#### **Подключение посредством радиомодема**

Роботизированный инструмент оснащен радиомодемом, который может осуществлять обмен данными с TCU посредством радиомодема, встроенного в держатель Robotic. Для подачи питания и подключения к радиомодему TCU необходимо установить в держатель Robotic.

Для установления связи оба радиомодема должны быть настроены на один канал. Радиоканал на инструменте можно задать следующими способами:

- с помощью панели КП, см. стр[. 4-39](#page-48-0);
- с помощью полевого ПО TCU, когда контроллер установлен на инструмент, см. стр[. 4-67](#page-76-1).

### **Контроллер Trimble TSC3**

В качестве контроллера инструмента можно использовать контроллер TSC3 (TSC3).

TSC3 поддерживает различные способы обмена данными с инструментом:

- кабельное подключение к инструменту (A);
- интерфейс беспроводной связи Bluetooth® (B);
- радио модем, при работе с роботизированными инструментами (C).

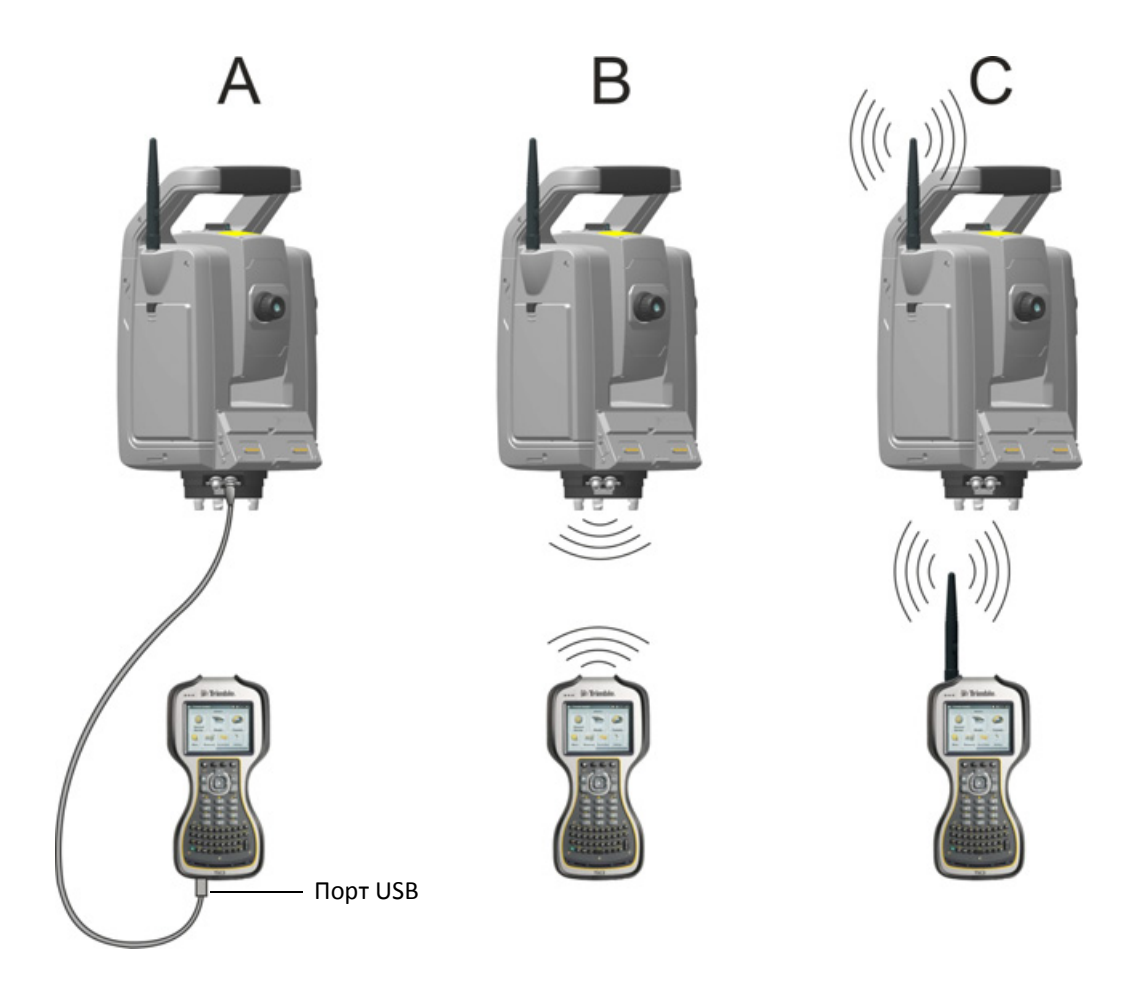

<span id="page-80-0"></span>Рисунок 4.16. Подключение TSC3 к инструменту

#### **Подключение посредством кабеля**

COM-порт инструмента подключается к порту USB на контроллере TSC3 посредством кабеля, артикул 73840001.

#### **Подключение посредством беспроводного интерфейса Bluetooth®**

 $\bigwedge$  **ВНИМАНИЕ!** Прежде чем включать модуль Bluetooth, удостоверьтесь, что местные правила разрешают использование технологии беспроводной связи Bluetooth.

Контроллер TSC3 оснащен встроенным модулем беспроводной связи Bluetooth. Инструкции по активации и настройке модуля Bluetooth на TSC3 см. в документации полевого ПО.

#### **Подключение посредством радиомодема**

Роботизированный инструмент оснащен радиомодемом, который может осуществлять обмен данными с TSC3 посредством встроенного радиомодема.

Для установления связи оба радиомодема должны быть настроены на один канал. Радиоканал на инструменте можно задать следующими способами:

- с помощью панели КП, см. стр[. 4-39](#page-48-0)
- с помощью полевого ПО TSC3 , когда контроллер TSC3 подключен к инструмент кабелем, см. рис[. 4.16](#page-80-0).

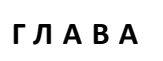

**5**

# **Технологии инструмента <sup>5</sup>**

#### **Разделы данной главы:**

- Технология угловых [измерений](#page-83-0)
- Технология измерения [расстояний](#page-86-0)
- [Технология](#page-90-0) Autolock
- [Створоуказатель](#page-94-0) Tracklight
- Технология [Trimble VISION™](#page-95-0)
- [Технология](#page-95-1) SureScan
- Технология [Locate2Protect](#page-96-0)
- Технология [сервоприводов](#page-97-0)
- [Управление](#page-100-0) питанием
- Связь с внешними [устройствами](#page-102-0)

## <span id="page-83-0"></span>**Технология угловых измерений**

Принципы угловых измерений основаны на считывании интегрированного сигнала в двух противоположных секторах поворота датчика угла и вычислении среднего значения угла. Это позволяет устранить погрешности, вызванные эксцентриситетом и погрешностями градуировки.

Кроме того, система угловых измерений автоматически компенсирует следующие погрешности:

- погрешность нивелировки инструмента (отклонение от вертикальной оси);
- погрешность коллимации по горизонтали и вертикали;
- наклон горизонтальной оси вращения. См. стр[. 76](#page-85-0).

### **Поправка на погрешность нивелировки**

Инструмент автоматически компенсирует погрешность нивелировки до ±6 '. Инструмент немедленно предупреждает оператора о любых погрешностях нивелировки, превышающих ±6' (±0,11 град).

В инструменте также используется технология SurePoint™ для автоматической коррекции наводки зрительной трубы для устранения всех погрешностей нивелировки и наклона горизонтальной оси вращения в реальном времени в процессе эксплуатации.

Значения поправок ГК, ВК и наклонного расстояния вычисляются в полевом прикладном ПО и применяются ко всем измерениям.

#### **Поправка на погрешность коллимации**

Погрешность коллимации ГК — это отклонение оси визирования оттребуемого положения под прямым углом к горизонтальной оси вращения.

Погрешность коллимации ВК — это разность между нулем вертикального круга и вертикальной осью инструмента.

Обычно погрешности коллимации устраняются посредством измерения углов при двух кругах инструмента. В тахеометре Trimble S9 перед измерением выполняется поверка коллимации для определения погрешностей коллимации. Выполняются угловые измерения при двух кругах инструмента, вычисляются погрешности коллимации, и в памяти инструмента сохраняются соответствующие поправки. Значения поправок на погрешность коллимации затем применяются ко всем последующим угловым измерениям. К значениям угловых измерений, выполненных при одном круге, применяется поправка на погрешность коллимации, что устраняет необходимость измерения при двух кругах инструмента.

Выполняйте поверку коллимации в следующих случаях:

- после небрежной транспортировки инструмента;
- если температура окружающей среды отличается более чем на 10 °C от температуры при предыдущей поверке коллимации;
- непосредственно перед проведением высокоточных угловых измерений при одном круге.

#### **Тахеометр Trimble S9 с функцией Autolock**

Taxeometp Trimble S9 оснащен функцией Autolock, которая позволяет автоматически захватывать и отслеживать призму или активный отражатель. Погрешности наведения, вызванные незначительным нарушением юстировки системы слежения инструмента, оказывают такое же воздействие на погрешности коллимации ГК и ВК, как описано выше.

Для коррекции погрешностей коллимации устройства слежения выполните поверку коллимации Autolock. В ходе поверки коллимации Autolock автоматически выполняются угловые измерения цели при двух кругах, вычисляются погрешности коллимации устройства слежения, и в памяти инструмента сохраняются соответствующие значения поправок. Значения поправок коллимации Autolock затем применяются ко всем последующим угловым измерениям, выполненным при включенной функции Autolock. К значениям угловых измерений, выполненных при одном круге, применяется поправка на погрешности коллимации, что устраняет необходимость измерения при двух кругах инструмента.

Выполняйте поверку коллимации Autolock в следующих случаях:

- после небрежной транспортировки инструмента;
- если температура окружающей среды отличается более чем на 10 °С от температуры при предыдущей поверке коллимации:
- непосредственно перед проведением высокоточных угловых измерений с использованием Autolock при одном круге.

### <span id="page-85-0"></span>**Поправка на наклон горизонтальной оси вращения**

Погрешность наклона горизонтальной оси вращения — это отклонение горизонтальной оси вращения зрительной трубы от требуемого положения под прямым углом к вертикальной оси инструмента. См. рис[. 5.1;](#page-85-1)

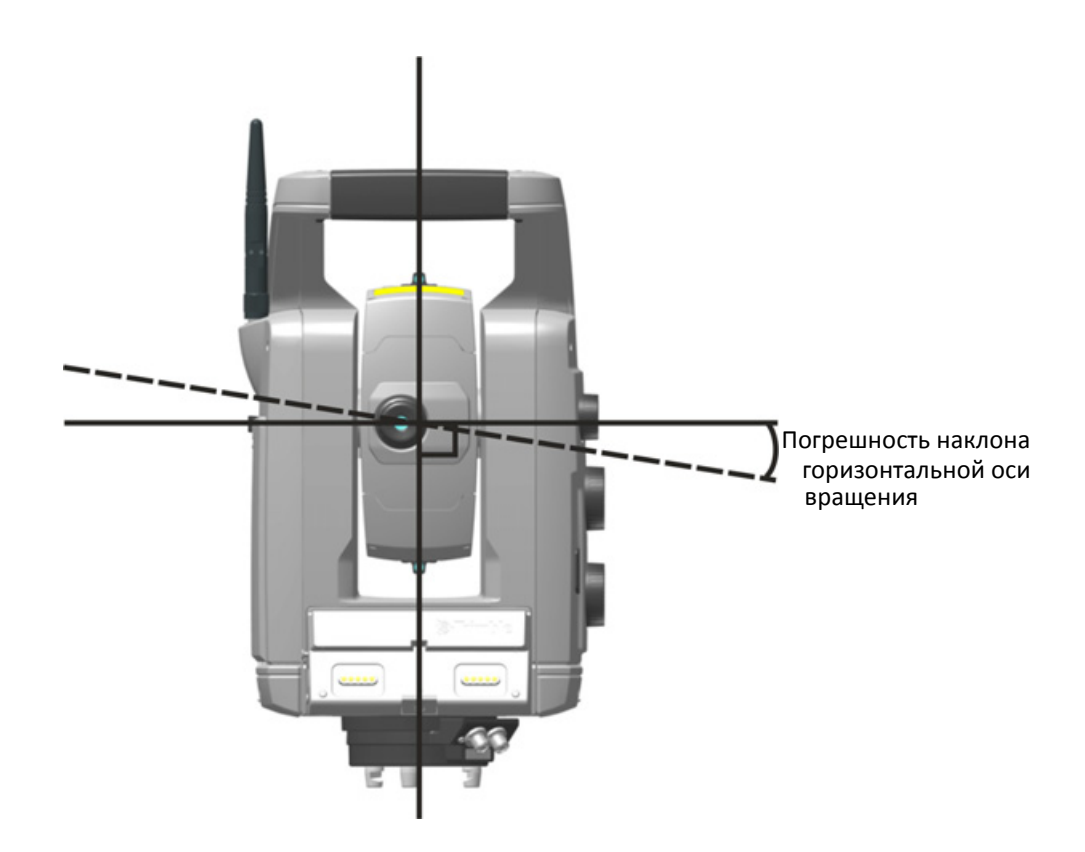

Рисунок 5.1. Погрешность наклона горизонтальной оси вращения

<span id="page-85-1"></span>Перед измерением выполните на инструменте поверку наклона горизонтальной оси вращения для определения погрешности наклона горизонтальной оси вращения. Будут выполнены угловые измерения при двух кругах инструмента, вычислена погрешность наклона горизонтальной оси вращения, и в памяти инструмента будет сохранено соответствующее значение поправки. Затем поправка наклона горизонтальной оси вращения будет применяться к значению угла, а также при автоматическом повторном наведении зрительной трубы с использованием технологии Surepoint.

Выполняйте поверку наклона горизонтальной оси вращения в следующих случаях:

- после небрежной транспортировки инструмента;
- если температура окружающей среды отличается более чем на 10 °C от температуры при предыдущей поверке коллимации;
- непосредственно перед выполнением высокоточных угловых измерений при одном круге, особенно когда значения вертикальных углов значительно отклоняются от горизонтальной плоскости.

## **Усреднение измерений для сокращения погрешностей визирования**

Инструмент автоматически сокращает погрешности визирования, вызванные несовмещением инструмента с отражателем или перемещением вехи в ходе измерения. Можно использовать перечисленные ниже методы.

- Можно использовать Autolock. Когда включена функция Autolock, инструмент автоматически захватывает и отслеживает отражатель. Сокращаются погрешности ручного визирования.
- Можно использовать автоматическое усреднение углов во время измерения расстояний. Измерение с помощью инструмента расстояния в стандартном режиме занимает примерно 1,2 с. Значения углов, полученные инструментом с частотой 1000 Гц, усредняются за период 1,2 с для получения усредненного углового измерения. Результирующее угловое измерение является усредненным значением более чем 1200 наблюдений.
- Можно использовать функции усреднения измерений, доступные в полевом ПО.

## <span id="page-86-0"></span>**Технология измерения расстояний**

Инструменты оснащены комбинированным дальномером. Это означает, что инструмент может измерять расстояние до призмы или до обычных поверхностей (в безотражательном (DR) режиме).

В тахеометре Trimble S9 используется импульсный лазерный дальномер, определяющий расстояние посредством точного измерения времени прохождения излученного светового импульса. Дальномер излучает через зрительную трубу на цель последовательность коротких лазерных импульсов. Импульсы отражаются от поверхности цели и возвращаются в инструмент. Дальномер определяет разность времени между моментом излучения и приема импульсов. По этой разности дальномер вычисляет расстояние до цели.

Дальномер поддерживает дополнительные функции, позволяющие посредством полевого прикладного ПО контролировать погрешность и точность безотражательных измерений.

Функции, доступные в полевом прикладном ПО

- Среднеквадратическое отклонение (СКО): этот параметр позволяет задать требуемую точность безотражательного измерения, при достижении которой будет принято значение расстояния. Инструмент может выполнять процесс измерения расстояния до тех пор, пока не будет достигнуто заданное значение СКО. Значение СКО по умолчанию составляет 0,003 м. Если установить более высокое значение, время измерения сократится, но снизится точность, особенно при измерении до поверхностей на больших расстояниях или под косыми углами к линии визирования.
- Слабый сигнал: эта функция позволяет принять безотражательное измерение, не соответствующее спецификации инструмента. Это может быть полезным при измерении до слабо отражающих поверхностей, а также при попытке измерений на максимальной дальности инструмента.

• Мин.–макс. дальность: эта функция позволяет задать интервал безотражательных измерений. Например, при измерении небольшого объекта на расстоянии 50 м, за которым расположен объект на расстоянии 200 м, задайте диапазон мин.–макс. дальности 2–100 м. Тогда дальномер будет настроен на измерение расстояний в указанном диапазоне и не будет учитывать сигнал за пределами заданной дальности. По умолчанию диапазон мин.– макс. дальности составляет 2–100 м.

### **Расходимость пучка**

Измерительный луч любого дальномера расходится по мере увеличения расстояния от инструмента. Расходимость пучка лазера дальномера характеризует увеличение размера области измерения, а не снижение точности измерения. См. рис[. 5.2](#page-87-0).

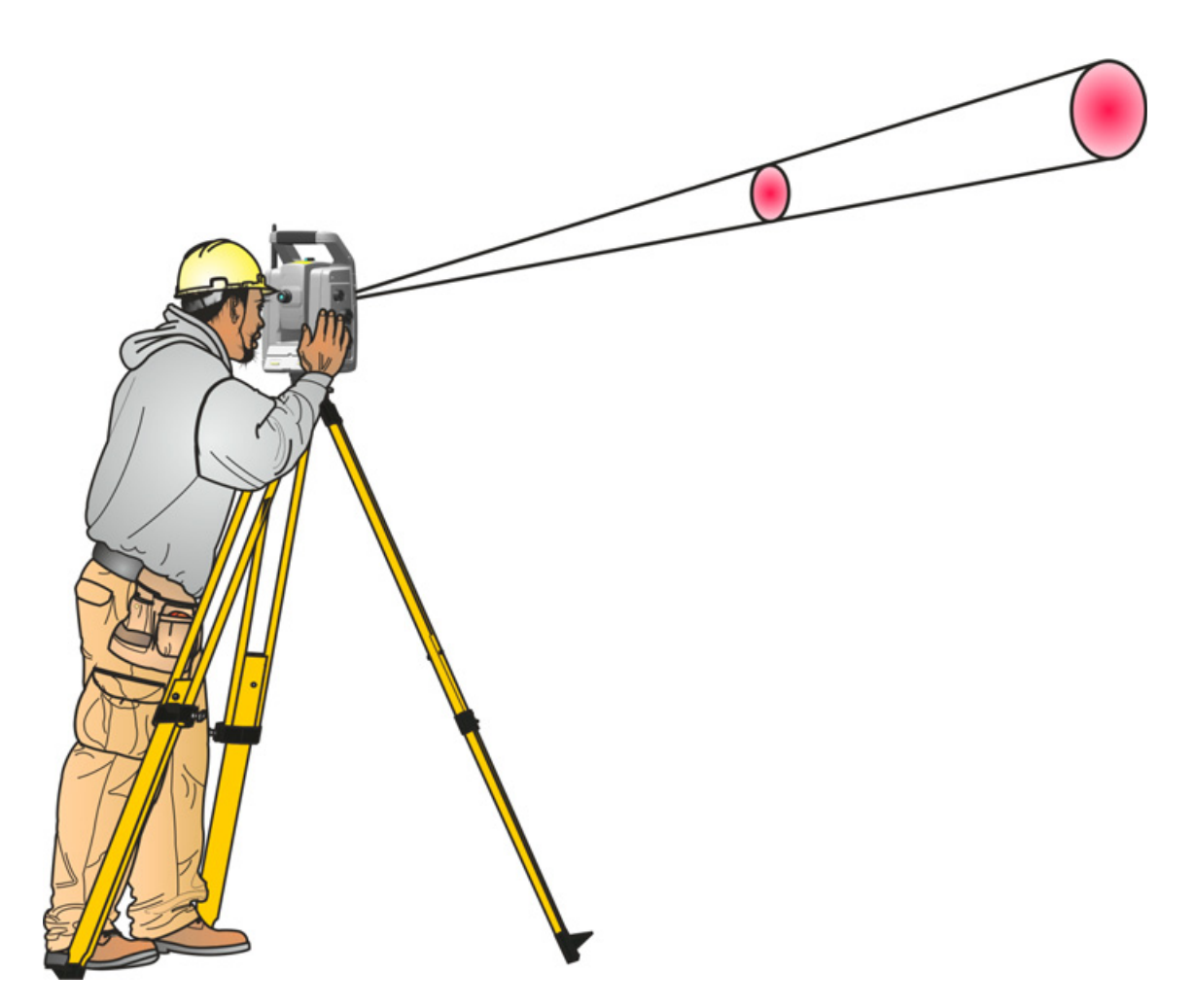

<span id="page-87-0"></span>Рисунок 5.2. Расходимость пучка

Область измерения большего размера на большем расстоянии обычно лучше, потому что она дает возможность определить и точно измерить расстояние до меньших объектов, например ЛЭП и антенн. При меньшей области измерения эти небольшие объекты можно легко пропустить. Область измерения меньшей площади имеет преимущества при измерении острых углов и вершин на небольшом расстоянии. При проведении измерений до острого угла, расходимость пучка лазера дальномера создает погрешность дальности, вызванную размером пятна измерения. См. рис[. 5.3.](#page-88-0)

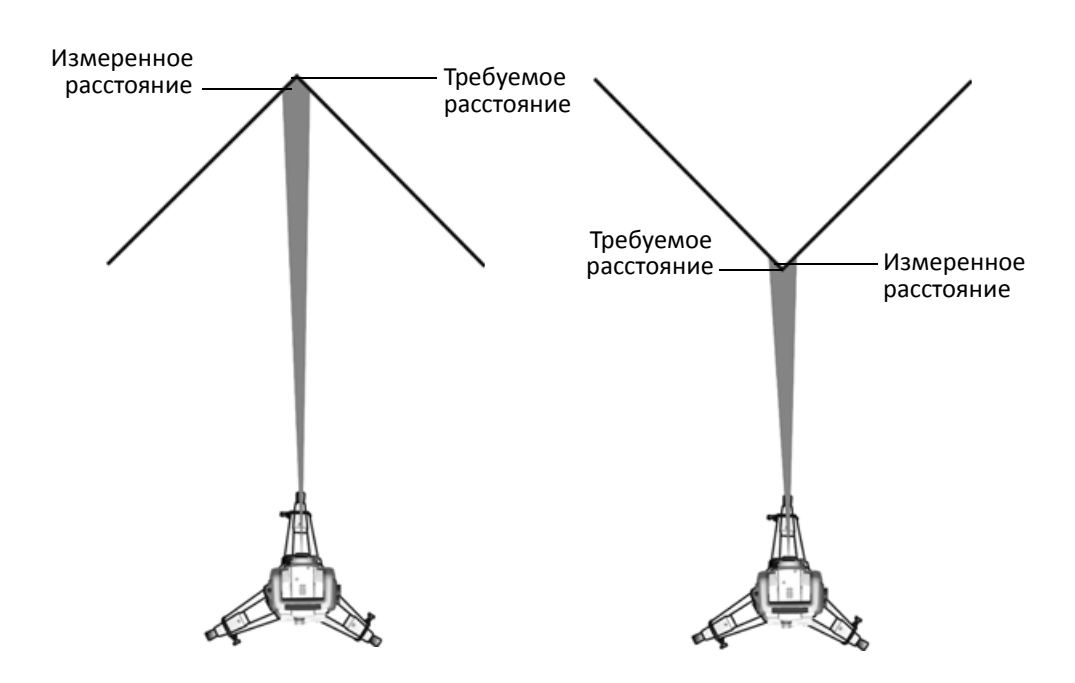

<span id="page-88-0"></span>Рисунок 5.3. Измерение расстояния до внутренних и внешних углов

Несмотря на уменьшение данной проблемы при использовании луча с меньшей областью измерения, погрешность невозможно устранить полностью. Наиболее точным решением для измерения расстояния до острых углов и устранения погрешностей, вызванных расходимостью пучка лазера, является измерение со смещением, например, методом, используемым в полевом прикладном ПО.

- 1. Измерьте две точки на стене здания.
- 2. Наведите инструмент на угол, чтобы записать правильный горизонтальный и вертикальный углы. См. рис[. 5.4](#page-89-0).

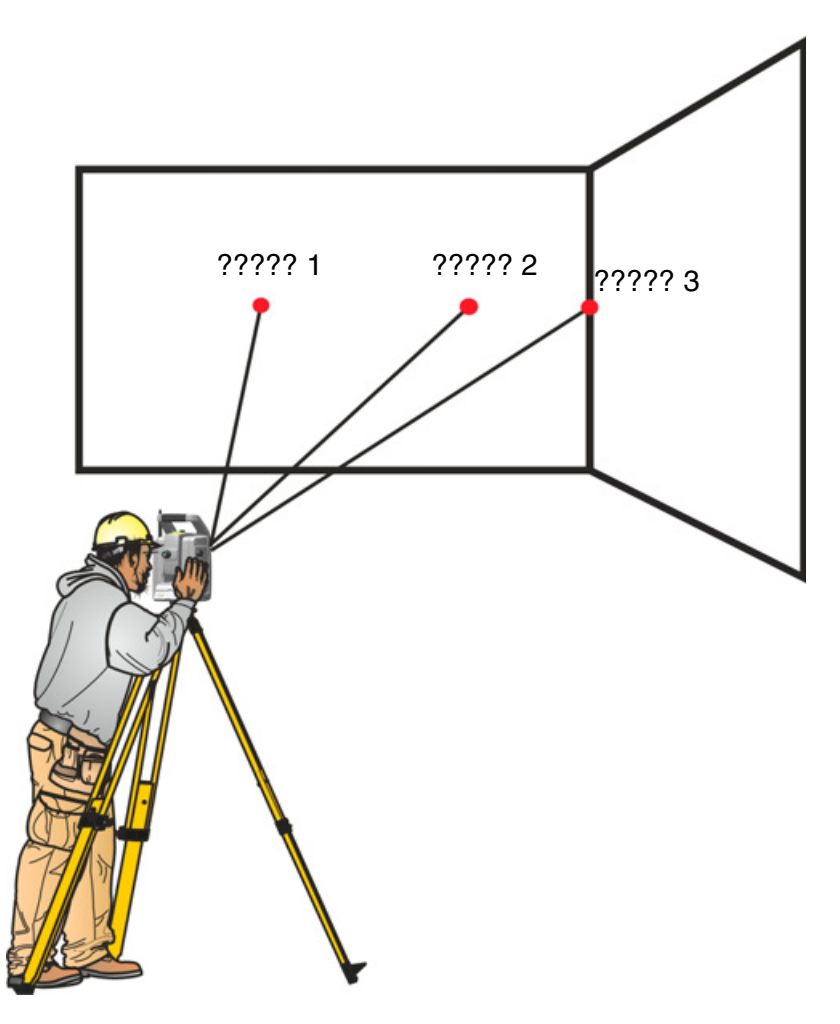

<span id="page-89-0"></span>Рисунок 5.4. Измерение со смещением

При измерении со смещением можно точно выполнять измерения до труднодоступных мест с помощью инструментов, оснащенных функцией безотражательного измерения, и устранить погрешность расходимости пучка. Более подробные сведения см. в документации полевого прикладного ПО.

## <span id="page-90-0"></span>**Технология Autolock**

Инструмент поддерживает технологию Autolock, которая используется при роботизированных и традиционных измерениях с функцией Autolock.

Функция Autolock управляет сервоприводами инструмента и наводит его точно на отражатель. См. рис[. 5.5.](#page-90-1)

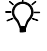

 $\chi^2$  **Совет.** Для достижения максимальной производительности при использовании Autolock объектив должен быть сухим и чистым.

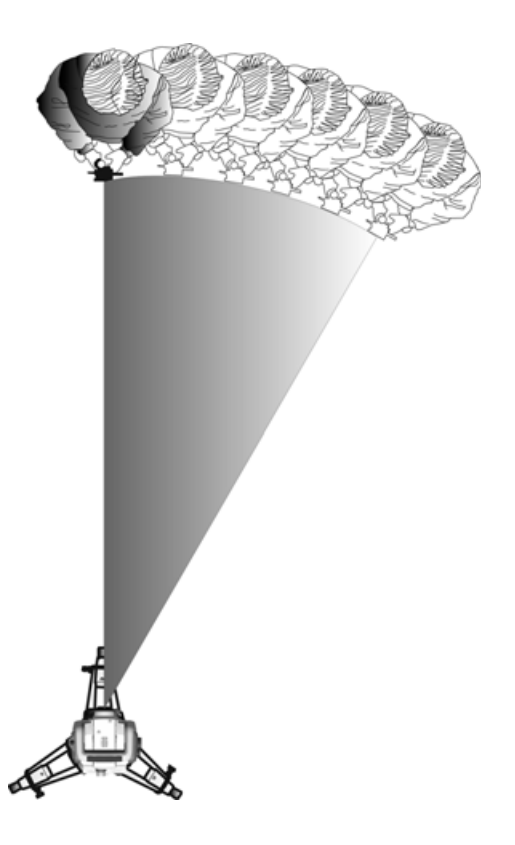

Рисунок 5.5. Функция Autolock в тахеометре Trimble S9

<span id="page-90-1"></span>Инструмент может захватывать и отслеживать отражатель в двух разных режимах в зависимости от типа отражателя.

Пассивный режим

В пассивном режиме инструмент может захватывать и отслеживать призму.

SplitVision

Если на призме установлен идентификатор отражателя, инструмент будет захватывать и отслеживать активный идентификатор отражателя по горизонтали и пассивную призму по вертикали.

Соответствующий режим можно задать посредством интерфейса полевого ПО при выборе 360-градусного отражателя следующего типа: призма с идентификатором отражателя.

*Примечание. В полевом ПО необходимо выбрать соответствующий отражатель, чтобы обеспечить надлежащий захват и отслеживание отражателя.*

 $\bigwedge$  **ВНИМАНИЕ!** Для выполнения точных измерений при использовании призмы с углом обзора 360° важно повернуть призму таким образом, чтобы одна из входящих в ее состав призм была направлена на инструмент.

### **Технология FineLock™**

Тахеометр Trimble S9 поддерживает технологию FineLock™. Аналогично Autolock, технология FineLock используется для автоматического наведения инструмента на отражатель, однако в режиме FineLock использует гораздо более узкое поле зрения при наведении на отражатель. Это особенно полезно для инженерных работ, таких как мониторинг и прокладка туннелей, при которых используется множество отражателей на очень небольшом расстоянии друг от друга.

Благодаря технологии FineLock тахеометр Trimble S9 может дифференцировать и измерять отражатели, расположенные близко друг к другу. В следующей таблице приведены рекомендованные расстояния между отражателями.

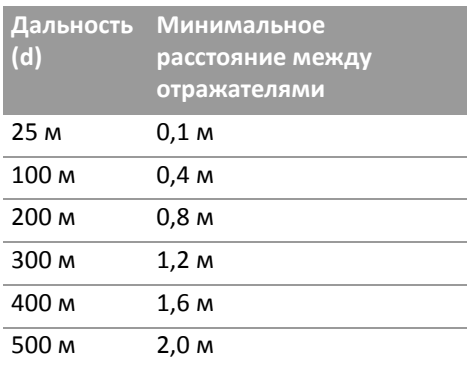

Во избежание погрешности не рекомендуется использовать режим FineLock для расстояний менее 25 м при наличии в поле зрения двух призм на различных расстояниях, см. рис. 5.6. Измеряемая призма (призма 1 на рисунке) должна находиться на расстоянии от d до 2d, а угол между двумя призмами должен быть >4 мрад (0,25 гон).

Технология FineLock предназначена для использования со статическими отражателями. Ее нельзя использовать для отслеживания двигающейся цели, такой как роботизированная веха.

Задействуйте режим FineLock при использовании в прикладном ПО процедуры измерения приемами.

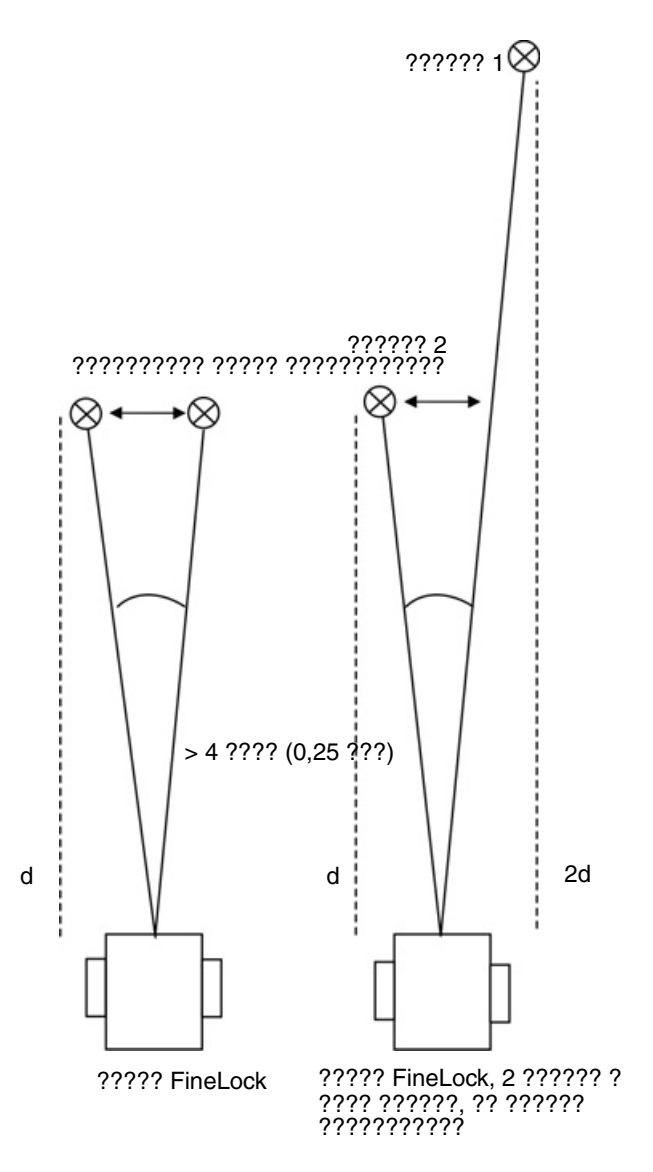

Рисунок 5.6. Измерение в режиме FineLock

#### **Long Range FineLock**

Функция Long Range FineLock, которой оснащены некоторые модели тахеометра Trimble S9, работает аналогично FineLock, но задействует второй излучатель с лучом меньшего радиуса, см. рис. 3.9. Интенсивность этого луча гораздо выше, что позволяет измерять и различать цели на больших расстояниях. Режим Long Range FineLock следует применять для мониторинга и измерения статических целей. Вследствие геометрических параметров режима Long Range FineLock необходимо всегда выполнять измерения при двух кругах. В следующей таблице приведены рекомендованные расстояния между отражателями.

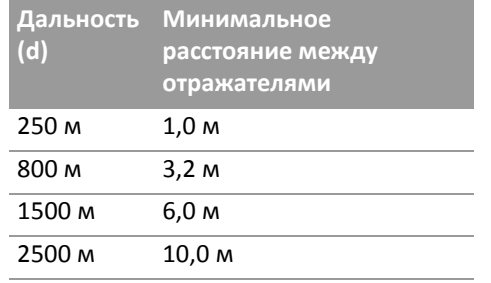

### Наведение

Юстировка между двумя оптическими осями, зрительной трубой и системой слежения может различаться. Различие выглядит так, что при использовании Autolock кажется, будто инструмент не наведен на центр призмы, рис. 5.7. Это не является проблемой, поскольку для двух осей имеются отдельные данные коллимации. Тем не менее, важно выполнить поверку коллимации для обеих осей.

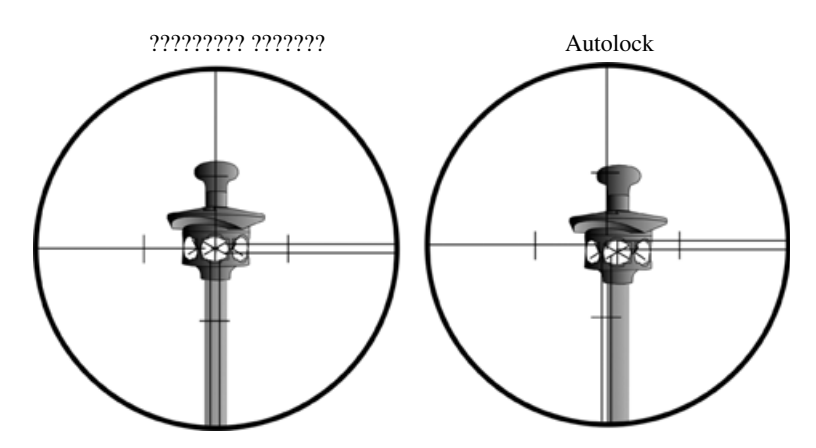

<span id="page-93-0"></span>Рисунок 5.7. Различие между наведением вручную и наведением с помощью Autolock

### Поверка наведения

Можно проверить калибровку инструмента, измерив расстояние до призмы с использованием и без использования Autolock, и затем сравнить значения измеренных углов.

- 1. Вручную наведите инструмент на призму и считайте показания горизонтального и вертикального углов.
- 2. Включите Autolock и дайте возможность инструменту автоматически захватить ту же самую призму, а затем считайте показания вертикального и горизонтального углов.
- 3. Сравните значения углов, полученные при ручном наведении и с помощью Autolock.

При значительном различии показаний углов необходимо выполнить поверку коллимации ГК/ВК и системы слежения.

## <span id="page-94-0"></span>**Створоуказатель Tracklight**

Некоторые модели инструмента оснащены створоуказателем Tracklight®. Tracklight  $-$  это видимый направляющий световой луч, который дает возможность реечнику встать на текущей линии визирования инструмента. Створоуказатель Tracklight можно использовать во время разбивки во всех рабочих режимах. Он также очень полезен при работе в роботизированном режиме для проверки отслеживания отражателя инструментом, при попытке повторного захвата посредством захода в линию визирования системы слежения, а также при использовании дистанционного управления джойстиком в роботизированном режиме. Створоуказатель Tracklight состоит из мигающего двухцветного источника света, каждый цвет которого лежит в отдельном секторе боковой проекции. Если реечник находится слева от измерительного луча, он увидит красный мигающий свет, а если он находится справа, он увидит зеленый мигающий свет. См. рис[. 5.8](#page-94-1)

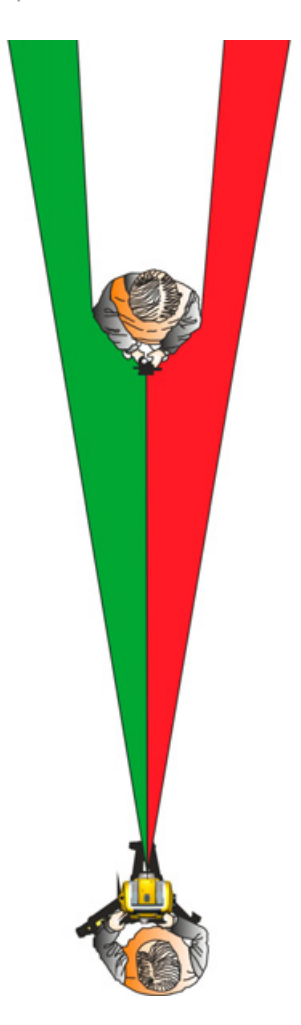

<span id="page-94-1"></span>Рисунок 5.8. Створоуказатель Tracklight

 $\chi^2$  **Совет.** Tracklight можно использовать для очистки линий визирования и в качестве вспомогательного средства при поиске призм в темноте или в плохих условиях визирования.

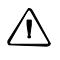

ВНИМАНИЕ! Не используйте лазерный указатель в качестве вспомогательного средства при поиске призм, поскольку отраженный свет может ослепить глаза. Отраженный свет не повредит зрение, но может вызвать неприятные ощущения.

## <span id="page-95-0"></span>Технология Trimble VISION™

Некоторые модели тахеометра Trimble S9 поддерживают технологию Trimble VISION. Технология Trimble VISION позволяет использовать встроенную в инструмент калиброванную камеру для потоковой передачи видеоизображения на контроллер в реальном времени. Технологию Trimble VISION можно использовать для фотосъемки в целях документирования, кадрирования области сканирования, а также для просмотра на дисплее контроллера изображения с инструмента в реальном времени.

Пользователь сможет увидеть измеренные точки на дисплее контроллера.

Технологию Trimble VISION также можно использовать для управления инструментом при помощи сенсорного экрана контроллера. Нажмите точку на изображении и инструмент наведет зрительную трубу на эту точку.

Более подробные сведения см. в документации полевого ПО.

ВНИМАНИЕ! Не направляйте камеру без солнцезащитной пленки непосредственно на  $\sqrt{N}$ солнце - это может привести к повреждению камеры. Солнцезащитная пленка для объектива камеры продается отдельно, артикул 71001011.

ВНИМАНИЕ! При выполнении наблюдений под острым углом соблюдайте меры предосторожности, чтобы случайно не направить инструмент непосредственно на солнце. Это может привести к повреждению камеры.

## <span id="page-95-1"></span>**Технология SureScan**

Тахеометр Trimble S9 с камерой (с поддержкой технологии VISION™) может оснащаться дополнительной функцией для сканирования поверхностей. Благодаря этой функции инструмент может измерять форму поверхности для моделирования поверхности, расчета объема и других целей.

Функция Trimble SureScan™ оптимизирует сетку точек, чтобы улучшить качество сканирования.

В стандартной сетке сканирования расстояние между наблюдаемыми точками в сетке зависит от расстояния до инструмента. Это позволяет получить сетку сканирования с более высокой плотностью на малых расстояниях от инструмента и меньшей плотностью при увеличении расстояния между инструментом и наблюдаемыми точками.

SureScan оптимизирует сетку точек так, чтобы сетка сканирования имела одинаковую плотность по всей области сканирования.

#### Standard scanning grid

#### SureScan scanning grid

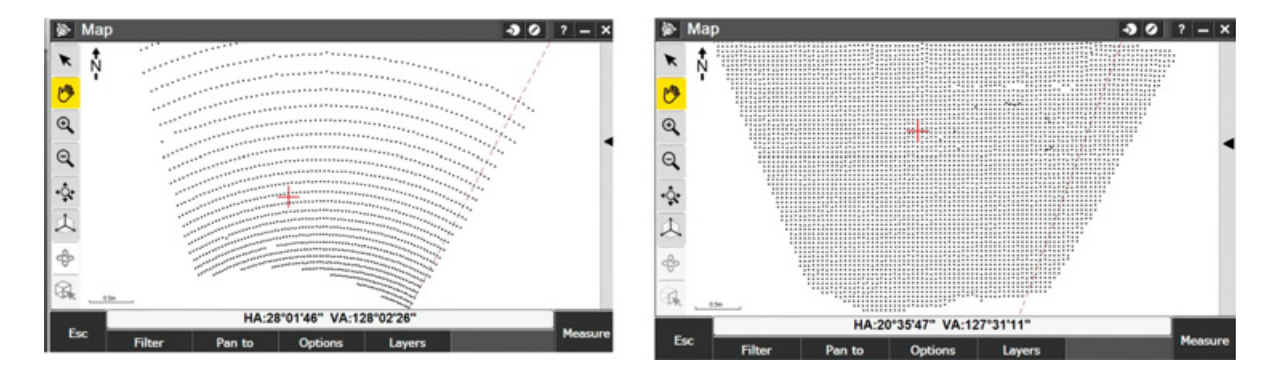

Рисунок 5.9. Стандартная сетка сканирования по сравнению с сеткой сканирования SureScan.

## <span id="page-96-0"></span>**Технология Locate2Protect**

Инструмент поддерживает технологию Locate2Protect (L2P).

*Примечание. Модуль L2P при поставке не активирован. Обратитесь к местному поставщику услуг для активации модуля L2P.* 

Когда активирован модуль L2P, можно отслеживать местоположение инструмента в реальном времени при помощи веб-службы Trimble® InSphere™ Equipment Manager.

Помимо сведений о местонахождении инструмента также можно получать оповещения, если инструмент покинул заданную пользователем геозону, подвергся удару или небрежному обращению.

Модуль L2P определяет расположение инструмента посредством GPS-приемника. Если инструмент установлен таким образом, что GPS-приемник не может принимать сигналы со спутников, например, в помещении, модуль L2P определяет положение инструмента посредством технологии Assisted GPS (A-GPS). A-GPS позволяет определить местоположение инструмента посредством триангуляции по ближайшим вышкам сотовой связи.

### **Режим «В самолете»**

Модуль L2P осуществляет сотовую связь, поэтому перед транспортировкой данного инструмента воздушным транспортом следует уточнить местные правила, см. раздел «[Транспортировка](#page-6-1)», стр. VII.

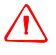

C **ОСТОРОЖНО!** Во время транспортировки инструмента воздушным транспортом модуль L2P должен быть выключен.

#### **Выключение модуля L2P**

При наличии действующей подписки для модуля L2P, которая была активирована через местного поставщика услуг, можно при помощи веб-интерфейса InSphere Equipment Manager перевести модуль L2P в режим «В самолете».

При отсутствии действующей подписки для модуля L2P, будет невозможно перевести модуль L2P в режим «В самолете» при помощи веб-интерфейса Insphere Equipment Manager. В этом случае на время транспортировки необходимо извлечь из инструмента внутреннюю батарею и (или) отключить внешние источники питания. В противном случае модуль L2P будет включен и сможет искать сотовую сеть, что может являться нарушением правил.

## <span id="page-97-0"></span>**Технология сервоприводов**

Данный инструмент оснащен серводвигателями, которые используются для позиционирования инструмента и фокусировки зрительной трубы.

В связи с применением в инструменте высокоскоростных сервоприводов и технологии SurePoint важно использовать высококачественные штатив и трегер. Также важно установить штатив в наиболее устойчивое положение. В случае неустойчивой установки инструмента, штатива или трегера серводвигатели инструмента могут периодически перемещаться, чтобы компенсировать эту нестабильность. Неустойчивая установка может снизить точность измерений. См. раздел «[Установка](#page-39-0)», стр. 30.

### **Сервопривод позиционирования**

Сервопривод Trimble MagDrive™ представляет собой систему прямого электромагнитного привода, обеспечивающую высокую скорость вращения и высокую точность. Бесфрикционное перемещение происходит бесшумно и снижает износ инструмента. Система обеспечивает бесконечное горизонтальное и вертикальное перемещение, включая бесконечную точную юстировку. Инструмент использует сервопривод при выполнении различных операций, например, при повороте ручек горизонтального и вертикального перемещения, для автоматической поверки и калибровки, а также при использовании технологии Autolock для роботизированной съемки. См. рис[. 5.10](#page-98-0).

*Примечание. В связи с высокой скоростью работы сервопривода важно использовать высококачественные штатив и трегер.*

<span id="page-98-0"></span>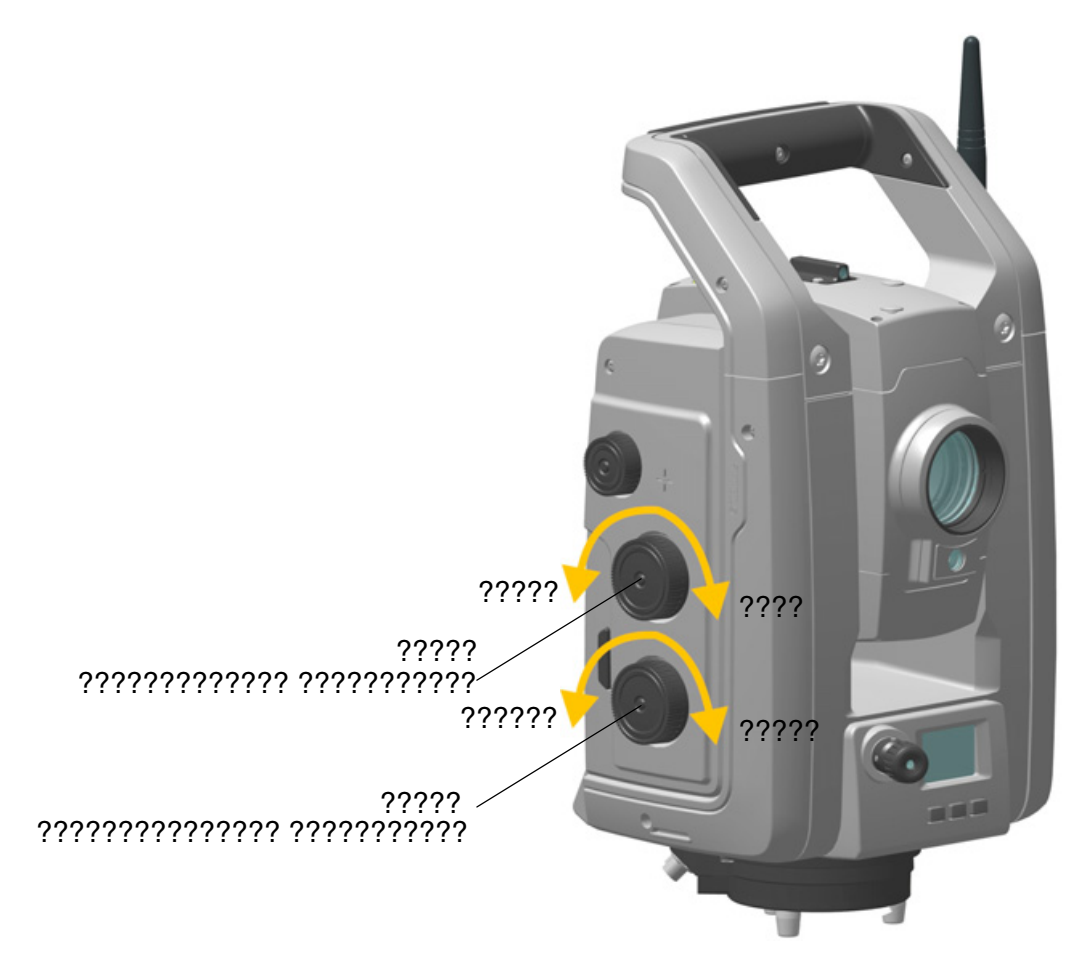

Рисунок 5.10. Сервопривод позиционирования

## **Сервопривод фокусировки**

Данный инструмент оснащен сервоприводом фокусировки. Ручка фокусировки находится на боковой стороне инструмента для облегчения доступа.

Ручка фокусировки подключена к серводвигателю, встроенному в зрительную трубу. При вращении ручки фокусировки серводвигатель регулирует положение фокусировочных линз. См. рис[. 5.11](#page-99-0).

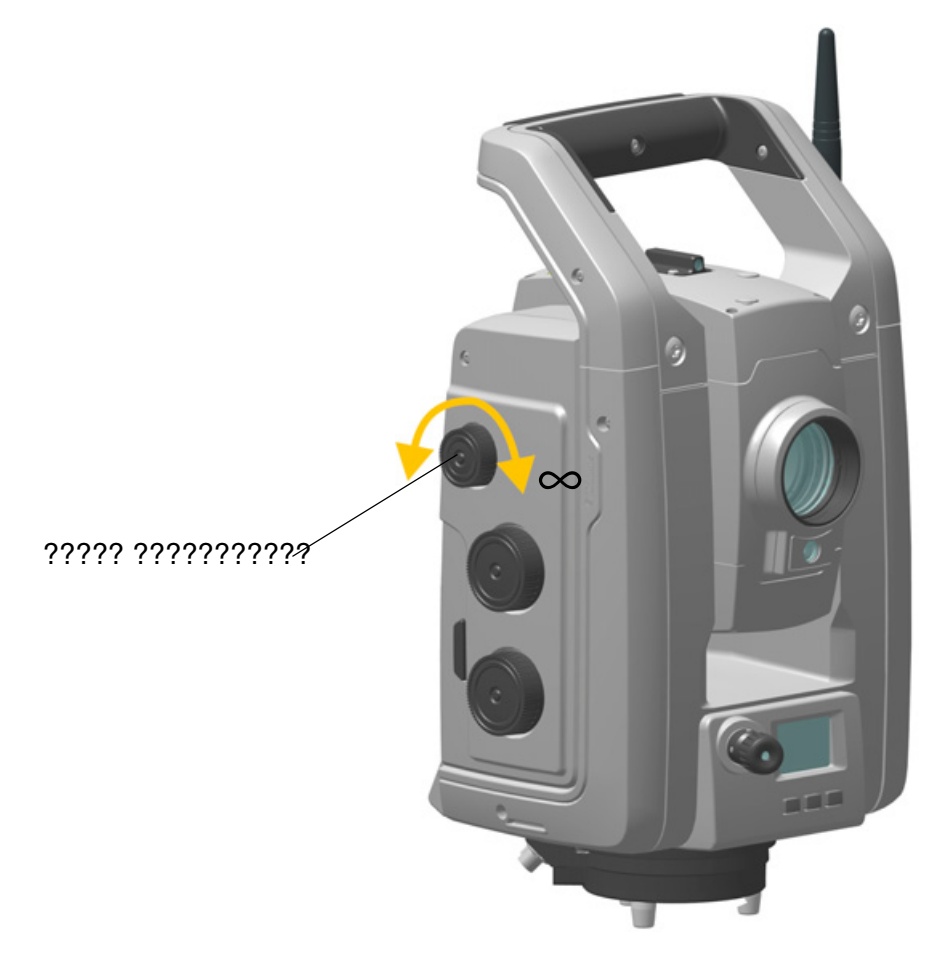

<span id="page-99-0"></span>Рисунок 5.11. Сервопривод фокусировки

## <span id="page-100-0"></span>**Управление питанием**

Функция управления питанием инструмента позволяет переключить инструмент в один из трех режимов:

- инструмент выключен;
- инструмент включен;
- дежурный режим.

### **Автономный режим**

Используется только инструмент, контроллер Trimble CU не подключен.

#### **Инструмент выключен**

Когда инструмент выключен, индикатор кнопки запуска и дисплей КП не действуют.

Для включения инструмента нажмите и 1 секунду удерживайте кнопку запуска. Инструмент также включится при подключении 12-В источника питания или кабеля обмена данными к разъему в нижней части инструмента.

*Примечание. Во время запуска индикатор кнопки запуска будет мигать с интервалом в 1 с.*

#### **Инструмент включен**

Когда инструмент включен, светится индикатор кнопки запуска и включен дисплей КП.

Для выключения инструмента нажмите и 3 секунды удерживайте кнопку запуска.

Инструмент выключится при очень низком заряде батареи (менее 2 %).

При простое в течение 300 с (5 минут) инструмент переходит в дежурный режим.

### **Дежурный режим**

В дежурном режиме индикатор кнопки запуска мигает с интервалом 2 с и дисплей КП выключен.

Для включения инструмента нажмите и 1 секунду удерживайте кнопку запуска или включите инструмент с помощью приложения дистанционного управления.

Для выключения инструмента нажмите и 3 секунды удерживайте кнопку запуска.

В дежурном режиме инструмент выключится автоматически по таймеру дежурного режима. Таймер дежурного режима устанавливается в операционной системе контроллера Trimble CU.

## **Инструмент с подключенным контроллером Trimble CU**

#### **Инструмент выключен**

Когда инструмент выключен, индикатор кнопки запуска и дисплей КП не действуют. Контроллер Trimble CU выключен или находится в дежурном режиме.

Для включения инструмента нажмите и 1 секунду удерживайте кнопку запуска или нажмите кнопку питания контроллера Trimble CU. Инструмент также включится при подключении 12-В источника питания или кабеля обмена данными к разъему в нижней части инструмента.

*Примечание. Во время запуска индикатор кнопки запуска будет мигать с интервалом в 1 с.*

#### **Инструмент включен**

Когда инструмент включен, светится индикатор кнопки запуска и включен дисплей КП. Управление дисплеем КП осуществляется с помощью прикладного ПО контроллера Trimble CU. Установленный на инструмент контроллер Trimble CU включен, и заряжается резервная батарея для дежурного режима в контроллере Trimble CU.

Для выключения инструмента нажмите и 3 секунды удерживайте кнопку запуска или нажмите кнопку питания контроллера Trimble CU. В зависимости от настроек операционной системы контроллера Trimble CU инструмент выключится или перейдет в дежурный режим.

Инструмент перейдет в дежурный режим при очень низком заряде батареи (менее 2 %).

### **Дежурный режим**

В дежурном режиме индикатор кнопки запуска мигает с интервалом 2 с и дисплей КП выключен. Установленный на инструмент контроллер Trimble CU находится в дежурном режиме, и заряжается резервная батарея для дежурного режима в контроллере Trimble CU.

Для включения инструмента нажмите и 1 секунду удерживайте кнопку запуска или нажмите кнопку питания контроллера Trimble CU.

Для выключения инструмента нажмите и 3 секунды удерживайте кнопку запуска.

При этом выключится только инструмент. Контроллер Trimble CU будет находиться в дежурном режиме до истечения таймера дежурного режима.

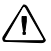

 $\bigwedge$  **ВНИМАНИЕ!** Перед снятием контроллера Trimble CU с инструмента рекомендуется перевести контроллер Trimble CU в дежурный режим. Снятие контроллера Trimble CU с инструмента во включенном состоянии не повлечет повреждение оборудования, но сохраняемые или записываемые файлы могут быть повреждены или утрачены при снятии Trimble CU.

## **Сообщение о низком заряде батареи**

Если заряд батареи слишком низкий, на дисплее контроллера Trimble CU отобразится сообщение «??????? ?????????» и инструмент выключится. В течение двух часов необходимо заменить батарею во избежание сброса параметров и функций инструмента, таких как значения высоты инструмента, высоты цели, координат, азимута и параметров двухосевого компенсатора. По прошествии этого времени система восстановит заводские значения всех настроек.

*Примечание. Резервная память настроек и функций инструмента действует только в случае отображения на дисплее сообщения «*?????? ????? ???????*», но не сработает, если извлечь батарею во время эксплуатации инструмента.*

## <span id="page-102-0"></span>**Связь с внешними устройствами**

### **Разъем порта связи (COM)**

Разъем порта связи (COM) в основании инструмента можно использовать для связи с компьютером или контроллером.

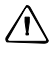

 $\bigwedge$  **ВНИМАНИЕ!** Подключайте к инструменту только серые кабели Trimble с 6-контактными разъемами Hirose.

## **Порт USB**

Порт USB на боковой поверхности держателя контроллера можно использовать для обмена данными между установленным на инструмент контроллером TCU и USB-накопителем.

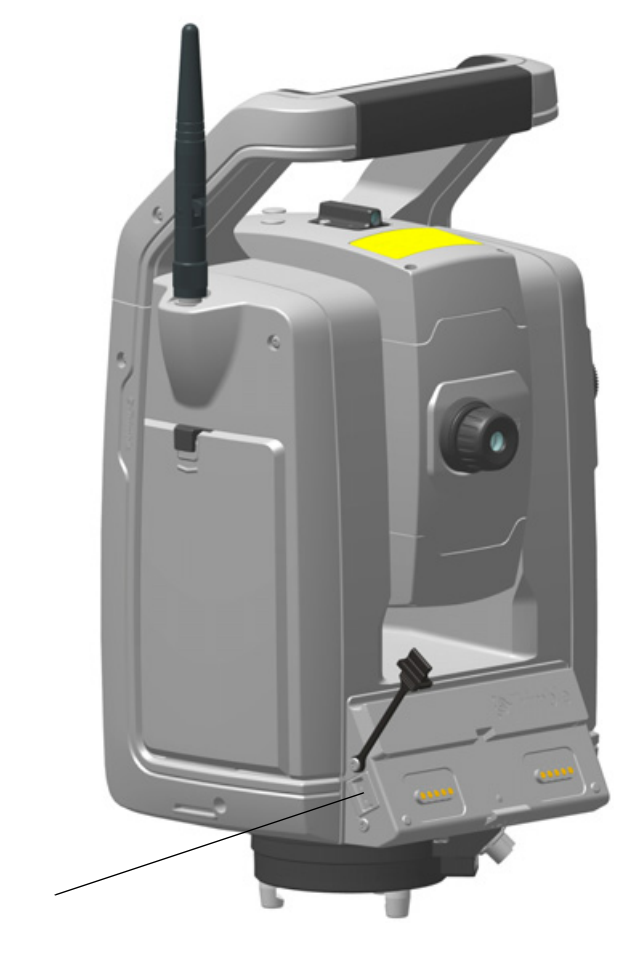

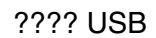

Рисунок 5.12. Порт USB

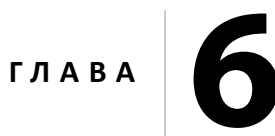

# **Принадлежности инструмента <sup>6</sup>**

#### **Разделы данной главы:**

- **Адаптер Trimble для [нескольких](#page-104-0) батарей**
- [Стандартная](#page-105-0) веха Trimble
- [Идентификатор](#page-106-0) отражателя Trimble
- Отражатель [Trimble MultiTrack™](#page-109-0)
- Отражатель [Trimble Active Track 360](#page-111-0)
- Держатель [Trimble Robotic](#page-116-1)
- [Радиомодем](#page-123-0)
- Комплект [удлинения](#page-127-0) антенны [радиомодема](#page-127-0)

## <span id="page-104-0"></span>**Адаптер Trimble для нескольких батарей**

 $\bigwedge$  **ОСТОРОЖНО!** С адаптером для нескольких батарей следует использовать только указанные производителем батареи и кабель. Используйте данный адаптер только для подачи питания на указанный производителем прибор Trimble. Категорически запрещается заряжать аккумуляторные батареи, когда они установлены в адаптере. Соблюдайте все меры предосторожности, приведенные в разделе настоящего руководства, посвященном аккумуляторной батарее.

Адаптер для нескольких батарей — это внешний адаптер, подключающийся к инструменту и вмещающий три батареи. Адаптер для нескольких батарей оснащен проушиной для крепления к штативу. См. рис[. 6.1.](#page-104-1)

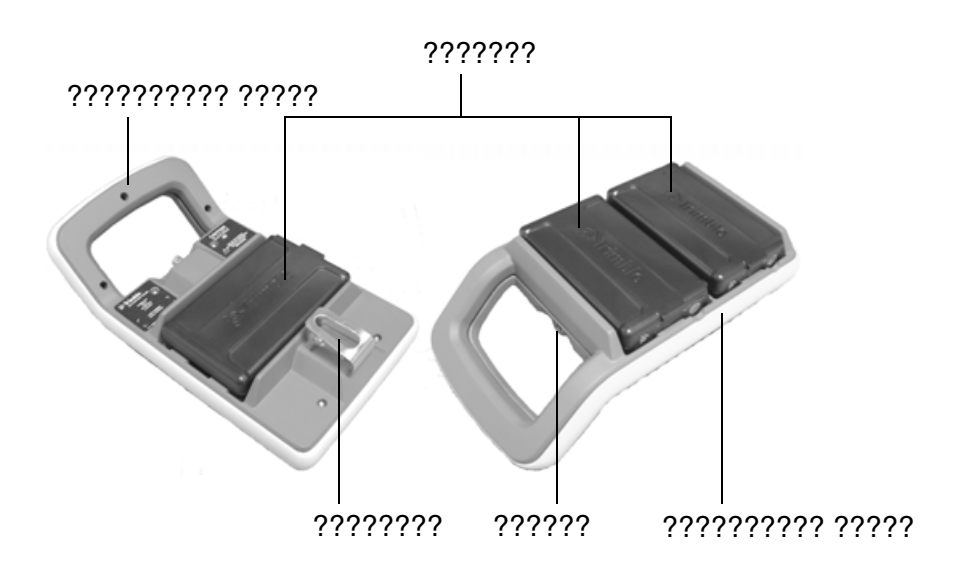

<span id="page-104-1"></span>Рисунок 6.1. Адаптер для нескольких батарей

#### **Подключение адаптера Trimble для нескольких батарей**

Адаптер Trimble для нескольких батарей можно подключить к инструменту стандартным кабелем Trimble с 6-контактными разъемами Hirose. См. рис[. 6.2](#page-105-1).

 $\bigwedge$  **ВНИМАНИЕ!** Адаптер для нескольких батарей следует подключать к инструменту только серыми кабелями Trimble с 6-контактными разъемами Hirose.

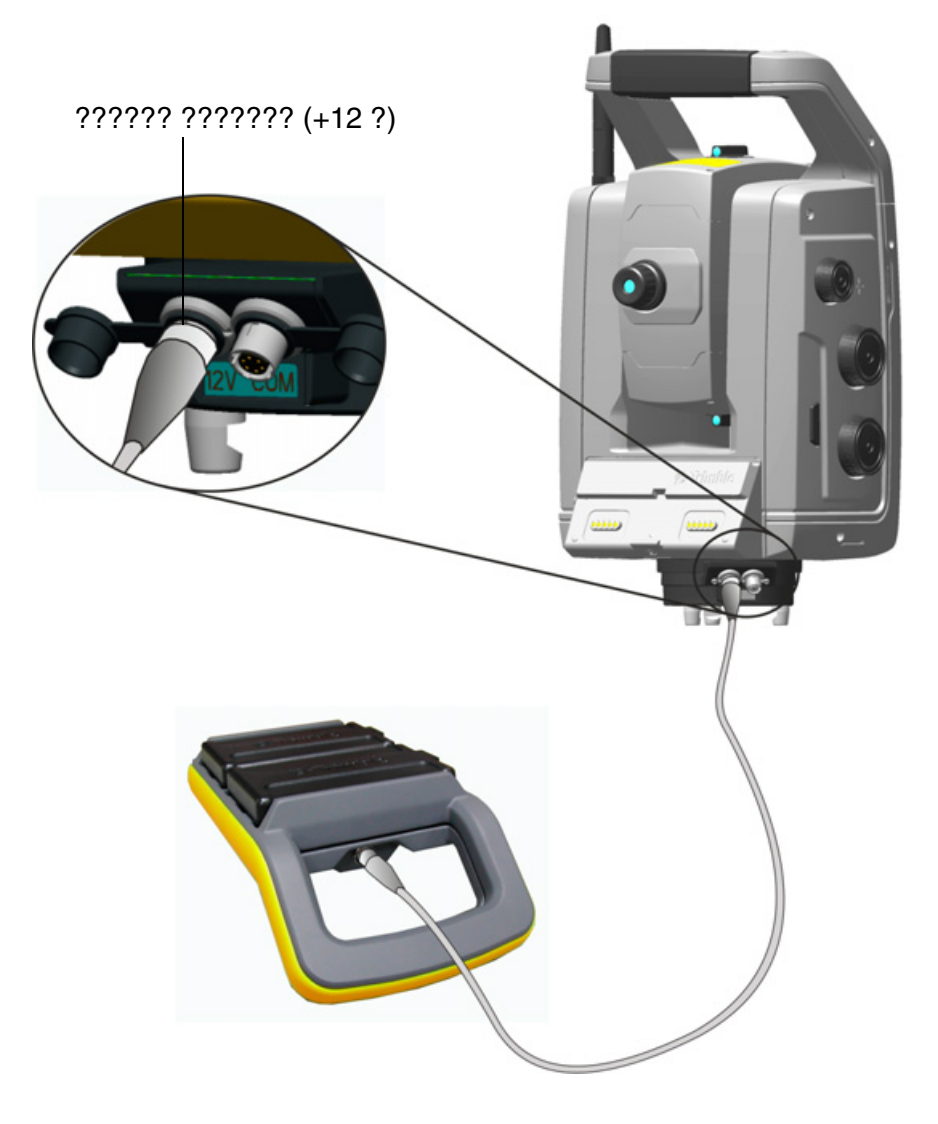

<span id="page-105-1"></span>Рисунок 6.2. Подключение адаптера для нескольких батарей

## <span id="page-105-0"></span>**Стандартная веха Trimble**

Стандартная веха Trimble входит в комплект поставки инструмента. Данная веха имеет следующие отличительные черты:

- шкала, градуированная в метрах и футах;
- фиксированные позиции высоты отражателя;
- 360-градусная призма, состоящая из 7 призм размером 25 мм; постоянная призмы 2 мм;
- круглый уровень;
- возможна установка идентификатора отражателя с удлинителем вехи (дополнительно).

Встроенный удлинитель вехи можно легко подсоединить к стандартной вехе или к обычной вехе с помощью переходника удлинителя вехи.

Высота отражателя от вершины удлинителя вехи до центра призмы составляет 0,115 м.

## <span id="page-106-0"></span>**Идентификатор отражателя Trimble**

Идентификатор отражателя Trimble не входит в комплект поставки инструмента и присоединяется к стандартной вехе Trimble, чтобы перевести призму из пассивного режима в активный. См. рис[. 6.3](#page-106-1).

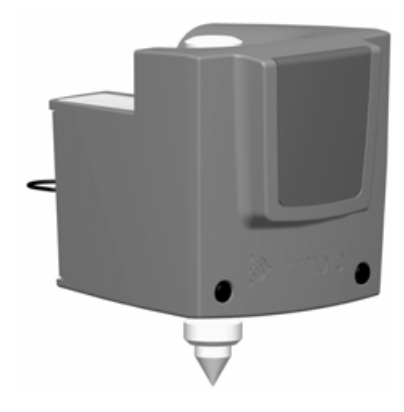

<span id="page-106-1"></span>Рисунок 6.3. Идентификатор отражателя Trimble

Идентификатор отражателя можно настроить на восемь различных идентификационных номеров, чтобы инструмент захватывал и отслеживал надлежащий отражатель. Настройка идентификатора отражателя выполняется с помощью его собственной панели управления со светодиодным дисплеем. См. рис[. 6.4](#page-106-2).

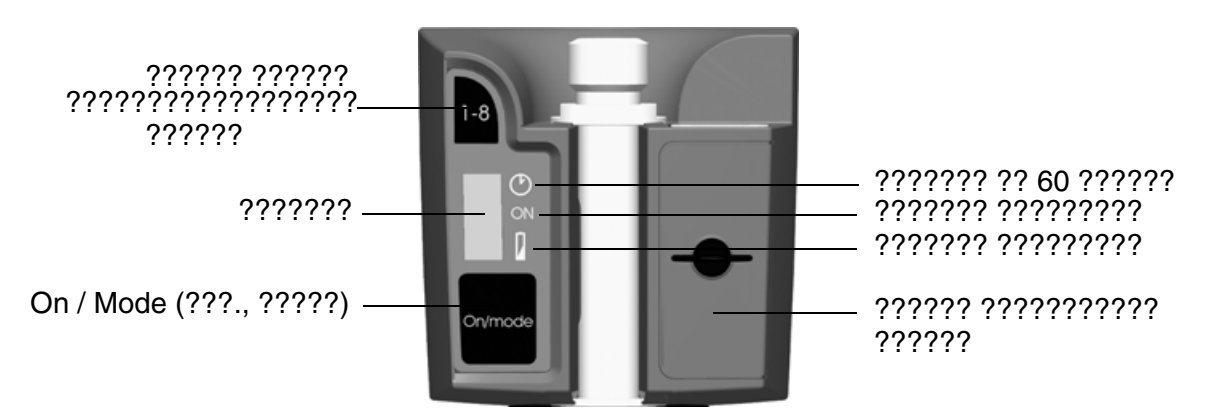

<span id="page-106-2"></span>Рисунок 6.4. Панель управления идентификатора отражателя

Нажимайте кнопку питания для выбора требуемого режима:

- включен на 60 секунд;
- включен постоянно;
- выключен.

На активный режим будет указывать полос на дисплее.

При включении идентификатора отражателя отобразится текущий идентификационный номер. Для смены текущего идентификационного номера нажмите кнопку выбора идентификационного номера.

Питание идентификатора отражателя осуществляется от двух батарей типоразмера AA. Продолжительность их непрерывной работы составляет приблизительно 12 часов. Когда батареи разряжены, рядом со значком батареи светится точка.

#### **Установка и снятие идентификатора отражателя**

- 1. Привинтите адаптер и удлинитель вехи на верх стандартной вехи и затяните крепление.
- 2. С усилием наденьте идентификатор отражателя на удлинитель вехи, чтобы закрепить его. Пружинный фиксатор будет удерживать идентификатор отражателя на месте.

Чтобы снять идентификатор отражателя, следует выполнить те же действия в обратном порядке.

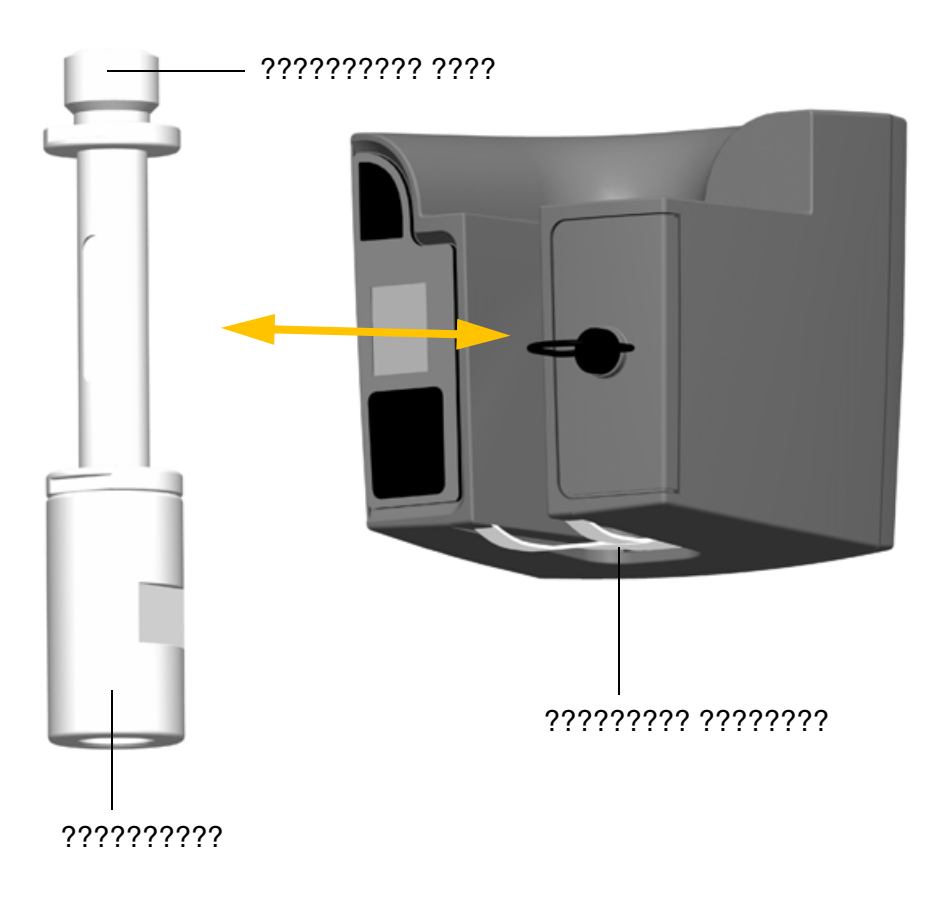

Рисунок 6.5. Установка и снятие идентификатора отражателя
#### **Информация о светодиоде**

Идентификатор отражателя прошел испытания и признан соответствующим требованиям к светодиодным приборам Класса 1. См. рис[. 6.4](#page-106-0). См. раздел «Правила техники [безопасности](#page-2-0) при работе с лазерной [аппаратурой](#page-2-0)», стр. III.

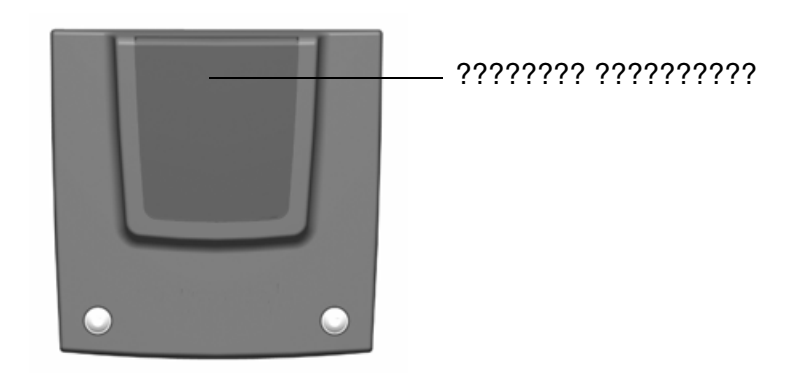

Рисунок 6.6. Апертура светодиода идентификатора отражателя

#### **Замена батарей в идентификаторе отражателя**

- 1. Поверните на четверть оборота против часовой стрелки винт, крепящий крышку батарейного отсека, затем снимите крышку батарейного отсека.
- 2. Наклоните идентификатор отражателя так, чтобы две использованные батареи выпали из отсека.
- 3. Установите две новые батареи типоразмера AA.
- 4. Установите на место и зафиксируйте крышку батарейного отсека, повернув крепежный винт на четверть оборота по часовой стрелке. См. рис[. 6.7](#page-108-0)

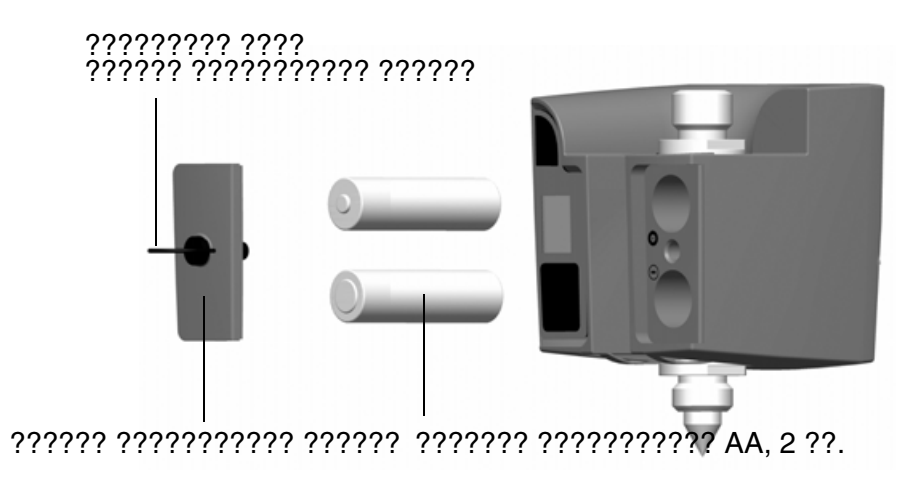

<span id="page-108-0"></span>Рисунок 6.7. Замена батарей идентификатора отражателя

# **Отражатель Trimble MultiTrack™**

Отражатель Trimble MultiTrack™ обеспечивает полностью соосное пассивное и активное слежение посредством встроенного 360-градусного кольца призм и 2 активных 360-градусных светодиодных колец. Активные светодиодные кольца поддерживают выбор уникального идентификатора, что позволяет работать с 8 различными отражателями на одном участке и гарантированным отслеживанием надлежащего отражателя.

### **Внешний вид**

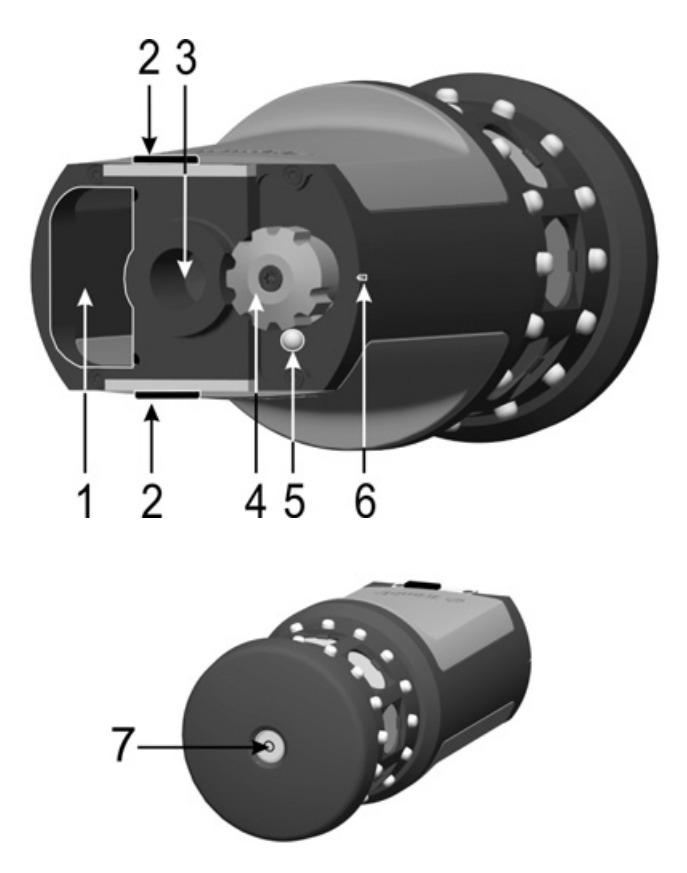

Рисунок 6.8. Внешний вид отражателя Trimble MultiTrack

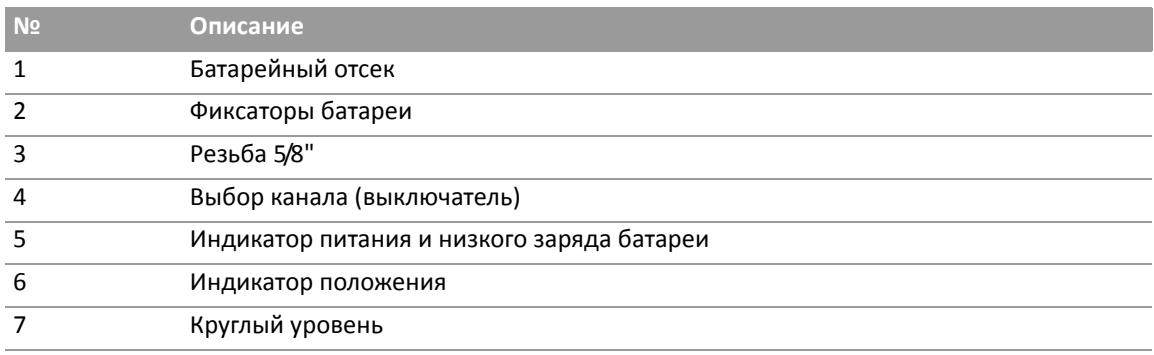

### **Размеры**

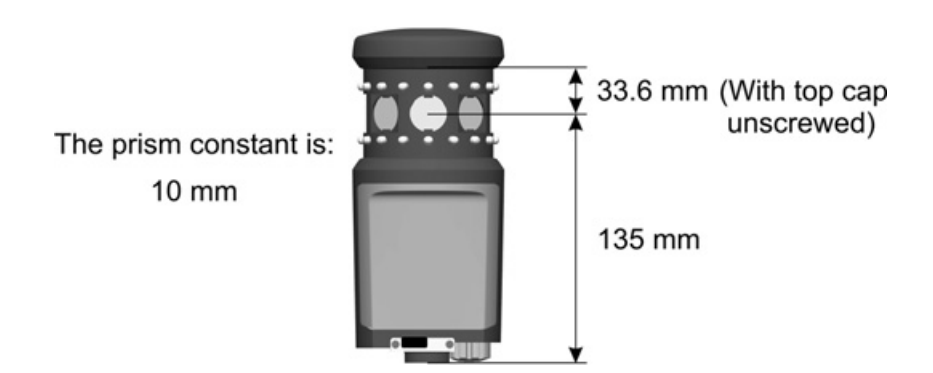

Рисунок 6.9. Размеры отражателя Trimble MultiTrack

#### **Установка и извлечение батареи**

Для установки батареи вставьте батарею в батарейный отсек (1) контактами (2) вверх и внутрь и нажмите на нее до фиксации (3) со щелчком на месте.

Для извлечения батареи сдвиньте фиксаторы батареи (4). Теперь батарею можно извлечь из батарейного отсека (5).

Батарея представляет собой литий-ионный аккумулятор Trimble напряжением 7,4 В.

Отражатель Trimble MultiTrack может работать до 8 часов в режиме активного слежения от одной полностью заряженной батареи. Когда индикатор питания и низкого заряда батареи начинает мигать, заряда батареи хватит примерно на 40 минут работы.

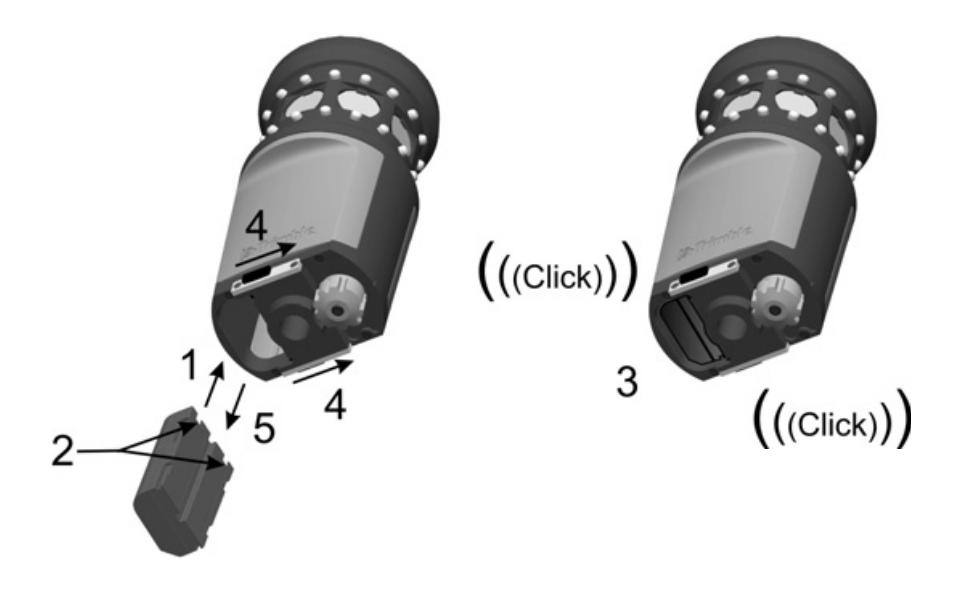

Рисунок 6.10.Установка и извлечение батареи отражателя Trimble MultiTrack

### **Паспортная табличка**

Чтобы прочесть паспортную табличку, отвинтите верхнюю крышку отражателя (1).

*Примечание. Характеристика точности для активного режима действительна при наклоне в пределах 15° от горизонтали. Для вертикальных углов за пределами этого диапазона рекомендуется использовать пассивный режим или использовать отражатель с регулируемым наклоном, чтобы получить наиболее точные результаты.*

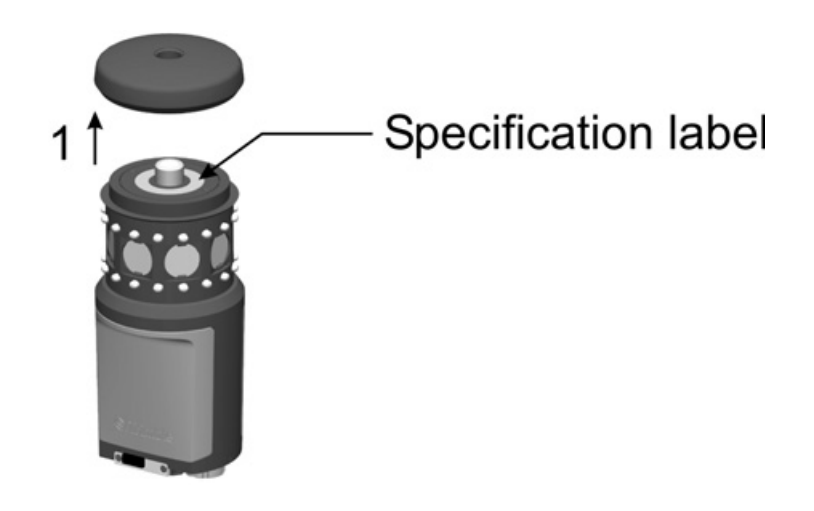

Рисунок 6.11. Расположение паспортной таблички отражателя Trimble MultiTrack

# **Отражатель Trimble Active Track 360**

Отражатель Trimble® Active Track 360 представляет собой 360-градусный отражатель для роботизированной съемки. Это активный отражатель, предназначенный для использования при роботизированной съемке.

Отражатель Trimble Active Track 360 оснащен встроенным 360-градусным светодиодным кольцом для отслеживания и отражающей пленкой для линейных измерений.

Питание отражателя Trimble Active Track 360 осуществляется от литий-ионной аккумуляторной батареи. При стационарной установке питание может также осуществляться через разъем от внешнего источника питания. Этот разъем также используется для обновления прошивки отражателя.

С помощью панели управления можно выбрать любой из восьми уникальных идентификационных каналов для отслеживания надлежащего отражателя, если используется несколько отражателей.

Отражатель Trimble Active Track 360 оснащен беспроводным интерфейсом Bluetooth.

Встроенные датчики наклона обеспечивают работу электронного уровня, если он поддерживается полевым ПО.

### **Внешний вид**

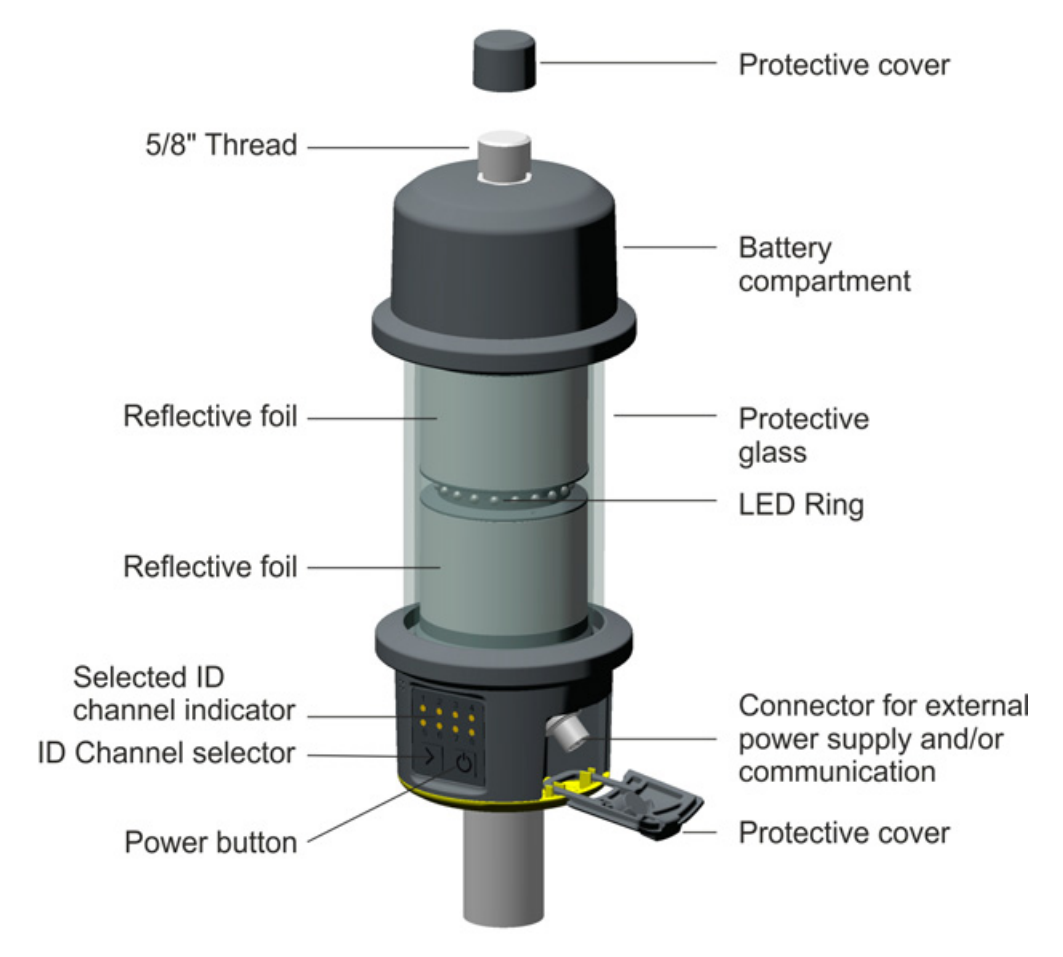

Рисунок 6.12. Внешний вид отражателя Trimble Active Track 360

### **Размеры**

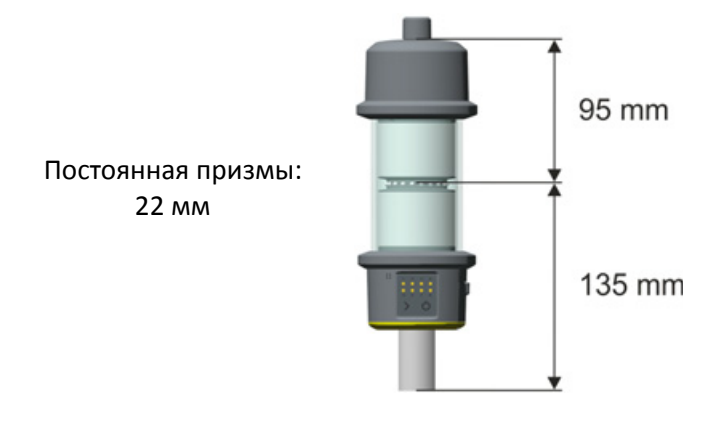

Рисунок 6.13. Размеры отражателя Trimble Active Track 360

### **Установка батареи**

Снимая крышку батарейного отсека, удерживайте отражатель Active Track 360 за нижнюю часть, а не за защитное стекло. Важно, чтобы защитное стекло оставалось чистым.

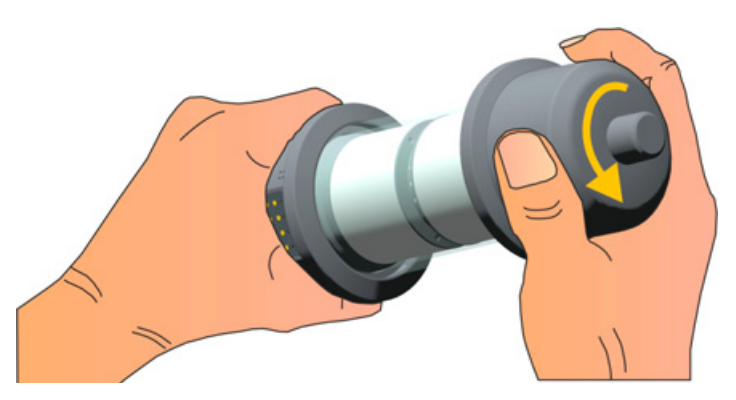

Рисунок 6.14. Так следует держать отражатель, открывая крышку батарейного отсека

- 1. Поверните крышку батарейного отсека, чтобы разблокировать ее.
- 2. Снимите крышку батарейного отсека.
- 3. Вставьте аккумуляторную батарею контактами вниз.
- 4. Установите крышку батарейного отсека.
- 5. Поверните крышку батарейного отсека, чтобы зафиксировать ее.

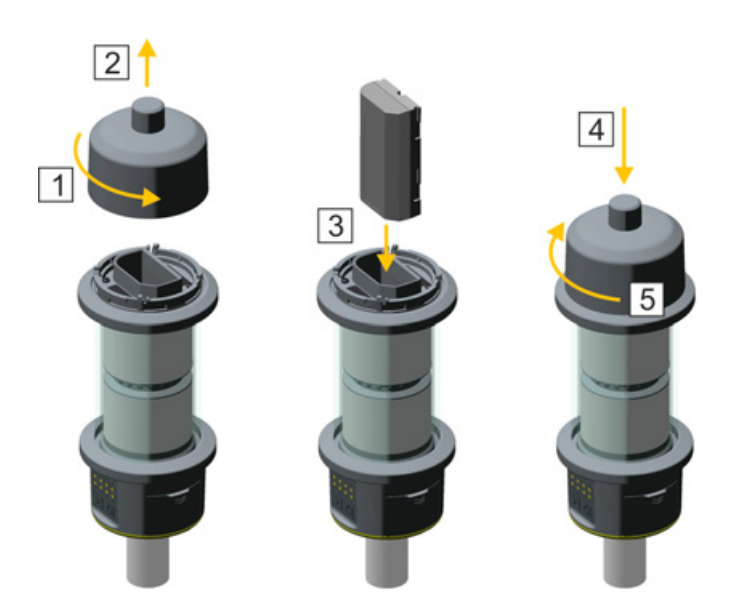

Рисунок 6.15. Установка батареи в отражатель Trimble Active Track 360

#### **Включение отражателя**

Для включения отражателя нажмите кнопку питания на нем.

Отражатель будет оставаться включенным до тех пор, пока вы снова не нажмете кнопку питания, чтобы выключить его, или не разрядится батарея.

На низкий заряд батареи указывает мигание индикатора выбранного в текущий момент идентификационного канала.

#### **Выбор идентификационного канала**

Для отражателя Active Track 360 можно выбрать один из восьми идентификационных каналов.

Если в полевом ПО выбран такой же идентификационный канал как на отражателе, тахеометр или сканирующий тахеометр будет захватывать и отслеживать только этот отражатель.

Для выбора идентификационного канала нажимайте кнопку выбора идентификационного канала. При каждом нажатии кнопки выбирается идентификационный канал по порядку от 1 до 8. После идентификационного канала 8 выбор начинается снова с канала 1. Также можно выбрать идентификационный канал с помощью контроллера через интерфейс Bluetooth, если эту функцию поддерживает полевое ПО.

Выбранный канал будет указан индикатором.

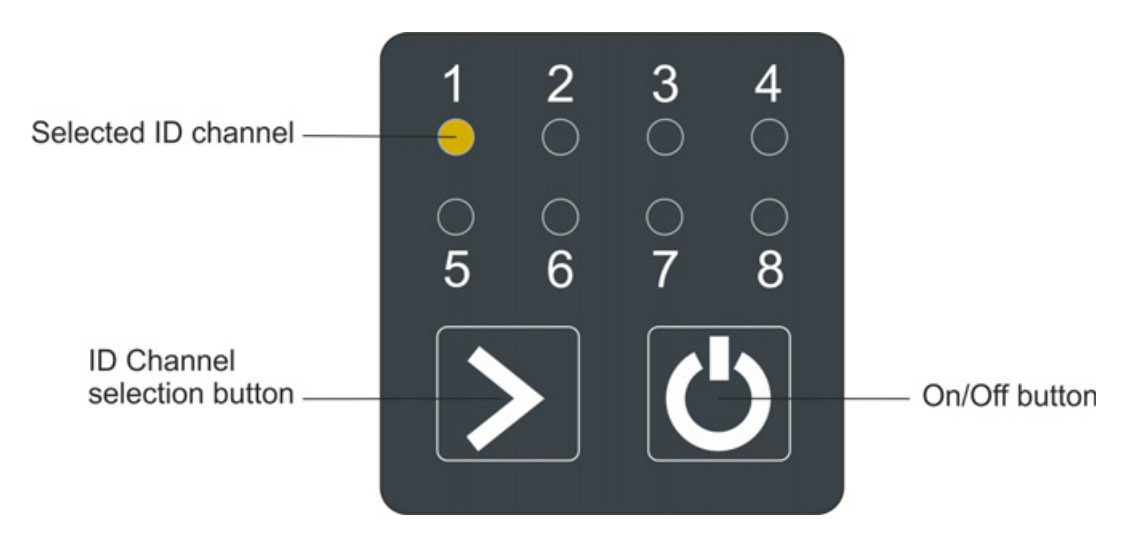

Рисунок 6.16. Панель управления и индикаторов Trimble Active Track 360

#### **Установка и снятие**

Для установки на другое оборудование и аксессуары Trimble отражатель Active Track 360 оснащен резьбовым штифтом 5/8" на верхнем торце и резьбовым отверстием 5/8" на нижнем торце.

 $\bigwedge$  **ВНИМАНИЕ!** Запрещается навинчивать или отвинчивать отражатель Active Track 360, удерживая непосредственно прибор. Приложение чрезмерных усилий при навинчивании или отвинчивании отражателя Active Track 360 может привести к повреждению его корпуса. Используйте для этого гаечный ключ, разводной ключ или ключ Trimble (не входит в комплект поставки), см. рисунок ниже.

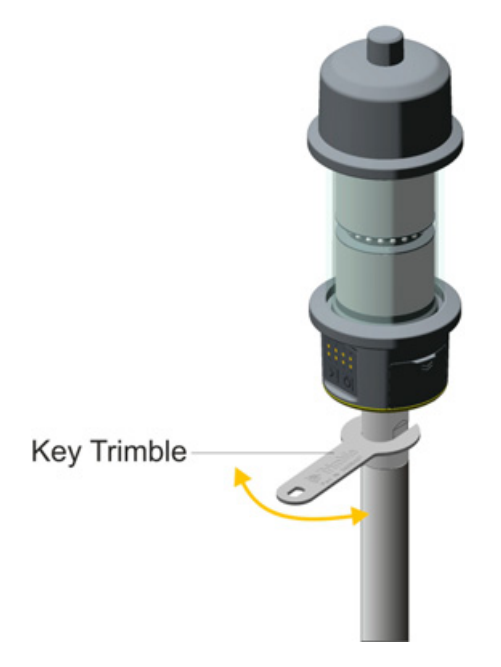

Рисунок 6.17. Установка и снятие отражателя Trimble Active Track 360

# **Держатель Trimble Robotic**

На держатель Trimble Robotic устанавливается контроллер Trimble CU при использовании инструмента в роботизированном режиме. См. рис[. 6.18](#page-116-0)

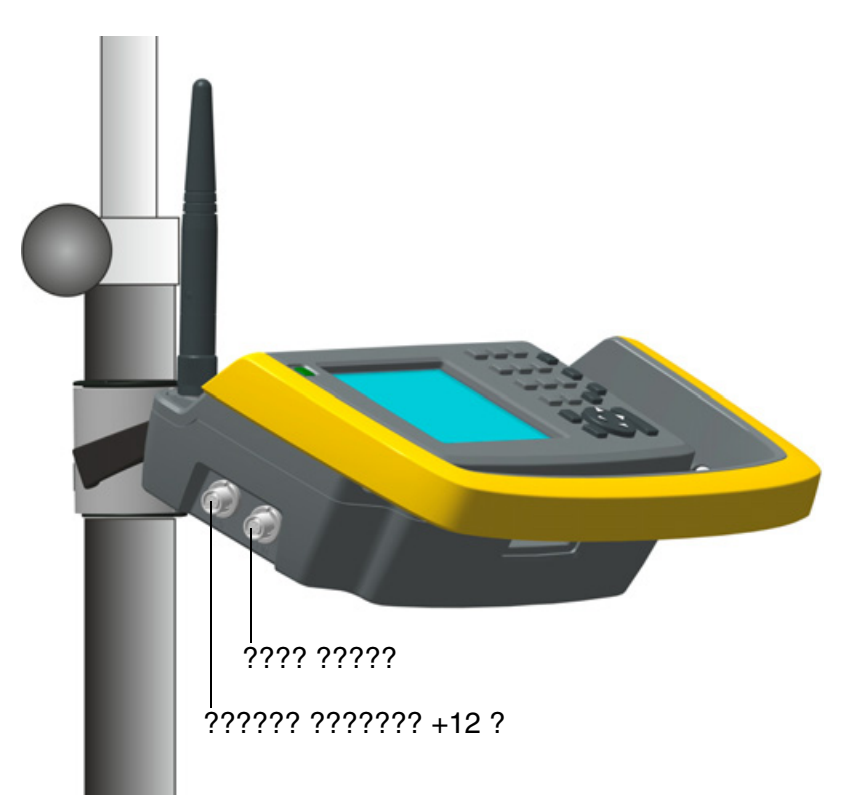

<span id="page-116-0"></span>Рисунок 6.18. Держатель Trimble Robotic с контроллером Trimble CU и радиомодемом

Отличительные черты держателя Trimble Robotic:

- надежное быстросъемное крепление для контроллера Trimble CU;
- надежное быстросъемное крепление для батареи;
- встроенный 2,4-ГГц радиомодем;
- прочная эргономичная конструкция с защитным бампером, предохраняющим контроллер Trimble CU;
- быстросъемное крепление на веху;
- два порта внешнего источника питания и связи с внешним устройством (USB).

В роботизированном режиме питание контроллера Trimble CU и радиомодема осуществляется от батареи.

С держателем Trimble Robotic можно использовать USB-накопитель для передачи данных между офисным и полевым устройством или между двумя полевыми устройствами. Подключите USB-накопитель кабелем USB к порту связи держателя Trimble Robotic. Используйте проводник Microsoft® Windows® для передачи файлов с контроллера Trimble CU на накопитель.

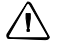

 $\bigwedge$  **ВНИМАНИЕ!** Подключайте к держателю Trimble Robotic только серые кабели Trimble с 6контактными разъемами Hirose.

#### **Управление питанием**

#### **Инструмент выключен**

В выключенном состоянии держатель Robotic не работает. Контроллер Trimble CU выключен или находится в дежурном режиме.

Для включения держателя Robotic и контроллера Trimble CU нажмите кнопку питания на контроллере Trimble CU. Держатель Robotic и контроллер Trimble CU также включатся при подключении кабеля питания (+12 В) или кабеля передачи данных к разъему на боковой панели.

#### **Инструмент включен**

Во включенном состоянии держатель Robotic работает. Установленный на инструмент контроллер Trimble CU включен, и заряжается резервная батарея для дежурного режима в контроллере Trimble CU.

Для выключения держателя Robotic и контроллера Trimble CU нажмите кнопку питания на контроллере Trimble CU. В зависимости от настроек операционной системы контроллера Trimble CU инструмент выключится или перейдет в дежурный режим.

Держатель Robotic и контроллер Trimble CU перейдут в дежурный режим при очень низком заряде батареи (менее 2%).

#### **Дежурный режим**

Держатель Robotic и установленный в него контроллер Trimble CU находится в дежурном режиме, и заряжается резервная батарея для дежурного режима в контроллере Trimble CU.

Для включения держателя Robotic и контроллера Trimble CU нажмите кнопку питания на контроллере Trimble CU.

Держатель Robotic и контроллер Trimble CU будут находиться в дежурном режиме до истечения таймера дежурного режима.

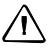

 $\bigwedge$  **ВНИМАНИЕ!** Перед удалением контроллера Trimble CU из держателя Robotic рекомендуется перевести контроллер Trimble CU в дежурный режим. Снятие контроллера Trimble CU с инструмента во включенном состоянии не повлечет повреждение оборудования, но сохраняемые или записываемые файлы могут быть повреждены или утрачены при снятии Trimble CU.

## **Установка батареи**

- 1. Совместите батарею с креплениями на держателе (1).
- 2. Надавите на батарею, чтобы зафиксировать ее со щелчком (2). См. рис[. 6.19](#page-118-0).

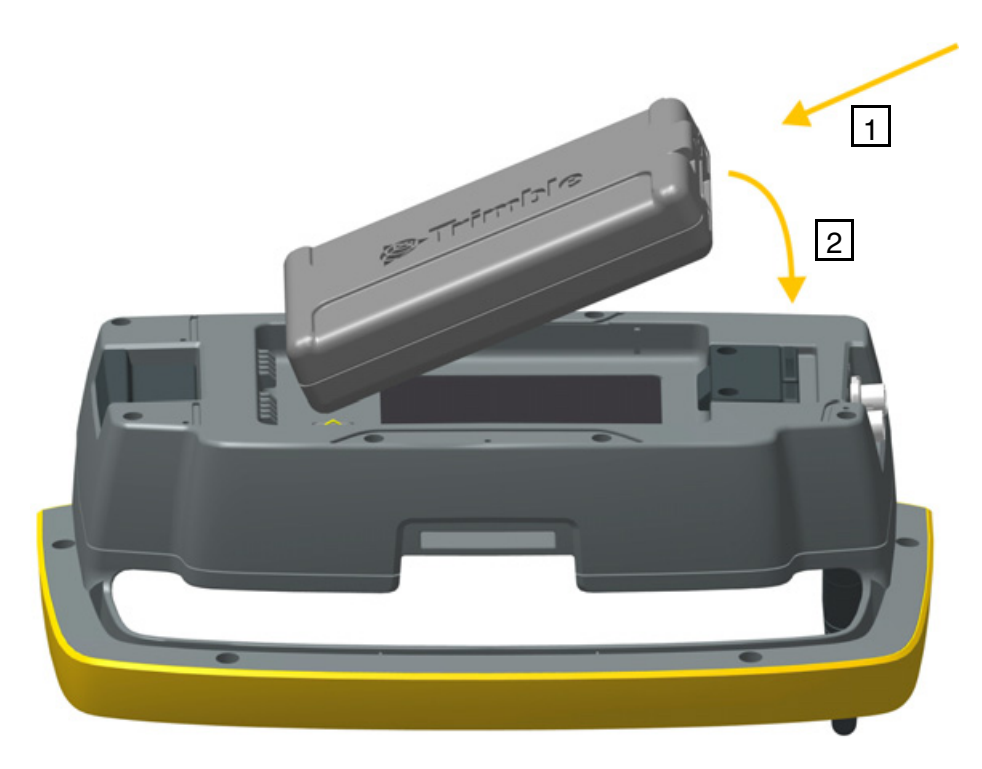

<span id="page-118-0"></span>Рисунок 6.19. Установка батареи в держатель Trimble Robotic

## **Извлечение батареи**

- 1. Оттяните фиксатор от батареи (1).
- 2. Поднимите эту сторону батареи (2).
- 3. Извлеките батарею из держателя (3). См. рис[. 6.20.](#page-119-0)

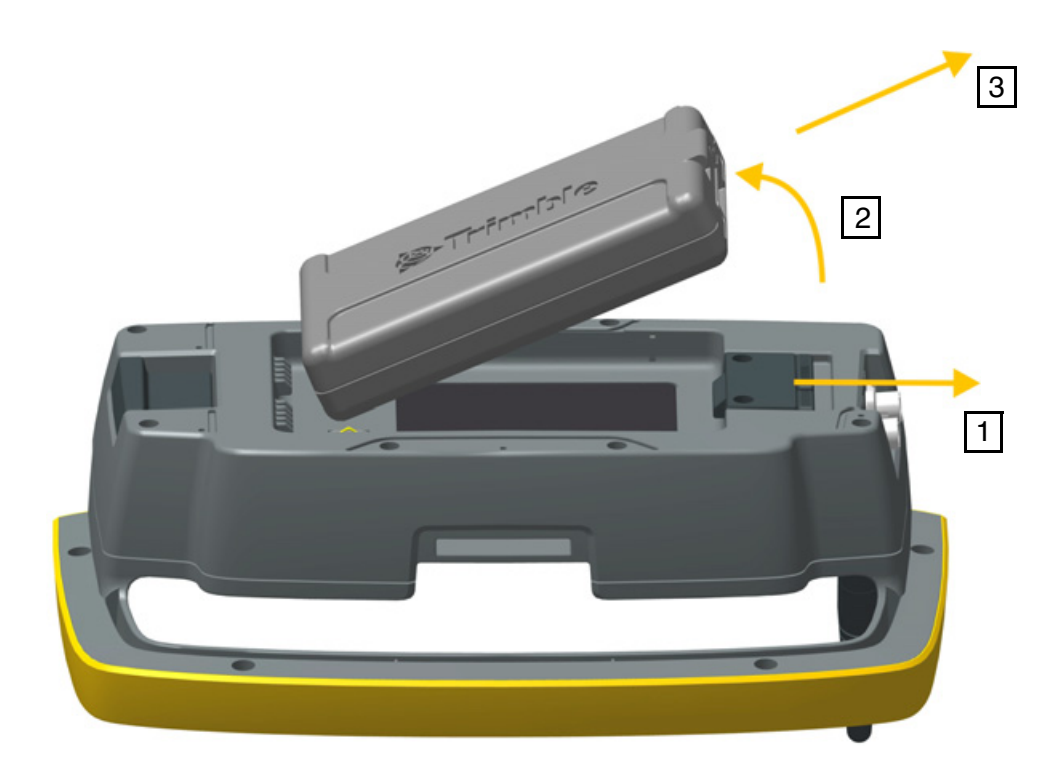

<span id="page-119-0"></span>Рисунок 6.20. Извлечение батареи из держателя Trimble Robotic

## **Установка контроллера Trimble CU на держатель**

.

- 1. Закрепите верхнюю часть контроллера Trimble CU на верхнем крае держателя (1).
- 2. Прижмите нижнюю часть контроллера Trimble CU к держателю, чтобы он зафиксировался со щелчком (2), рис[. 6.21](#page-120-0).

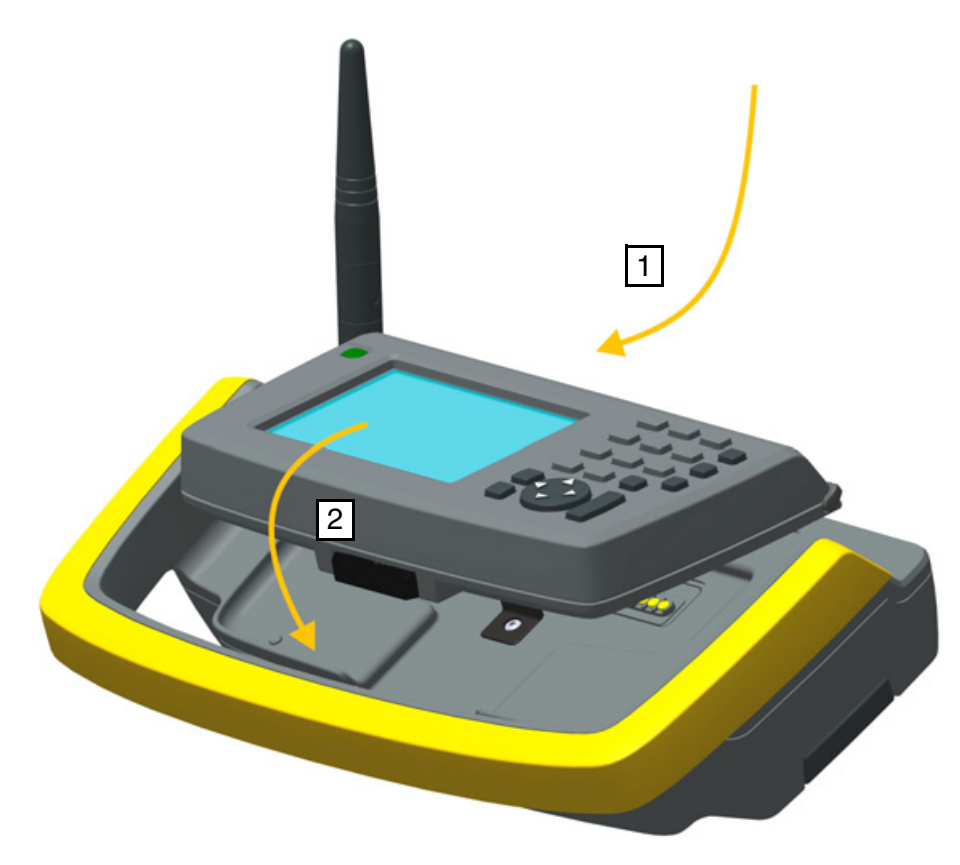

<span id="page-120-0"></span>Рисунок 6.21. Установка контроллера Trimble CU на держатель Trimble Robotic

## **Снятие контроллера Trimble CU с держателя**

 $\bigwedge$  **ВНИМАНИЕ!** Перед снятием с держателя контроллер Trimble CU необходимо выключить.

- 1. Нажмите кнопку фиксатора в нижней части контроллера Trimble CU (1) и поднимите нижнюю часть Trimble CU с держателя (2).
- 2. Снимите верхнюю часть контроллера Trimble CU с верхнего края держателя контроллера и снимите Trimble CU с держателя (3), рис[. 6.22](#page-121-0).

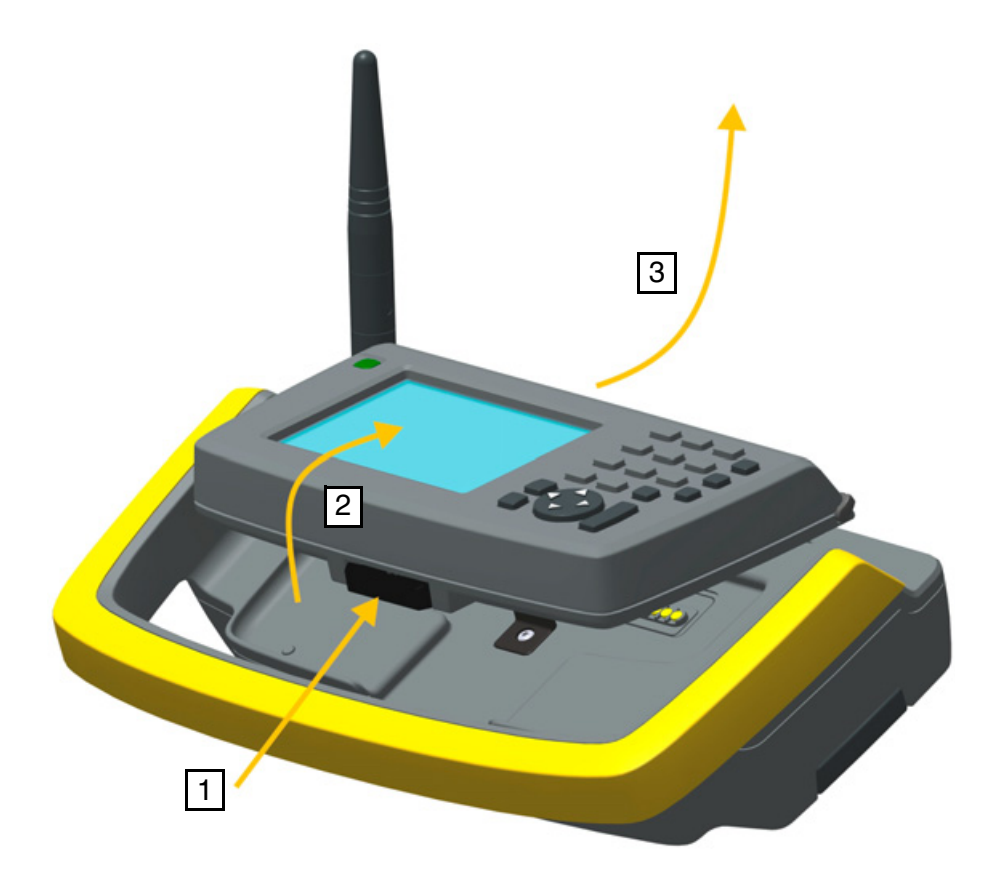

<span id="page-121-0"></span>Рисунок 6.22. Снятие контроллера Trimble CU с держателя Trimble Robotic

## **Присоединение держателя Trimble Robotic на веху**

Чтобы присоединить держатель Trimble Robotic, наденьте держатель на адаптер стандартной вехи до фиксации со щелчком. рис[. 6.23.](#page-122-0)

<span id="page-122-0"></span>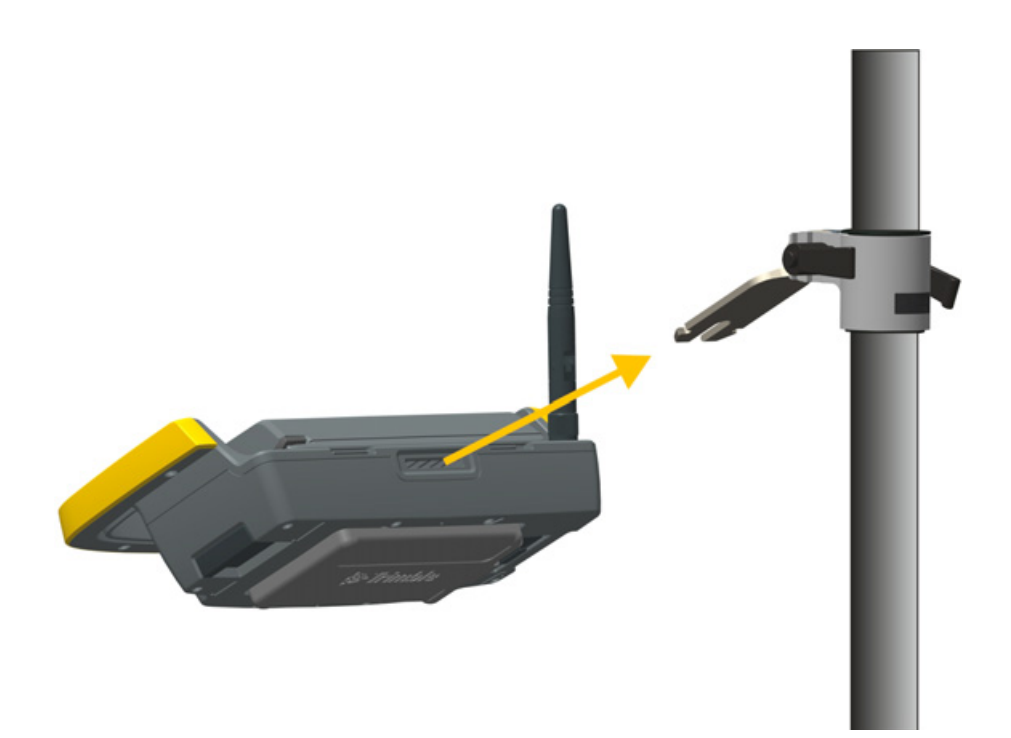

Рисунок 6.23. Присоединение держателя Trimble Robotic к адаптеру стандартной вехи

#### **Отсоединение держателя Trimble Robotic от вехи**

- 1. Чтобы отсоединить держатель Trimble Robotic от вехи, потяните фиксатор (1).
- 2. Снимите держатель с кронштейна вехи (2).

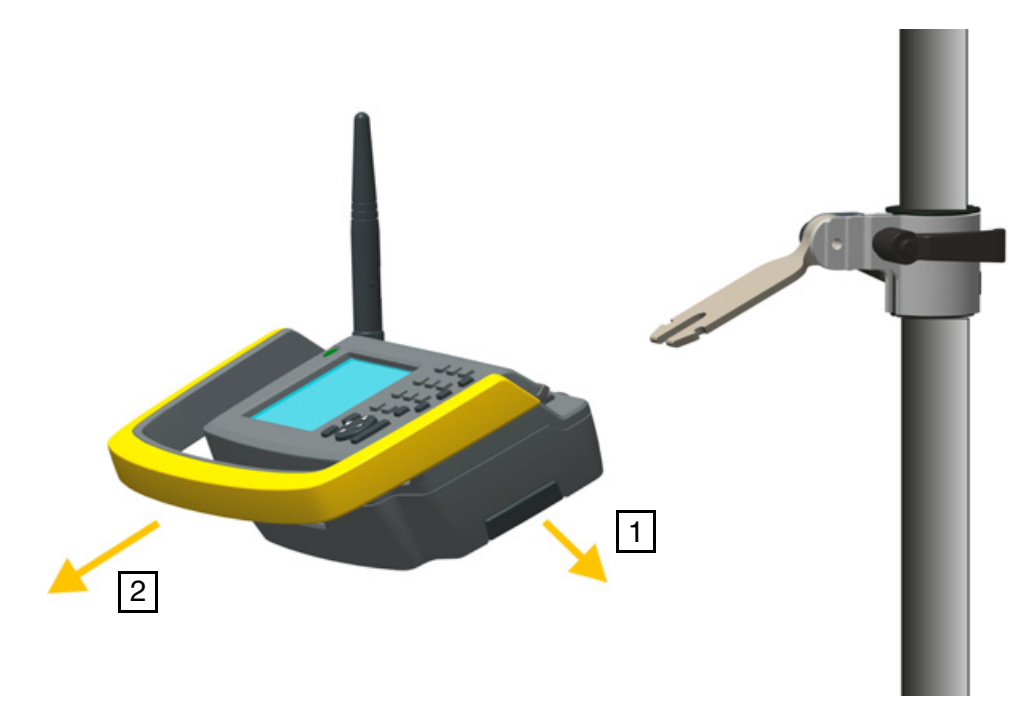

Рисунок 6.24. Отсоединение держателя Trimble Robotic с адаптера стандартной вехи

 $\bigwedge$  **ВНИМАНИЕ!** Контроллер Trimble CU и держатель Robotic не предназначены для установки в автомобиле. На автомобилях и вездеходах следует использовать контроллер TSC3, конструкция которого выдерживает сотрясения и вибрации, связанные с такими условиями эксплуатации. Установка контроллера Trimble CU и держателя Robotic в таких условиях не рекомендуется и может привести к повреждению оборудования, на которое гарантия не распространяется.

## **Радиомодем**

### <span id="page-123-0"></span>**Встроенный радиомодем**

Данный инструмент оснащен встроенным радиомодемом для поддержки роботизированных операций.

Встроенный радиомодем имеет мощность 100 мВт и работает на свободной гражданской частоте 2,4 ГГц. В радиомодеме используется технология скачкообразной перестройки частоты для снижения радиопомех и поддержания радиосвязи даже в самых неблагоприятных условиях для передачи радиосигнала.

Скорость передачи данных радиомодема инструмента составляет 115200 бит/с. Высокая скорость передачи данных сокращает задержку измерений, что обеспечивает просмотр данных измерений на вехе через 100 мс после отправки измерений с инструмента.

Для поддержания радиосвязи с инструментом контроллер Trimble CU на вехе должен быть также подключен к внешнему 2,4-ГГц радиомодему. Радиомодем для контроллера Trimble CU предлагается в качестве дополнительного модуля, встроенного в держатель Trimble Robotic. 2,4-ГГц радиомодем для контроллера TSC3 также предлагается в качестве дополнительного встроенного модуля.

### **Внешний 2,4-ГГц радиомодем**

Внешний радиомодем доступен в качестве опции для измерений в роботизированном режиме при использовании контроллера, не оснащенного встроенным радиомодемом. Питание внешнего 2,4-ГГц радиомодема осуществляется от одной литий-ионной аккумуляторной батареи напряжением 7,4 В. Батарея емкостью 2,4 Ач обеспечивает работу радиомодема в течение 15 часов. Технические сведения: см. раздел «[Встроенный](#page-123-0) [радиомодем](#page-123-0)» стр. 114.

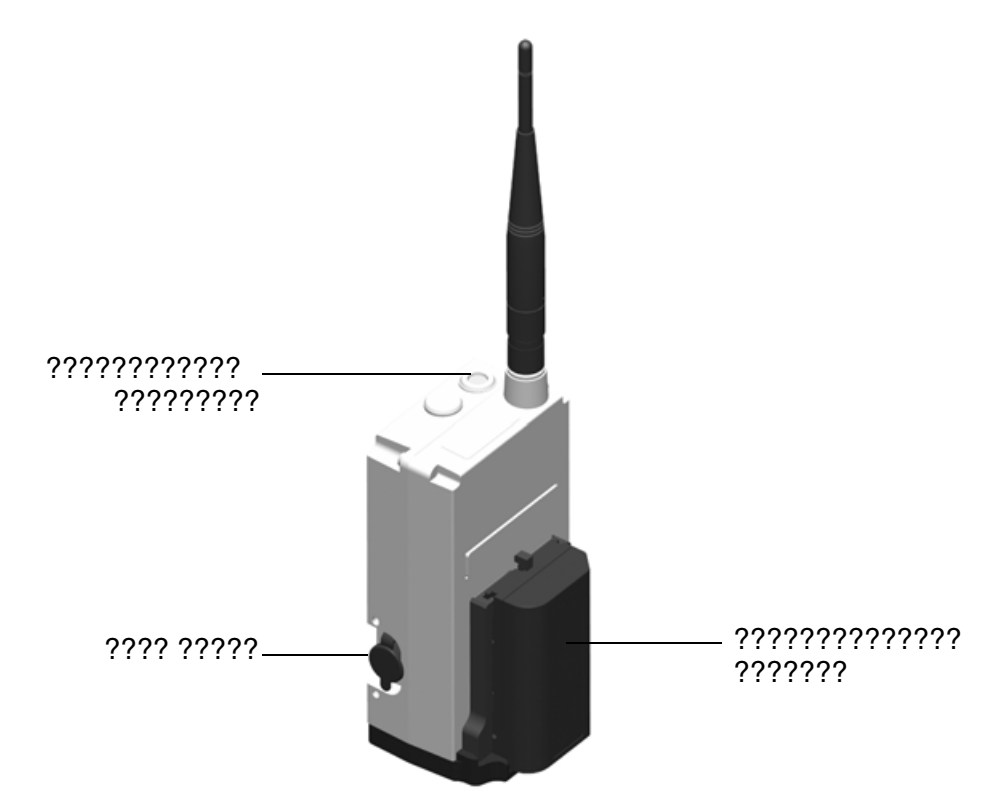

Рисунок 6.25. Внешний 2,4-ГГц радиомодем

Сведения о зарядке батареи: См. раздел «Зарядка [аккумуляторной](#page-24-0) батареи», стр. 15

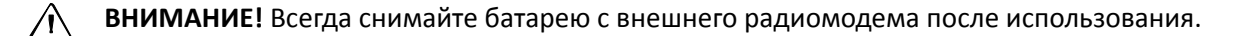

## **Установка батареи**

Процедура установки батареи на радиомодем

1. Поместите батарею в держатель батареи.

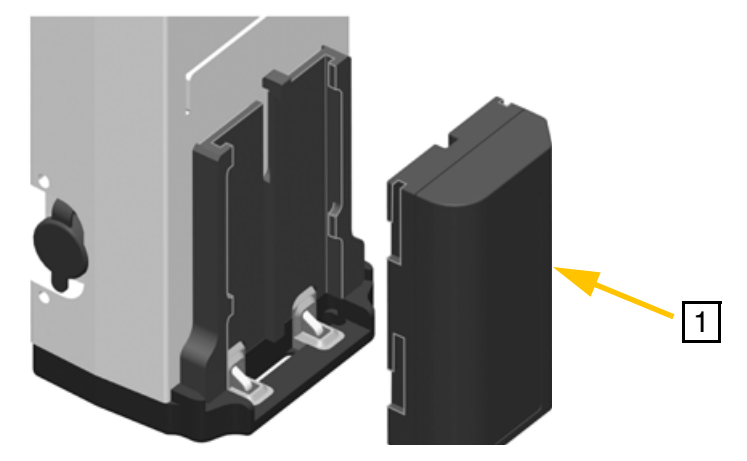

Рисунок 6.26. Установка батареи на внешний радиомодем

2. Прижмите батарею вниз, чтобы она защелкнулась на месте.

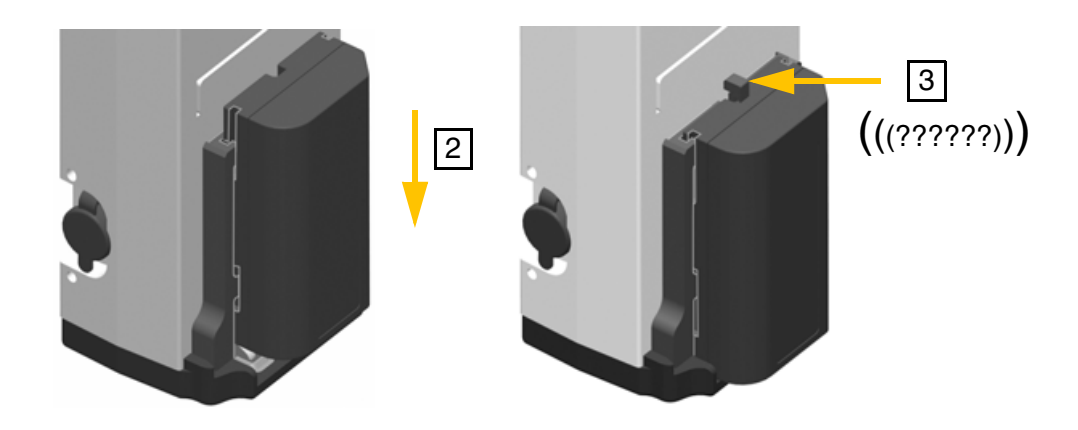

Рисунок 6.27. Установка батареи на внешний радиомодем

## **Снятие батареи**

Процедура снятия батареи с радиомодема

- 1. Прижмите фиксатор к радиомодему.
- 2. Сдвиньте батарею вверх.

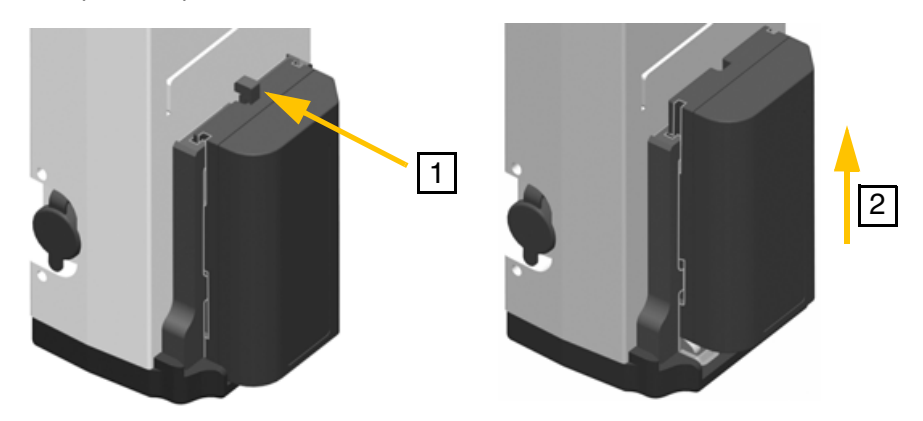

Рисунок 6.28.Снятие батареи с внешнего радиомодема

3. Извлеките батарею из держателя батареи

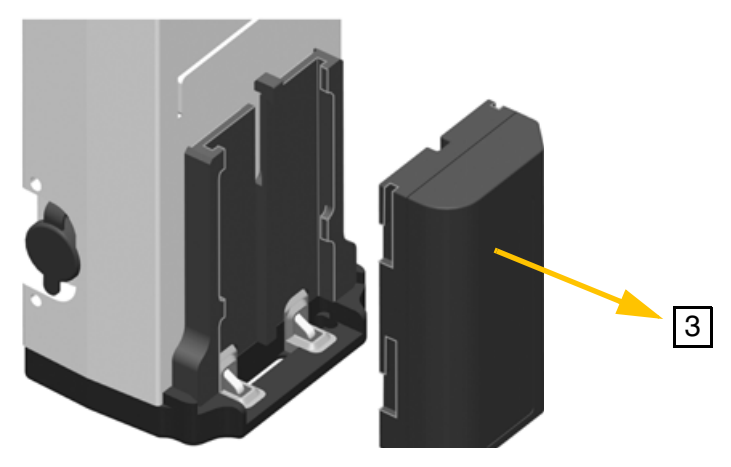

Рисунок 6.29. Снятие батареи с внешнего радиомодема

# **Комплект удлинения антенны радиомодема**

Для увеличения радиуса действия радиомодема можно установить комплект удлинения антенны, чтобы расположить антенну выше на вехе, где ее не будет закрывать ни пользователь, ни сама веха. При работе на границе радиуса действия радиомодема это может значительно улучшить связь.

Комплект удлинения антенны состоит из представленных ниже предметов.

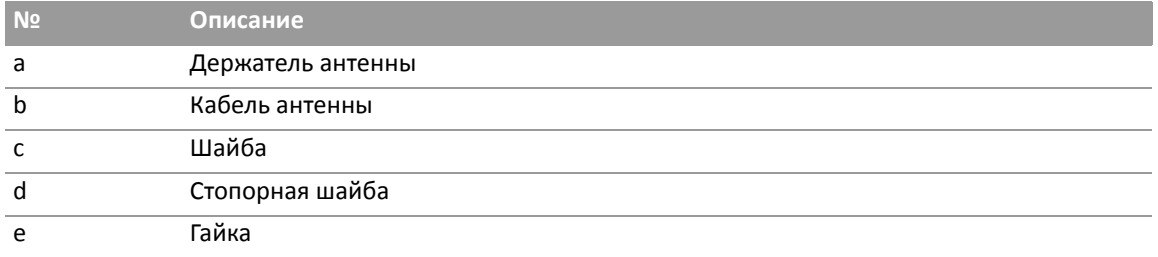

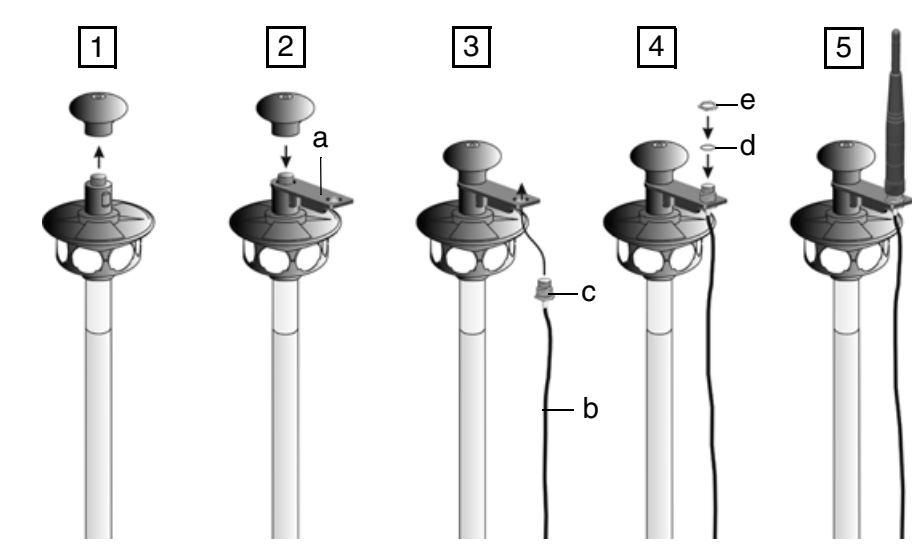

Рисунок 6.30. Установка комплекта удлинения антенны.

- 1. Отвинтите и снимите верхнюю часть 360-градусной призмы.
- 2. Поместите держатель антенны (a) на резьбовой штифт и установите на место верхнюю часть 360-градусной призмы.
- 3. Поместите шайбу (c) на кабель антенны (b) и подсоедините к держателю антенны кабель антенны (b), подведя его снизу.
- 4. Установите стопорную шайбу (d) и гайку (e).
- 5. Установите сверху антенну и подсоедините кабель антенны к разъему для антенны на держателе Trimble Robotic.